# **Manual de instruções**

**Transmissor de pressão de montagem suspensa com célula de medição de metal**

# **VEGABAR 87**

Profibus PA

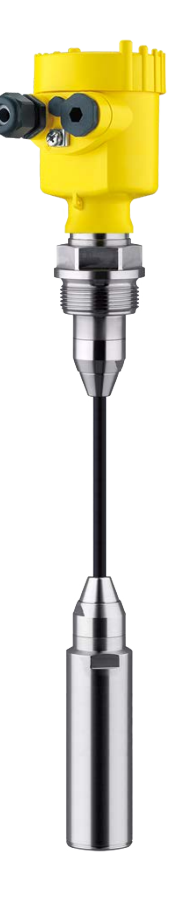

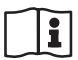

Document ID: 45047

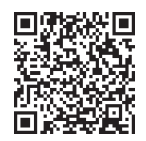

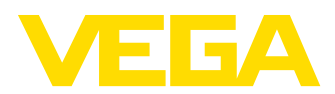

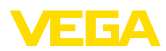

# Índice

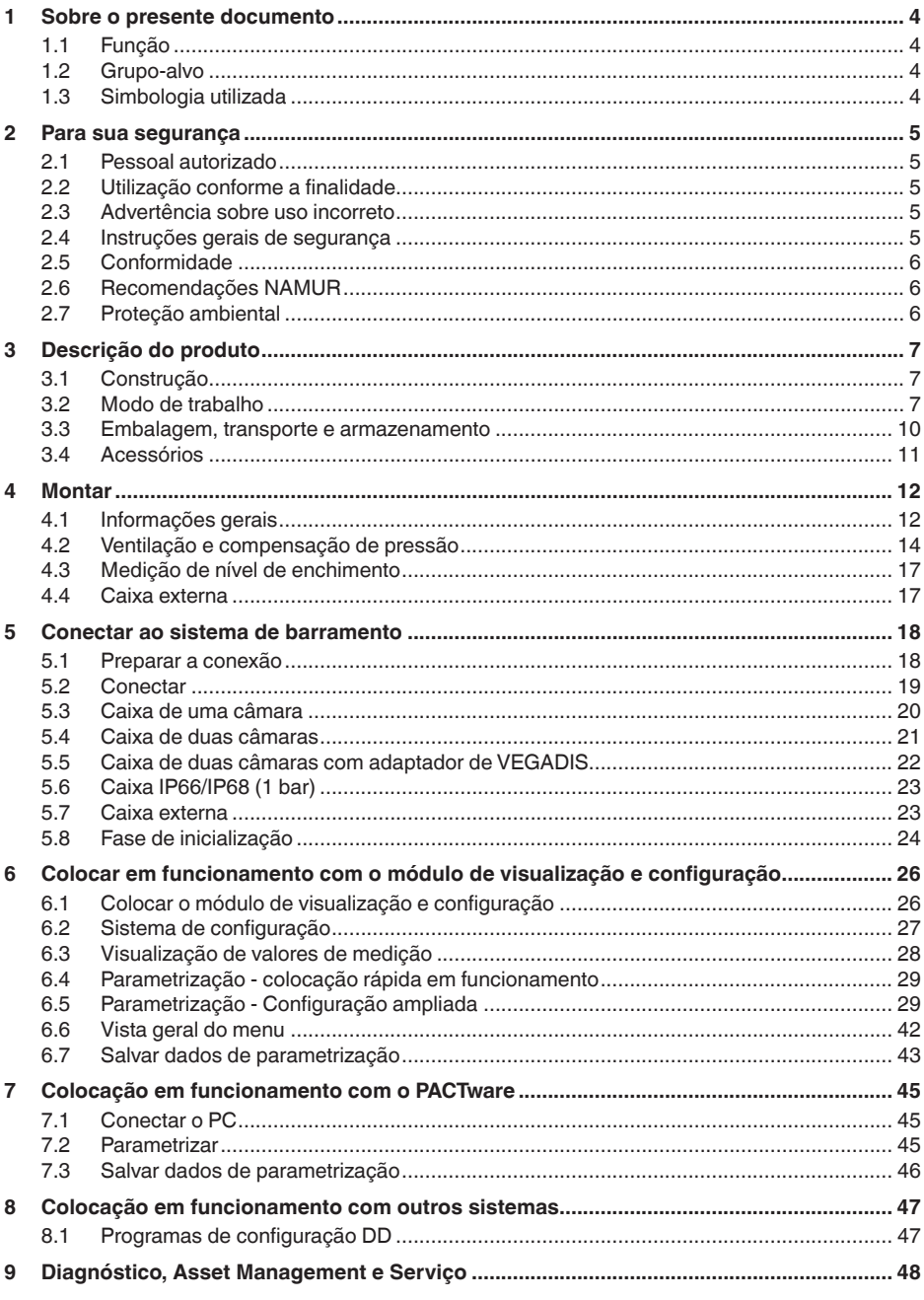

45047-PT-230914

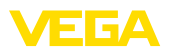

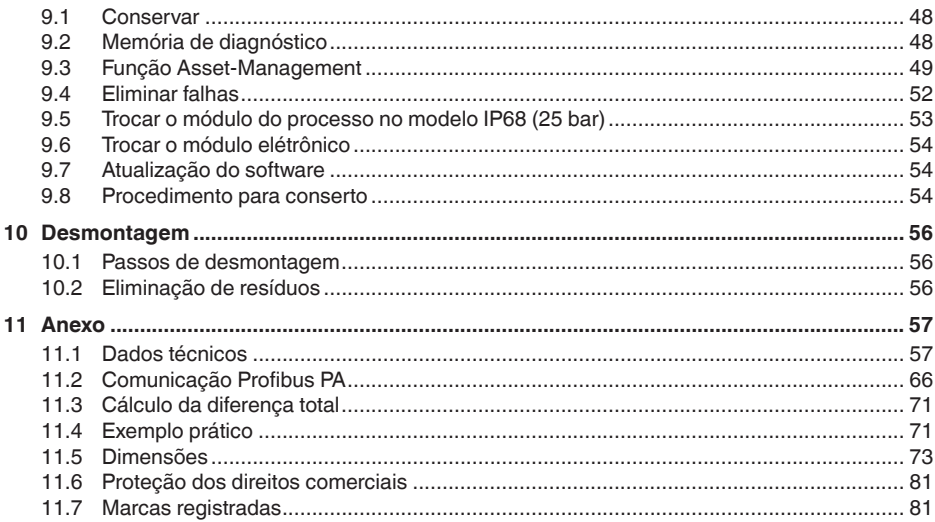

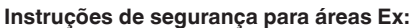

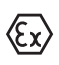

Observe em aplicações Ex as instruções de segurança específicas. Tais instruções são fornecidas com todos os dispositivo com homologação EX e constituem parte integrante do manual de instruções.

Versão redacional: 2023-09-01

<span id="page-3-1"></span><span id="page-3-0"></span>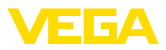

# **1 Sobre o presente documento**

# **1.1 Função**

O presente manual fornece-lhe as informações necessárias para a montagem, conexão e colocação do dispositivo em funcionamento, além de instruções importantes para a manutenção, eliminação de falhas e troca de componentes. Leia-o, portanto, antes do comissionamento e guarde-o bem como parte do produto, próximo ao dispositivo e sempre acessível.

# **1.2 Grupo-alvo**

Este manual de instruções destina-se a pessoal devidamente formado e qualificado, deve ficar acessível a esse pessoal e seu conteúdo tem que ser aplicado.

# **1.3 Simbologia utilizada**

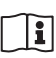

#### **ID do documento**

Este símbolo na capa deste manual indica o ID documento. Introduzindo-se o ID do documento no site [www.vega.com,](http://www.vega.com) chega-se ao documento para download.

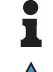

**Informação, nota, dica:** este símbolo identifica informações adicionais úteis e dicas para um bom trabalho.

**Nota:** este símbolo identifica notas para evitar falhas, erros de funcionamento, danos no dispositivo e na instalação.

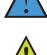

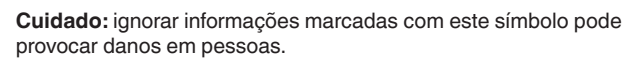

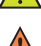

**Advertência:** ignorar informações marcadas com este símbolo pode provocar danos sérios ou fatais em pessoas.

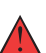

**Perigo:** ignorar informações marcadas com este símbolo provocará danos sérios ou fatais em pessoas.

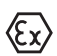

#### **Aplicações em áreas com perigo de explosão**

Este símbolo indica informações especiais para aplicações em áreas com perigo de explosão.

**• Lista**

O ponto antes do texto indica uma lista sem sequência obrigatória.

**1 Sequência definida**

Números antes do texto indicam passos a serem executados numa sequência definida.

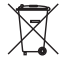

#### **Eliminação**

Este símbolo indica informações especiais para aplicações para a eliminação.

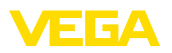

# <span id="page-4-0"></span>**2 Para sua segurança**

# <span id="page-4-1"></span>**2.1 Pessoal autorizado**

Todas as ações descritas nesta documentação só podem ser efetuadas por pessoal técnico devidamente qualificado e autorizado.

Ao efetuar trabalhos no e com o dispositivo, utilize o equipamento de proteção pessoal necessário.

# <span id="page-4-2"></span>**2.2 Utilização conforme a finalidade**

O tipo VEGABAR 87 é um transmissor de pressão para a medição de nível.

Informações detalhadas sobre a área de utilização podem ser lidas no capítulo " *Descrição do produto*".

A segurança operacional do dispositivo só ficará garantida se ele for utilizado conforme a sua finalidade e de acordo com as informações contidas no manual de instruções e em eventuais instruções complementares.

# <span id="page-4-3"></span>**2.3 Advertência sobre uso incorreto**

Se o produto for utilizado de forma incorreta ou não de acordo com a sua finalidade, podem surgir deste dispositivo perigos específicos da aplicação, por exemplo, um transbordo do reservatório, devido à montagem errada ou ajuste inadequado. Isso pode causar danos materiais, pessoais ou ambientais. Isso pode prejudicar também as propriedades de proteção do dispositivo.

# <span id="page-4-4"></span>**2.4 Instruções gerais de segurança**

O dispositivo atende aos padrões técnicos atuais, sob observação dos respectivos regulamentos e diretrizes. Ele só pode ser utilizado se estiver em perfeito estado técnico e um funcionamento seguro esteja garantido. A empresa proprietária do dispositivo é responsável pelo seu funcionamento correto. No caso de uso em produtos agressivos ou corrosivos que possam danificar o dispositivo, o usuário tem que se assegurar, através de medidas apropriadas, do seu funcionamento correto.

É necessário observar as instruções de segurança contidas neste manual, os padrões nacionais de instalação e os regulamentos vigentes relativos à segurança e à prevenção de acidentes também precisam ser observados.

Por motivos de segurança e garantia, intervenções que forem além dos manuseios descritos no manual de instruções só podem ser efetuadas por pessoal autorizado por nós. Modificações feitas por conta própria são expressamente proibidas. Por motivos de segurança, só podem ser usados acessórios indicados por nós.

Para evitar perigos, devem ser respeitadas as sinalizações e instruções de segurança fixadas no dispositivo.

<span id="page-5-0"></span>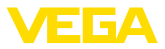

# **2.5 Conformidade**

O dispositivo atende as exigências legais das diretrizes ou regulamentos técnicos específicos do país em questão. Confirmamos a conformidade através de uma marcação correspondente.

As respectivas declarações de conformidade podem ser encontradas em nosso site.

# <span id="page-5-1"></span>**2.6 Recomendações NAMUR**

A NAMUR uma associação que atua na área de automação da indústria de processamento na Alemanha. As recomendações NAMUR publicadas valem como padrões na instrumentação de campo.

O dispositivo atende as exigências das seguintes recomendações NAMUR:

- NE 21 Compatibilidade eletromagnética de meios operacionais
- NE 53 Compatibilidade de aparelhos de campo e componentes de visualização/configuração
- NE 107 Automonitoração e diagnóstico de aparelhos de campo

Para maiores informações, vide [www.namur.de](http://www.namur.de).

# <span id="page-5-2"></span>**2.7 Proteção ambiental**

A proteção dos recursos ambientais é uma das nossas mais importantes tarefas. Por isso, introduzimos um sistema de gestão ambiental com o objetivo de aperfeiçoar continuamente a proteção ecológica em nossa empresa. Nosso sistema de gestão ambiental foi certificado conforme a norma DIN EN ISO 14001.

Ajude-nos a cumprir essa meta, observando as instruções relativas ao meio ambiente contidas neste manual:

- Capítulo " *Embalagem, transporte e armazenamento*"
- Capítulo " *Eliminação controlada do dispositivo*"

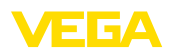

# <span id="page-6-0"></span>**3 Descrição do produto**

# <span id="page-6-1"></span>**3.1 Construção**

**Volume de fornecimento**

- São fornecidos os seguintes componentes:
- Transmissor de pressão VEGABAR 87
- Válvulas de purga de ar, tampões roscados conforme o modelo (vide capítulo " *Medidas*")

O escopo adicional de fornecimento consiste em:

- Documentação
	- Guia rápido VEGABAR 87
	- Certificado de teste para transmissores de pressão
	- Instruções para acessórios opcionais para o dispositivo
	- " *Instruções de segurança*" específicas para aplicações Ex (em modelos Ex)
	- Se for o caso, outros certificados

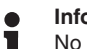

**Informação:**

No manual de instruções são descritas também características opcionais do dispositivo. O respectivo volume de fornecimento depende da especificação da encomenda.

**Placa de características**

A placa de características contém os dados mais importantes para a identificação e para a utilização do dispositivo:

- Tipo de dispositivo
- Informações sobre homologações
- Informações sobre a configuração
- Dados técnicos
- Número de série do dispositivo
- Código Q para identificação do aparelho
- Código numérico para o acesso Bluetooth (opcional)
- Informações do fabricante

**Documentos e software**

Existem as seguintes possibilidades para encontrar os dados do pedido, os documentos ou o software do seu aparelho:

- Visite " [www.vega.com](http://www.vega.com)" e digite no campo de pesquisa o número de série de seu dispositivo.
- Escaneie o código QR que se encontra na placa de características.
- Abra o app da VEGA Tools e introduza em " *Documentação*" o número de série.

# <span id="page-6-2"></span>**3.2 Modo de trabalho**

**Grandezas de medição**

O VEGABAR 87 é apropriado para a medição das seguintes grandezas do processo:

• Nível de enchimento

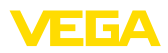

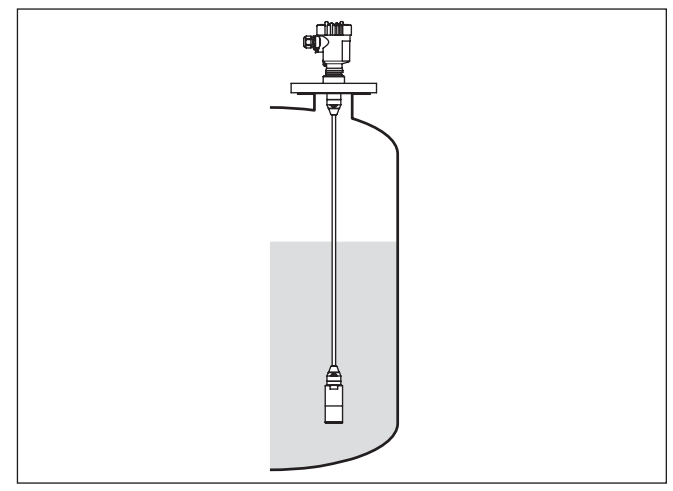

*Fig. 1: Medição do nível de enchimento com VEGABAR 87*

#### A depender do modelo o VEGABAR 87 é apropriado também para medição da pressão diferencial eletrônica. Para tal o aparelho é combinado com um dispositivo secundário.

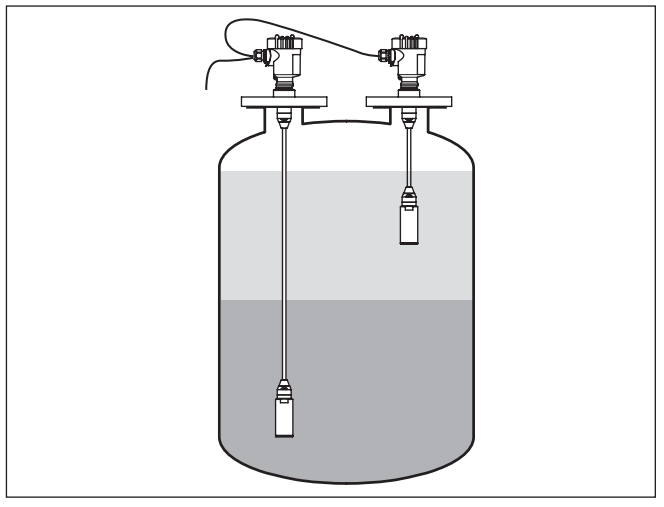

*Fig. 2: Medição eletrônica de pressão diferencial através de uma combinação primário/secundário*

Informações detalhadas a esse respeito podem ser encontradas no manual de instruções do respectivo dispositivo secundário.

O VEGABAR 87 é um transmissor de pressão para medições de pressão e nível de enchimento de líquidos com altas temperaturas nas indústrias química, alimentícia e farmacêutica **Área de aplicação**

#### **Pressão diferencial eletrônica**

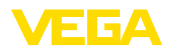

#### **Produtos que podem ser medidos**

Podem ser medidos produtos líquidos.

A depender do modelo do aparelho e do arranjo de medição, os produtos a serem medidos podem também ser viscosos.

A pressão do processo atua sobre o elemento sensor através da membrana de aço inoxidável e de um fluido de transmissão interno . Ela provoca uma alteração da resistência, que é transformada num respectivo sinal de saída e emitida como valor de medição. **Sistema de medição**

> A unidade de medição é a célula de medição METEC® e é composta da célula capacitiva de cerâmica CERTEC® e um diafragma isolador especial com compensação de temperatura.

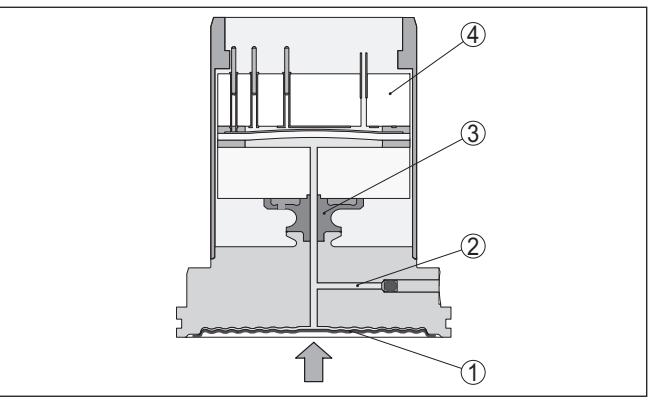

*Fig. 3: Estrutura da célula de medição METEC® no VEGABAR 87*

- *1 Membrana do processo*
- *2 Fluido do diafragma isolador*
- *3 Adaptador FeNi*
- *4 Célula de medição CERTEC®*

**Sistema de medição Temperatura**

Sensores de temperatura na membrana de cerâmica da célula de medição CERTEC® ou no corpo de cerâmica da célula de medição Mini-CERTEC® detecta a temperatura atual do processo. O valor da temperatura é emitido através de:

- O módulo de visualização e configuração
- A saída de corrente ou a saída de corrente adicional
- A saída de sinal digital

**Princípio de vedação**

O sistema de medição é completamente soldado e vedado em relação ao processo. A vedação da conexão do processo para o processo ocorre através de uma vedação na instalação do cliente.

**Princípio de vedação**

A representação a seguir mostra a montagem da célula de medição em cerâmica no transdutor do valor de medição e o princípio de vedação.

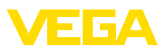

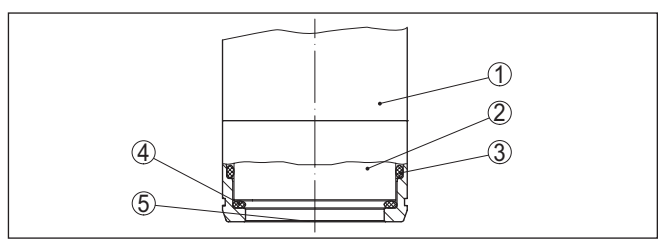

*Fig. 4: Montagem da célula de medição em cerâmica embutida na frente com vedação dupla*

- *1 Caixa transdutor de medição*
- *2 Célula de medição*
- *3 Vedação lateral para célula de medição*
- *4 Vedação frontal adicional para célula de medição*
- *5 Membrana*

# **3.3 Embalagem, transporte e armazenamento**

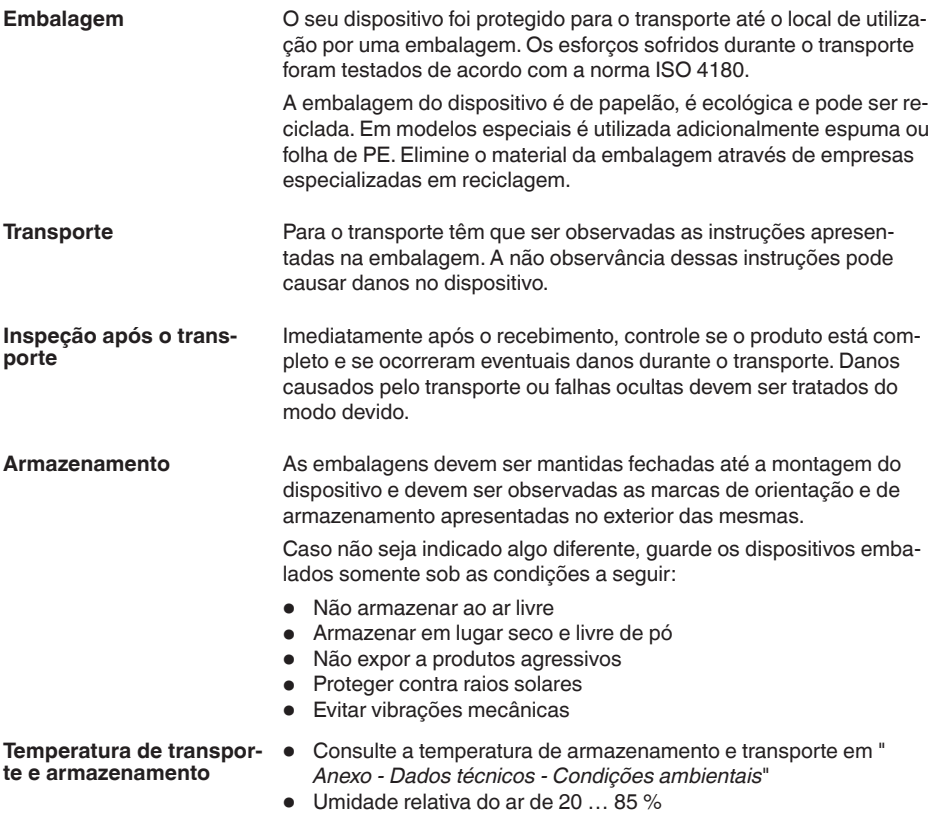

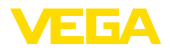

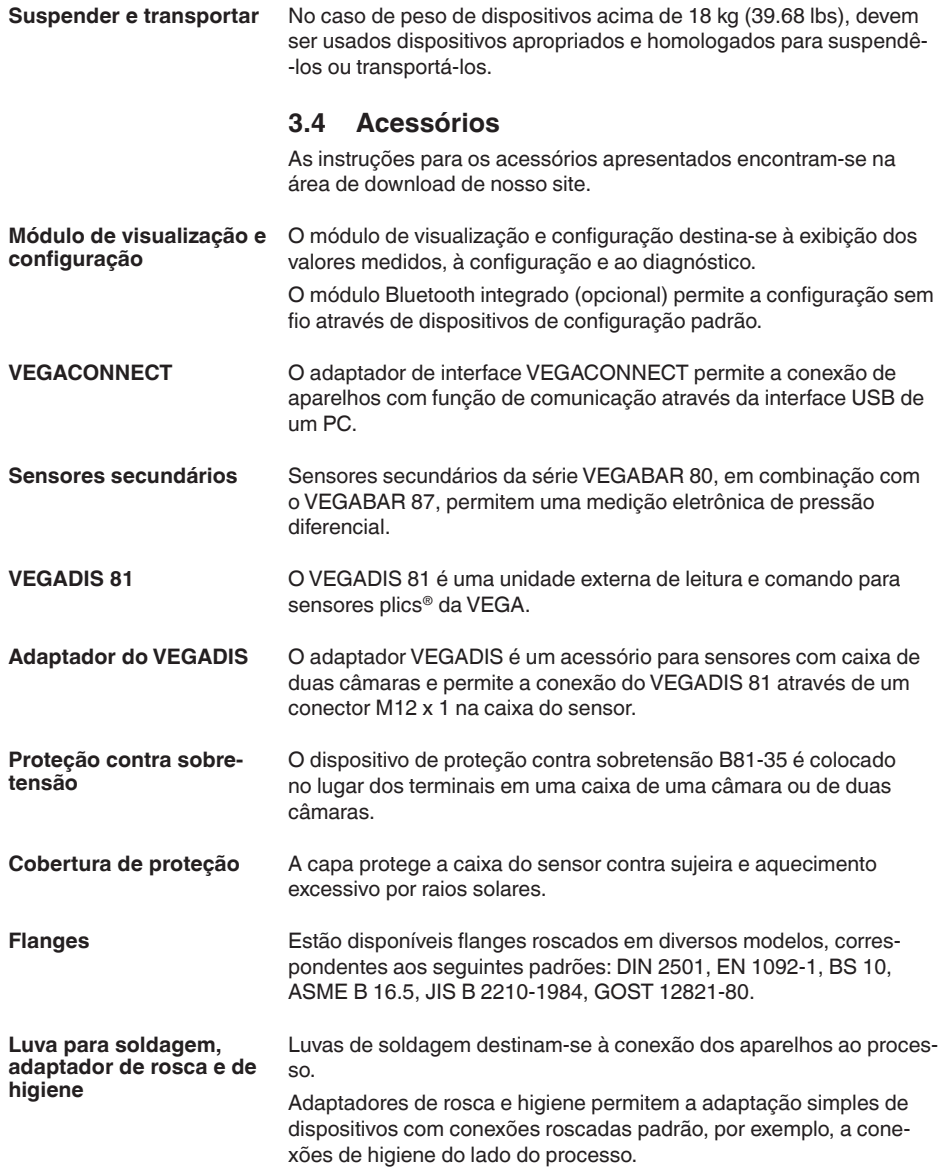

**cesso**

**Condições do pro-**

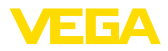

# **4 Montar**

# **4.1 Informações gerais**

#### **Nota:**

Por razões de segurança, o dispositivo só pode ser utilizado dentro das condições admissíveis do processo. Informações a esse respeito podem ser encontradas no capítulo " *Dados técnicos*" do manual de instruções na placa de características.

Assegure-se, antes da montagem, de que todas as peças do dispositivo que se encontram no processo sejam apropriadas para as condições que regem o processo.

Entre elas, especialmente:

- Peça ativa na medição
- Conexão do processo
- Vedação do processo

São condições do processo especialmente:

- Pressão do processo
- Temperatura do processo
- Propriedades químicas dos produtos
- Abrasão e influências mecânicas

**Proteção contra umidade**

Proteja seu dispositivo contra a entrada de umidade através das seguintes medidas:

- Utilize o cabo apropriado (vide capítulo " *Conectar à alimentação de tensão*")
- Apertar a prensa-cabo ou conector de encaixe firmemente
- Conduza para baixo o cabo de ligação antes da prensa-cabo ou conector de encaixe

Isso vale principalmente na montagem ao ar livre, em recintos com perigo de umidade (por exemplo, através de processos de limpeza) e em reservatórios refrigerados ou aquecidos.

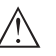

#### **Nota:**

Certifique-se se durante a instalação ou a manutenção não pode entrar nenhuma humidade ou sujeira no interior do dispositivo.

Para manter o grau de proteção do dispositivo, assegure-se de que sua tampa esteja fechada durante a operação e, se for o caso, travada.

**Enroscar**

Dispositivos com uma conexão roscada são enroscados com uma chave de boca adequada com sextavado, na conexão do processo. Tamanho da chave, vide capítulo " *Medidas*".

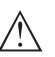

#### **Advertência:**

A caixa ou a conexão elétrica não podem ser usadas para enroscar o dispositivo! Ao apertar, isso pode causar danos, por exemplo, na mecânica de rotação da caixa, dependendo do modelo.

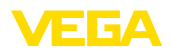

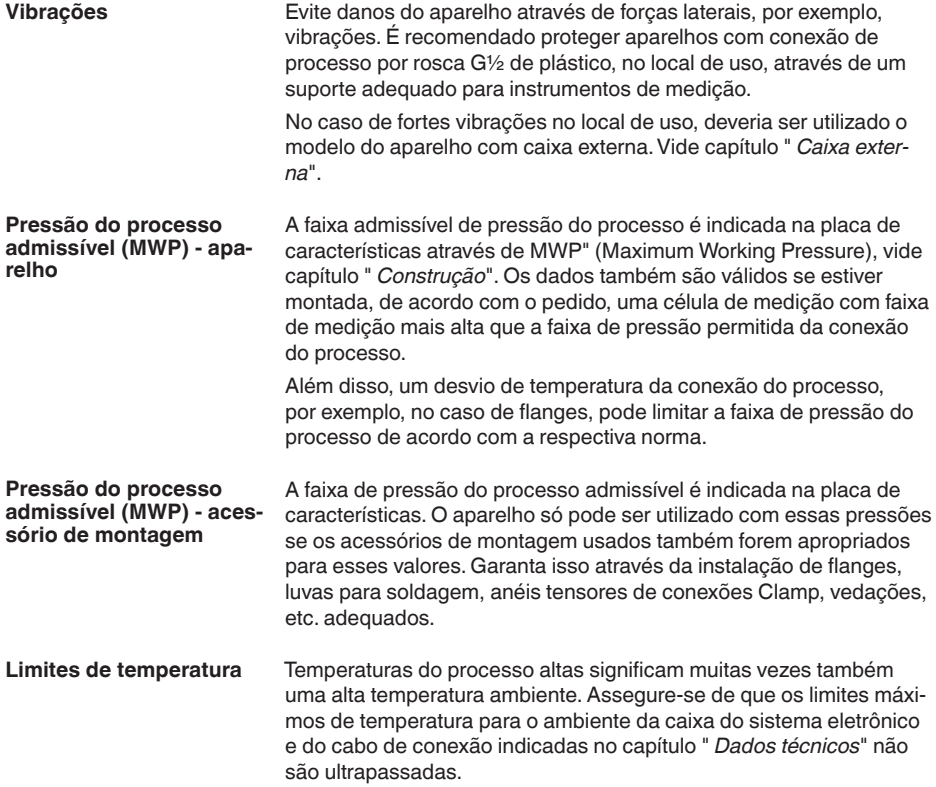

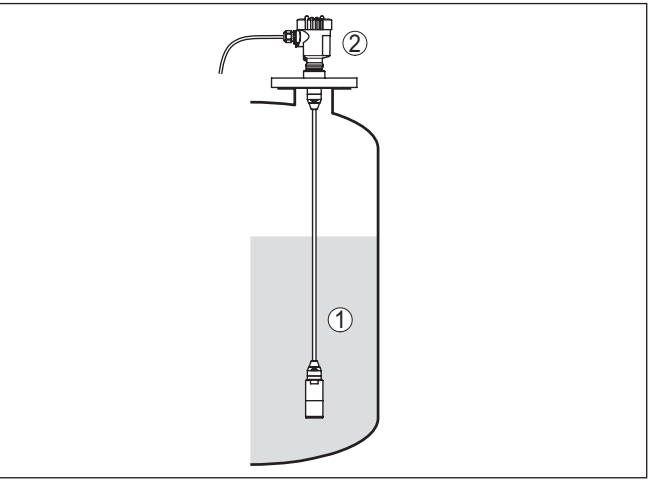

- *1 Temperatura do processo*
- *2 Temperatura ambiente*

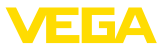

#### **Proteção para o transporte e a montagem**

**elemento filtrante - fun-**

**ção**

A depender do transdutor de medição, o VEGABAR 87 é fornecido com uma capa protetora ou uma proteção para o transporte e a montagem.

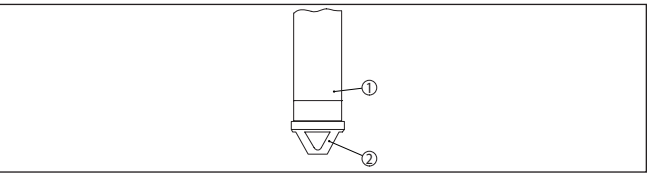

*Fig. 6: VEGABAR 87, proteção para o transporte e a montagem* 

- *1 Elemento de medição*
- *2 Proteção para o transporte e a montagem*

Ela deve ser removida após a montagem e antes da colocação em funcionamento do aparelho.

Se os meios a serem medidos estiverem pouco sujos, a proteção para o transporte e a montagem podem permanecer no aparelho como proteção contra impacto durante o funcionamento.

# **4.2 Ventilação e compensação de pressão**

O elemento filtrante na caixa do sistema eletrônico tem as seguintes funções:

- Ventilação caixa do sistema eletrônico
- Compensação de pressão atmosférica (para faixas de medição de pressão relativa)

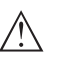

#### **Cuidado:**

O elemento de filtragem provoca uma compensação de pressão com retardo. Quando a tampa da caixa é aberta/fechada rapidamente, o valor de medição pode, portanto, alterar-se por aprox. 5 s em até 15 mbar.

Para uma ventilação efetiva o elemento filtrante precisa sempre estar isento de incrustações. Portanto, na montagem horizontal gire a caixa de modo que o elemento filtrante fique voltado para baixo. Desta forma estará melhor protegido contra incrustações.

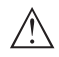

#### **Cuidado:**

Não utilize lava-jatos para a limpeza. O elemento de filtragem poderia ser danificado e é possível que entre umidade na caixa.

A seguir será descrito como o elemento de filtragem é disposto em cada modelo do aparelho.

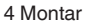

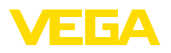

**elemento filtrante - posição**

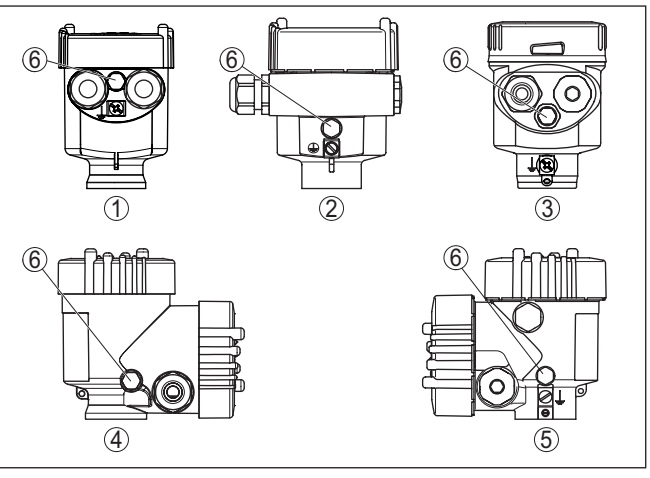

*Fig. 7: Posição do elemento de filtragem*

- *1 Caixa de um câmara de plástico, de aço inoxidável (fundição fina)*
- *2 Alumínio-uma câmara*
- *3 Caixa de uma câmara de aço inoxidável (eletropolido)*
- *4 Caixa de duas câmaras de plástico*
- *5 Caixa de duas câmaras de alumínio, de aço inoxidável (fundição fina)*
- *6 Elemento de filtragem*

Nos seguintes aparelhos encontra-se montado um bujão ao invés do do elemento de filtragem:

- Aparelhos com grau de proteção IP66/IP68 (1 bar) Ventilação por capilar no cabo conectado de forma fixa
- Aparelhos com pressão absoluta
- **elemento filtrante - posição modelo Ex d**
- $\rightarrow$  Gire o anel metálico de tal modo que o elemento de filtragem fique voltado para baixo após a montagem aparelho. Isso melhora sua proteção contra incrustações.

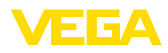

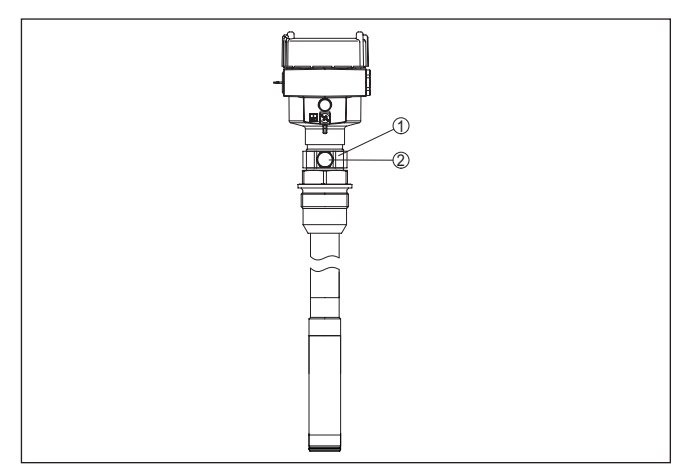

*Fig. 8: Posição do elemento de filtragem - Modelo Ex d*

- *1 Anel metálico girável*
- *2 Elemento de filtragem*

No caso de faixas de medição de pressão absoluta, é montado um bujão cego ao invés do filtro.

#### **Elemento filtrante - Position Second Line of Defense**

A Second Line of Defense (SLOD) é um segundo nível de separação do processo na forma de uma passagem vedada contra gás na garganta da caixa, que evita a entrada do produto na caixa.

O módulo do processo nesses aparelhos é completamente blindado. É utilizada uma célula de medição de pressão absoluta, de forma que não é necessária uma ventilação.

No caso de faixas de medição relativas, a pressão do ambiente é detectada e compensada por um sensor de referência no sistema eletrônico.

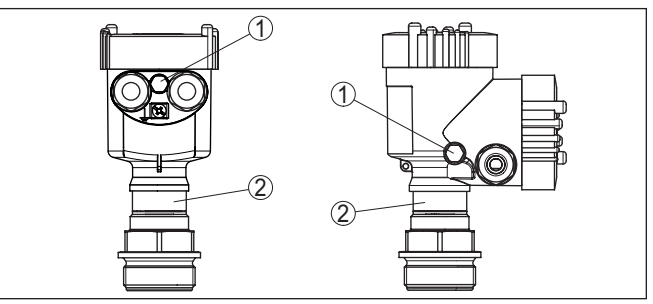

*Fig. 9: Posição do elemento de filtragem - Passagem hermética*

- *1 Elemento de filtragem*
- *2 Passagem vedada para gases*

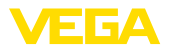

#### **elemento filtrante - posição modelo IP69K**

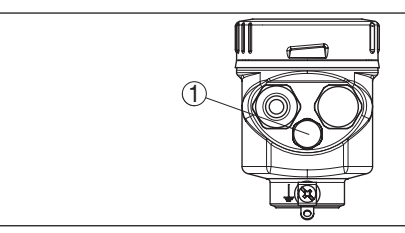

*Fig. 10: Posição do elemento de filtragem - Modelo IP69K*

*1 Elemento de filtragem*

Em aparelhos com pressão absoluta, encontra-se montado um bujão ao invés do elemento de filtragem.

# **4.3 Medição de nível de enchimento**

Observe as instruções a seguir para o arranjo de medição:

- Monte o aparelho longe do fluxo de enchimento e esvaziamento
- Monte o aparelho de forma que fique protegido contra golpes de pressão de um agitador

# **4.4 Caixa externa**

# 1  $\circled{2}$ 3  $\overline{4}$

*Fig. 11: Disposição do ponto de medição, caixa externa*

- *1 Sensor*
- *2 Cabo de ligação sensor, caixa externa*
- *3 Caixa externa*
- *4 Linhas de sinalização*

### **Construção**

**Arranjo de medição**

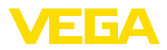

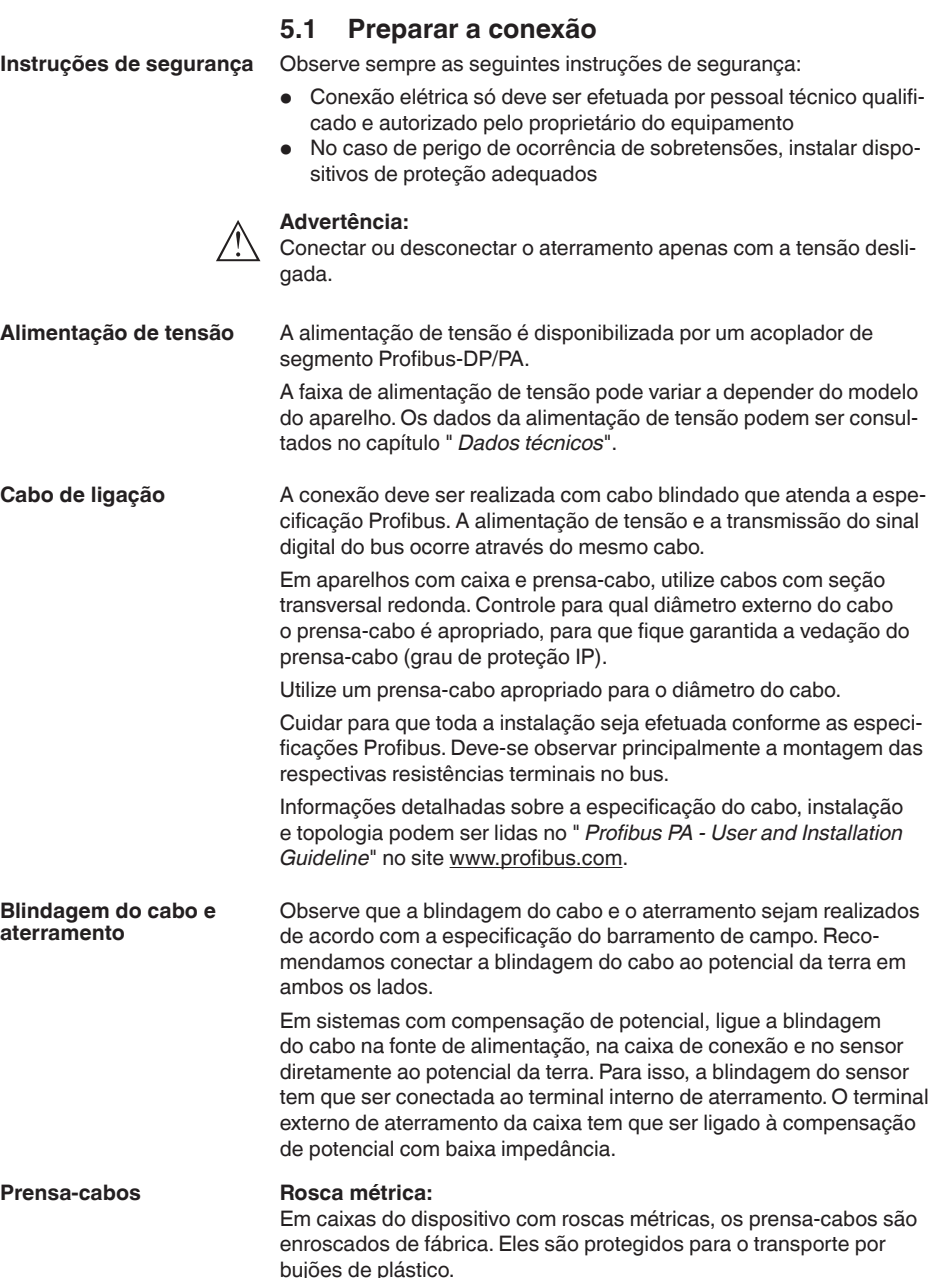

**5 Conectar ao sistema de barramento**

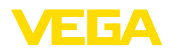

**Nota:**

 $\bullet$ 

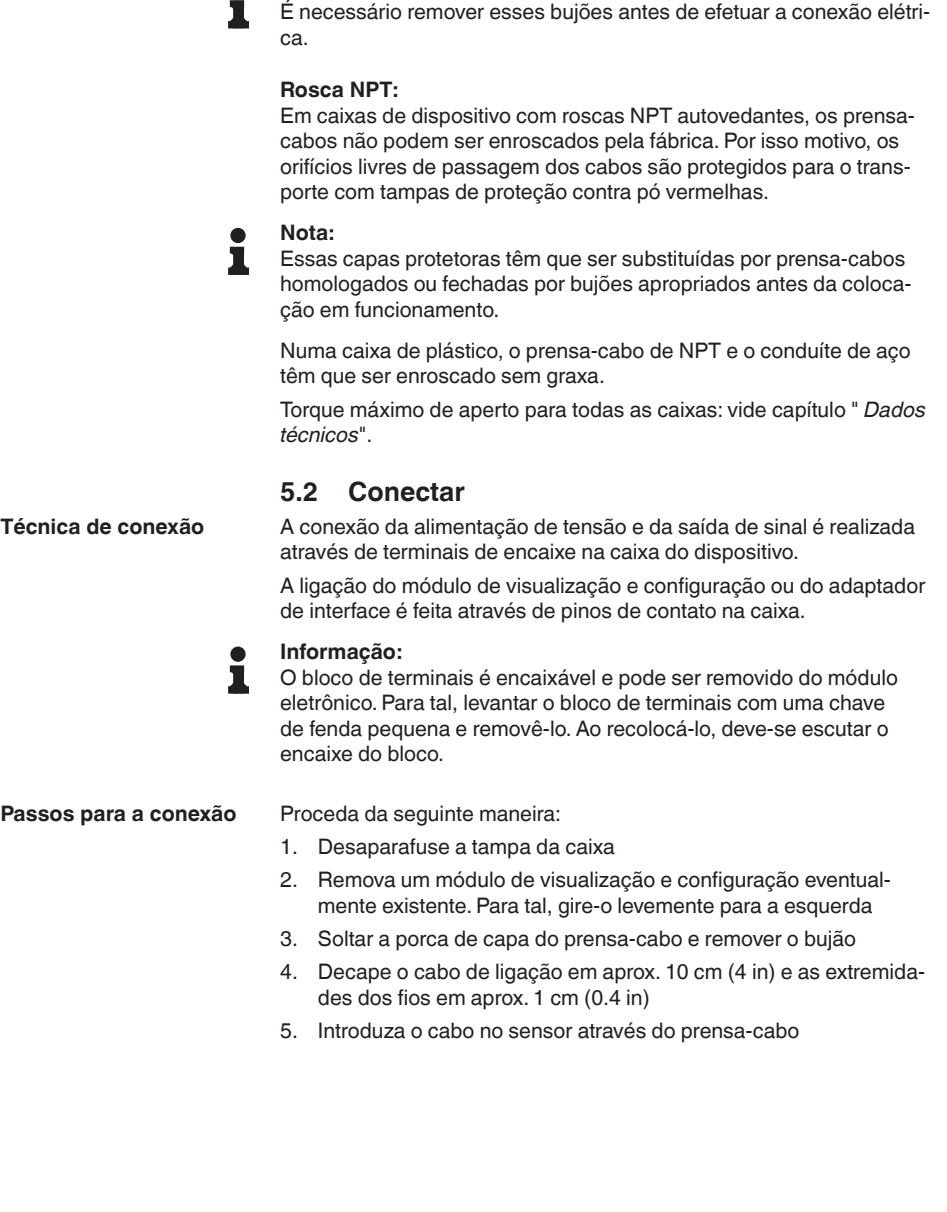

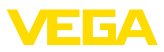

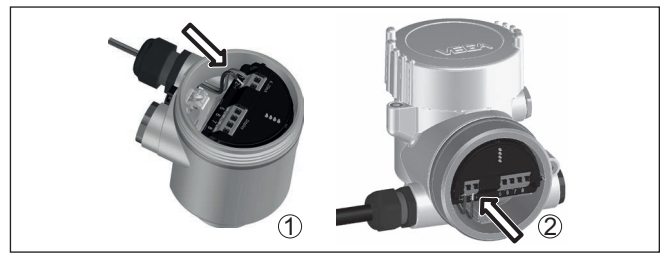

*Fig. 12: Passos 5 e 6 do procedimento de conexão*

- *1 Caixa de uma câmara*
- *2 Caixa de duas câmaras*
- 6. Encaixar as extremidades dos fios nos terminais conforme o esquema de ligações

#### **Nota:**

Fios rígidos e fios flexíveis com terminais são encaixados diretamente nos terminais do dispositivo. No caso de fios flexíveis sem terminal, pressionar o terminal por cima com uma chave de fenda pequena para liberar sua abertura. Quando a chave de fenda é removida, os terminais são normalmente fechados.

- 7. Controlar se os cabos estão corretamente fixados nos bornes, puxando-os levemente
- 8. Conectar a blindagem no terminal interno de aterramento. Conectar o terminal externo de aterramento à compensação de potencial.
- 9. Apertar a porca de capa do prensa-cabo, sendo que o anel de vedação tem que abraçar completamente o cabo
- 10. Recolocar eventualmente o módulo de visualização e configuração
- 11. Aparafusar a tampa da caixa

Com isso, a conexão elétrica foi concluída.

## <span id="page-19-0"></span>**5.3 Caixa de uma câmara**

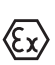

A figura a seguir para os modelos Não-Ex, Ex ia- e Ex d.

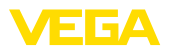

#### **Compartimento do sistema eletrônico e de conexão**

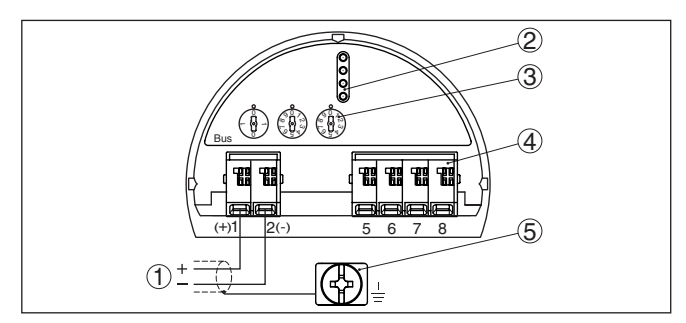

*Fig. 13: Compartimento do sistema eletrônico e de conexões - Caixa de uma câmara*

- *1 Alimentação de tensão, saída de sinal*
- *2 Para módulo de visualização e configuração ou adaptador de interface*
- *3 Seletor de endereço do aparelho*
- *4 Para unidade externa de visualização e configuração*
- *5 Terminais de aterramento para a conexão da blindagem do cabo*

# <span id="page-20-0"></span>**5.4 Caixa de duas câmaras**

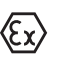

As figuras a seguir valem tanto para o modelo não-Ex como para o modelo Ex ia.

#### **Compartimento do sistema eletrônico**

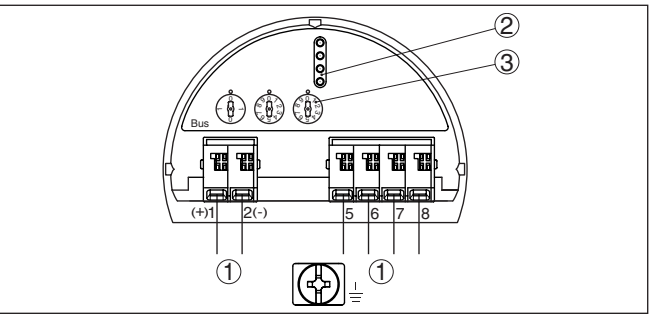

*Fig. 14: Compartimento do sistema eletrônico - Caixa de duas câmaras*

- *1 Ligação interna com o compartimento de conexão*
- *2 Pinos de contato para módulo de visualização e configuração ou adaptador de interface*
- *3 Seletor do endereço do barramento*

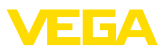

#### **Compartimento de conexões**

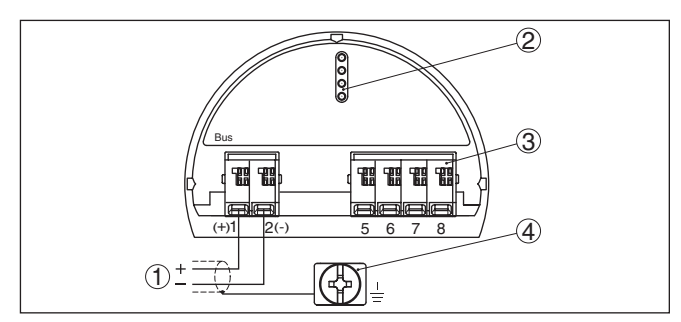

*Fig. 15: Compartimento de conexão - Caixa de duas câmaras*

- *1 Alimentação de tensão, saída de sinal*
- *2 Para módulo de visualização e configuração ou adaptador de interface*
- *3 Para unidade externa de visualização e configuração*
- *4 Terminais de aterramento para a conexão da blindagem do cabo*

# <span id="page-21-0"></span>**5.5 Caixa de duas câmaras com adaptador de VEGADIS**

#### **Compartimento do sistema eletrônico**

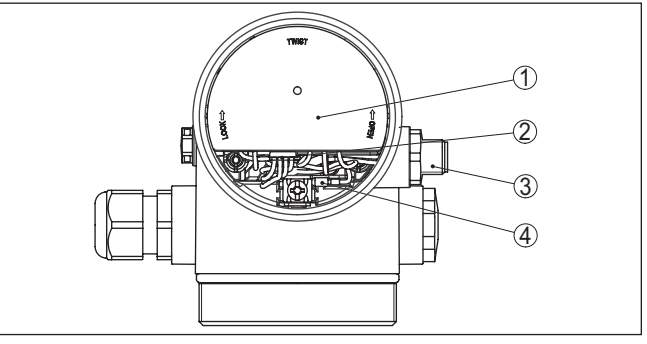

*Fig. 16: Vista do compartimento do sistema eletrônico com adaptador do VE-GADIS para a conexão da unidade externa de visualização e configuração*

- *1 Adaptador do VEGADIS*
- *2 Conexão de encaixe interna*
- *3 Conector de encaixe M12 x 1*

#### **Atribuição do conector de encaixe**

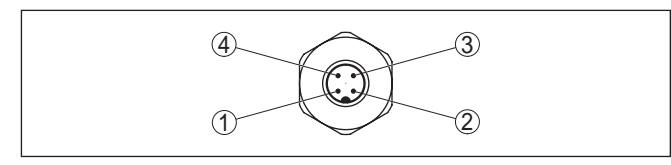

*Fig. 17: Vista superior do conector de encaixe M12 x 1*

- *1 Pin 1*
- *2 Pin 2*
- *3 Pin 3*
- *4 Pin 4*

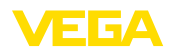

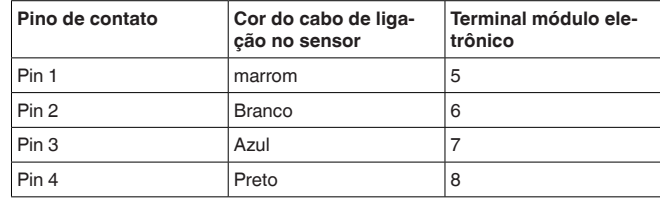

# <span id="page-22-0"></span>**5.6 Caixa IP66/IP68 (1 bar)**

**Atribuição dos fios cabo de ligação**

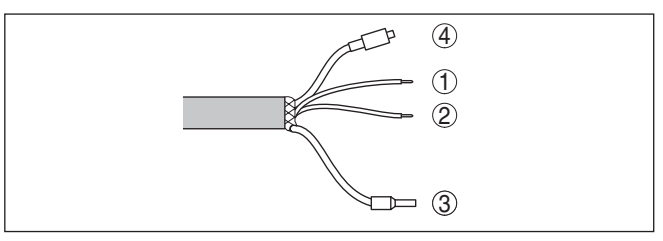

*Fig. 18: Atribuição dos fios cabo de ligação*

- *1 marrom (+): para a alimentação de tensão ou para o sistema de avaliação*
- *2 Azul (+): para a alimentação de tensão ou para o sistema de avaliação*
- *3 Blindagem*
- *4 Capilares de compensação de pressão com elemento de filtragem*

# <span id="page-22-1"></span>**5.7 Caixa externa**

#### **Compartimento de conexão base da caixa**

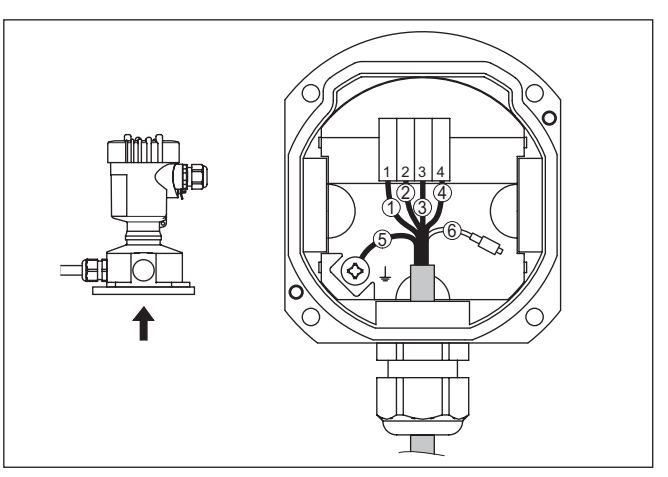

*Fig. 19: Conexão do módulo de processo na base da caixa*

- *1 Amarelo*
- *2 Branco*
- *3 Vermelho*
- *4 Preto*
- *5 Blindagem*
- *6 Capilares de compensação de pressão*

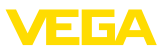

#### **Compartimento do sistema eletrônico e de conexões da alimentação**

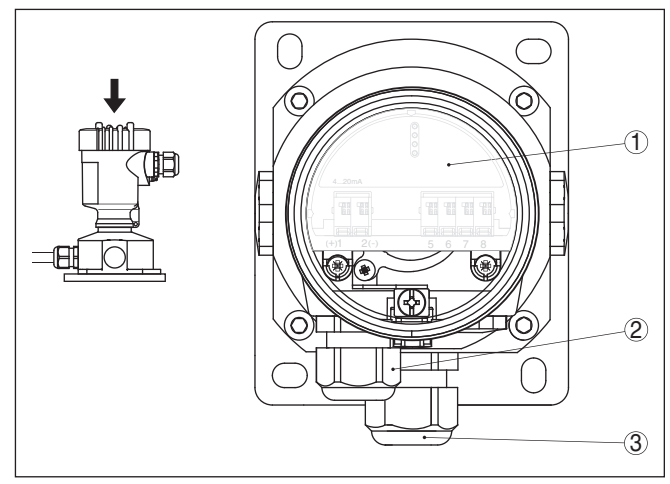

*Fig. 20: Compartimento do sistema eletrônico e de conexão*

- *1 Módulo eletrônico*
- *2 Prensa-cabo para a alimentação de tensão*
- *3 Prensa-cabo para cabo de ligação do elemento de medição*

#### **Compartimento do sistema eletrônico e de conexão**

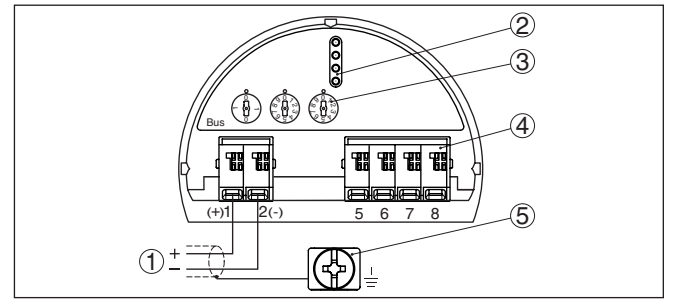

*Fig. 21: Compartimento do sistema eletrônico e de conexões - Caixa de uma câmara*

- *1 Alimentação de tensão, saída de sinal*
- *2 Para módulo de visualização e configuração ou adaptador de interface*
- *3 Seletor de endereço do aparelho*
- *4 Para unidade externa de visualização e configuração*
- *5 Terminais de aterramento para a conexão da blindagem do cabo*

# <span id="page-23-0"></span>**5.8 Fase de inicialização**

Após a ligação do aparelho à alimentação de tensão ou após o retorno da tensão, o aparelho executa um autoteste:

- Teste interno do sistema eletrônico
- Exibição de uma mensagem de status no display ou PC

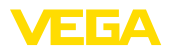

Em seguida, o valor de medição atual é emitido pela linha de sinais. O valor considera ajustes já realizados, como, por exemplo, a calibração de fábrica.

<span id="page-25-1"></span><span id="page-25-0"></span>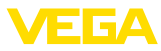

# **6 Colocar em funcionamento com o módulo de visualização e configuração**

# **6.1 Colocar o módulo de visualização e configuração**

O módulo de visualização e configuração pode ser empregue no sensor e removido do mesmo novamente a qualquer momento. Ao fazê-lo podem ser selecionadas quatro posições deslocadas em 90°. Para tal, não é necessário uma interrupção da alimentação de tensão.

Proceda da seguinte maneira:

- 1. Desaparafuse a tampa da caixa
- 2. Coloque o módulo de visualização e configuração no sistema eletrônico na posição desejada e gire-o para direita até que ele se encaixe
- 3. Aparafuse firmemente a tampa da caixa com visor

A desmontagem ocorre de forma análoga, no sentido inverso.

O módulo de visualização e configuração é alimentado pelo sensor. Uma outra alimentação não é necessária.

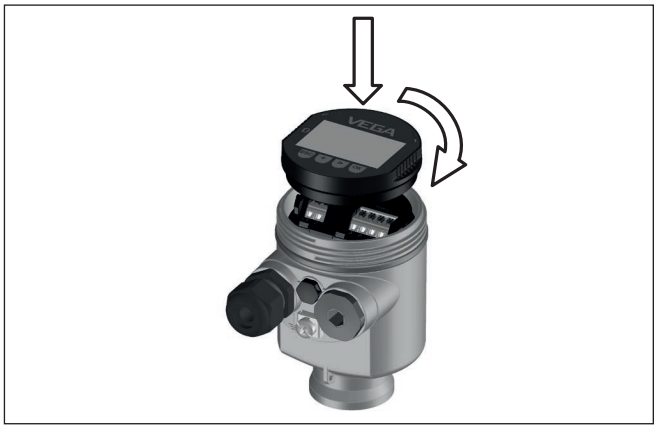

*Fig. 22: Colocação do módulo de visualização e configuração na caixa de uma câmara no compartimento do sistema eletrônico*

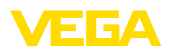

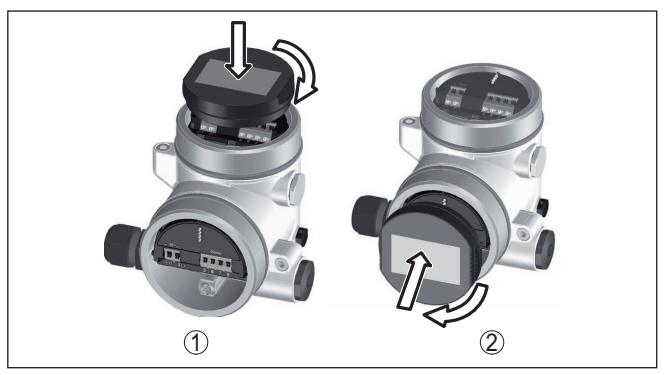

*Fig. 23: Colocação do módulo de visualização e configuração na caixa de duas câmaras*

- *1 No compartimento do sistema eletrônico*
- *2 No compartimento de conexões*

#### **Nota:** П

Caso se deseje equipar o dispositivo com um módulo de visualização e configuração para a indicação contínua do valor de medição, é necessária uma tampa mais alta com visor.

# <span id="page-26-0"></span>**6.2 Sistema de configuração**

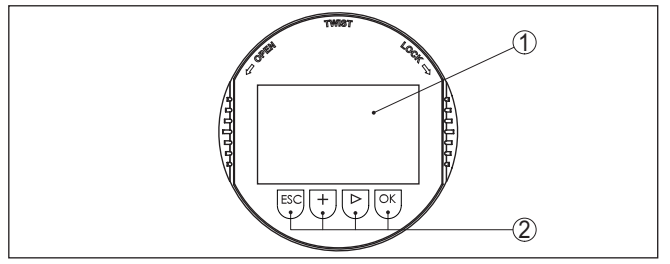

*Fig. 24: Elementos de visualização e configuração*

- *1 Display LC*
- *2 Teclas de configuração*

## **Funções das teclas**

- Tecla *[OK]*:
	- Passar para a lista de menus
	- Confirmar o menu selecionado
	- Edição de parâmetros
	- Salvar valor
- Tecla *[->]*:
	- Mudar a representação do valor de medição
	- Selecionar item na lista
	- Selecionar opções do menu
	- Selecionar a posição a ser editada
- Tecla *[+]*:

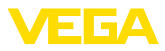

- Alterar o valor de um parâmetro
- Tecla *[ESC]*:
	- Cancelar a entrada
	- Voltar para o menu superior

O aparelho é configurado pelas quatro teclas do módulo de visualização e configuração. No display LC são mostradas opções do menu. A representação anterior mostra a função de cada tecla. **Sistema de configuração**

**Sistema de configuração - teclas por meio** 

No modelo com Bluetooth do módulo de visualização e configuração pode-se configurar o aparelho opcionalmente através de uma caneta magnética. Esta aciona as quatro teclas do módulo de visualização e configuração passando pela tampa fechada com visor da caixa do sensor.

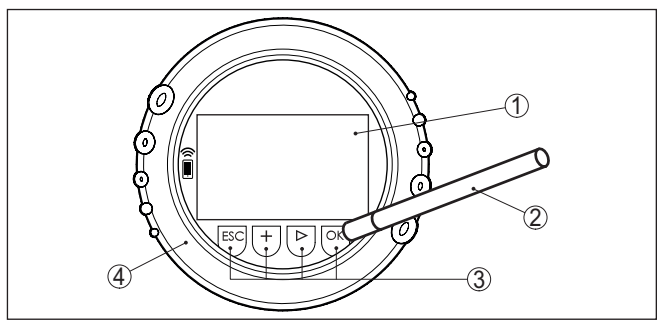

*Fig. 25: elementos de visualização e configuração - com configuração por meio de caneta magnética*

- *1 Display LC*
- *2 Caneta magnética*
- *3 Teclas de configuração*
- *4 Tampa com visor*

Apertando uma vez as teclas *[+]* e *[->]*, o valor editado ou o cursor é alterado em uma casa. Se elas forem acionadas por mais de 1 s, a alteração ocorre de forma contínua. **Funções de tempo**

> Se as teclas *[OK]* e *[ESC]* forem apertadas simultaneamente por mais de 5 s, isso provoca um retorno ao menu básico. O idioma do menu é comutado para " *Inglês*".

Aproximadamente 60 minutos após o último acionamento de uma tecla, o display volta automaticamente para a exibição do valor de medição. Os valores ainda não confirmados com *[OK]* são perdidos.

# <span id="page-27-0"></span>**6.3 Visualização de valores de medição**

**Visualização de valores de medição**

A tecla *[->]* permite comutar entre três diferentes modos de visiualização.

No primeiro modo de visualização, é mostrado o valor de medição selecionado em letra grande.

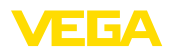

No segundo modo de visualização, são exibidos o valor de medição selecionado e uma representação correspondente por gráfico de barras.

No terceiro modo, são exibidos o valor de medição e um segundo valor selecionável, como, por exemplo, da temperatura.

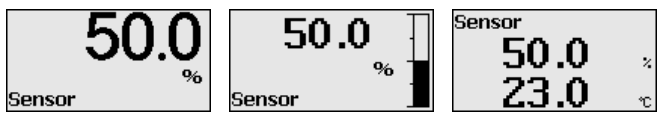

Com a tecla " *OK*", passa-se na primeira colocação do aparelho em funcionamento para o menu de seleção " *Idioma*".

Esta opção do menu serve para selecionar o idioma para mais parametrização. **Seleção do idioma**

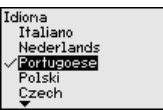

Com a tecla " *[->]*" selecione o idioma desejado, " *OK*". confirme a seleção e mude para o menu principal.

É possível fazer posteriormente e a qualquer momento uma mudança da seleção " *colocação em funcionamento - display, idioma do menu*" jederzeit möglich.

# <span id="page-28-0"></span>**6.4 Parametrização - colocação rápida em funcionamento**

Para ajustar simples e rapidamente o sensor à tarefa de medição, selecione na tela inicial do módulo de visualização e configuração a opção do menu " *Colocação rápida em funcionamento*".

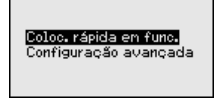

Selecione os passos com a tecla *[->]*.

Após a conclusão do último passo, é exibido por um curto tempo " *Colocação rápida em funcionamento concluída com sucesso*".

O retorno à visualização do valor de medição ocorre através das teclas *[->]* ou *[ESC]* automaticamente após 3 s

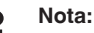

No guia rápido do sensor encontra-se uma descrição de cada passo.

A " *configuração ampliada*" é descrita no próximo subcapítulo.

# <span id="page-28-1"></span>**6.5 Parametrização - Configuração ampliada**

Na " *Configuração ampliada*", podem ser efetuados ajustes abrangentes para pontos de medição que requeiram uma técnica de aplicação mais avançada.

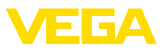

Coloc, rápida en func. Configuração avançada

#### **Menu principal**

O menu principal é subdividido em cinco áreas com a seguinte funcionalidade:

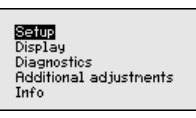

**Colocação em funcionamento:** ajustes, por exemplo, do nome do ponto de medição, unidades, correção de posição, calibração, AI FB 1 Channel - Escalação - Atenuação

**Display:** Ajustes, por exemplo, do idioma, indicação do valor de medição, iluminação

**Diagnóstico:** informações, como, por exemplo, status do aparelho, valores de pico, segurança de medição, simulação AI FB 1

**Outros ajustes:** PIN, Data/horário, Reset, Função de cópia

**Info:** nome do aparelho, versão do software, data de calibração, características do sensor

Para o ajuste ideal da medição, selecionar no menu principal " *Colocação em funcionamento*", de forma consecutiva, todos as opções e ajustar os parâmetros corretos. As opções do menu serão descritas a seguir.

#### **6.5.1 Colocação em funcionamento**

Tem que ser atribuído endereço a todo aparelho Profibus-PA. Cada endereço só pode ser atribuído uma vez em uma rede Profibus-PA. O sensor só é reconhecido pelo sistema central de controle se seu endereço tiver sido ajustado corretamente. **Endereço do dispositivo**

> O aparelho é fornecido com o endereço ajustado em 126, que pode ser utilizado para um teste de funcionamento do aparelho e para a conexão a uma rede Profibus-PA já existente. Em seguida, o endereço tem que ser alterado, para que seja possível integrar outros aparelhos.

O endereço pode ser ajustado dos seguintes modos:

- Através dos seletores de endereço no compartimento do sistema eletrônico do aparelho (ajuste do endereço pelo hardware)
- Através do módulo de visualização e configuração (ajuste do endereço pelo software)
- PACTware/DTM (ajuste do endereço pelo software)

**Endereçamento pelo hardware**

O endereçamento pelo hardware tem efeito se for ajustado um endereço menor que 126 pelos seletores no módulo eletrônico do VEGABAR 87. Isso cancela o endereçamento pelo software, ficando ativo o endereçamento realizado pelo hardware.

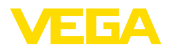

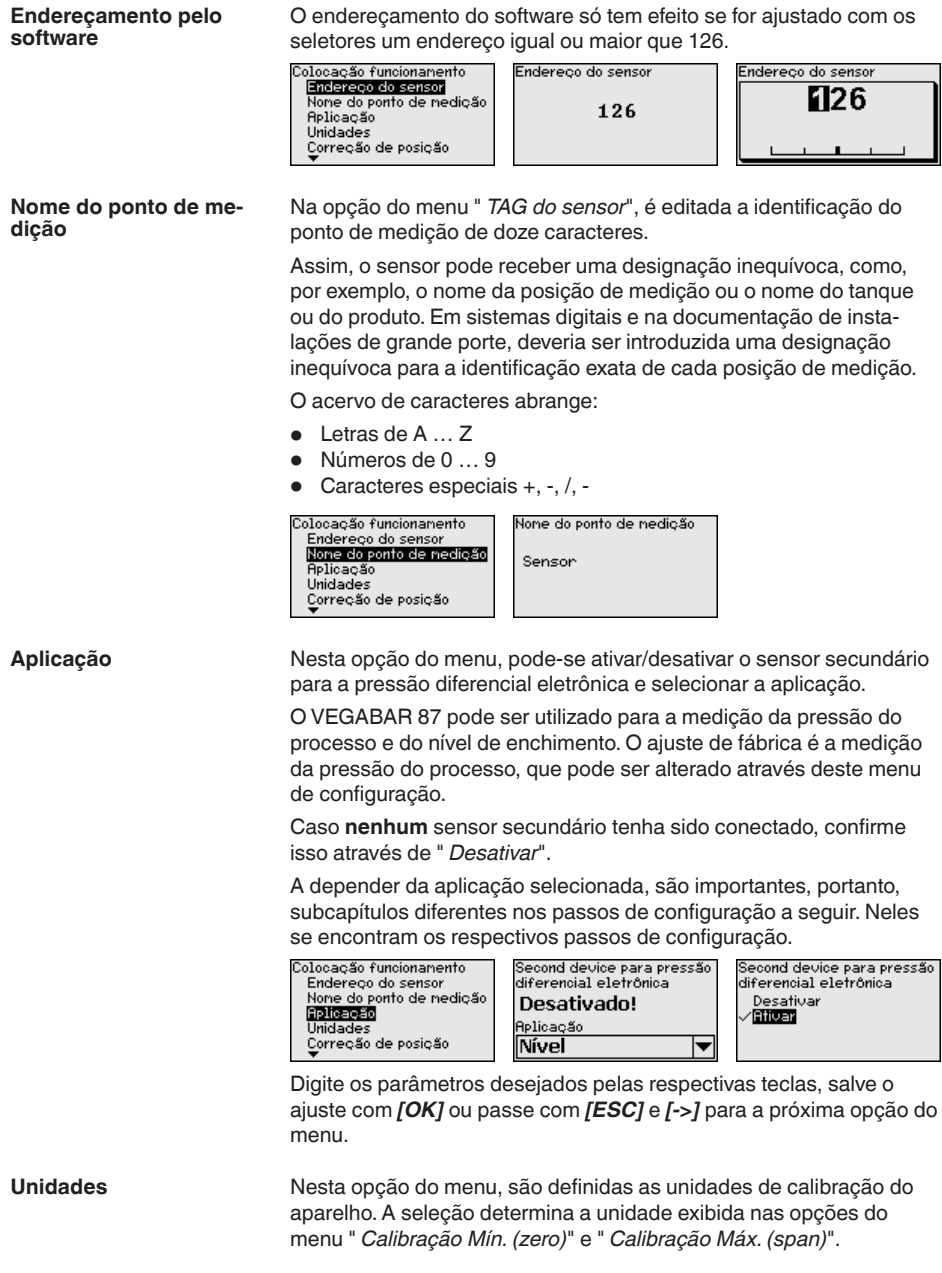

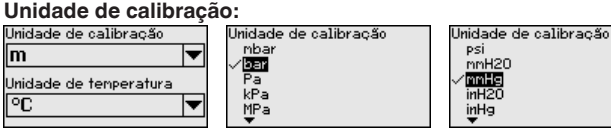

Caso o nível de enchimento deva ser calibrado com uma unidade de altura, é necessário ajustar mais tarde, na calibração, também a densidade do produto.

É definida ainda a unidade de temperatura do aparelho. A seleção feita determina a unidade indicada nas opções do menu " *Indicador de valor de pico da temperatura*" e "nas variáveis do sinal de saída digital".

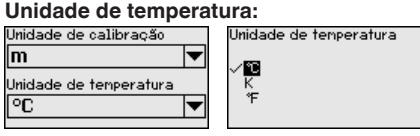

Digite os parâmetros desejados pelas respectivas teclas, salve o ajuste com *[OK]* ou passe com *[ESC]* e *[->]* para a próxima opção do menu.

A posição de montagem do aparelho pode deslocar o valor de medição (offset), especialmente em sistemas de diafragma isolador. A correção de posição compensa esse offset, sendo assumido automaticamente o valor de medição atual. No caso de células de medição de pressão relativa, pode ser executado adicionalmente um offset manual. **Correção de posição**

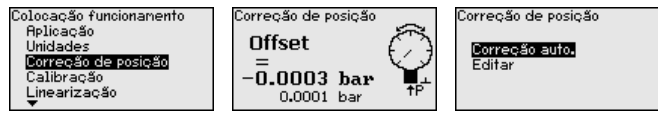

Caso na correção de posição o valor de medição atual deva ser assumido como valor de correção, esse valor não pode ser falsificado através da cobertura pelo produto ou de uma pressão estática.

Na correção de posição manual, o valor de offset pode ser definido pelo usuário. Para tal, selecione a função " *Editar*" e digite o valor desejado.

Salve seus ajustes com *[OK]* e passe para a próxima opção do menu com *[ESC]* e *[->]*.

Depois de efetuada a correção de posição, o valor de medição atual terá sido corrigido para 0. O valor de correção é mostrado no display como valor de offset com sinal invertido.

A correção de posição pode ser repetida livremente. Porém, se a soma dos valores de correção ultrapassarem 20 % da faixa nominal não será mais possível corrigir a posição.

O VEGABAR 87 mede sempre uma pressão, independentemente da grandeza do processo selecionada na opção do menu " *Aplicação*". Para se obter corretamente a grandeza selecionada para o proces-**Calibração**

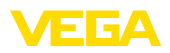

so, é necessária uma atribuição a 0 % e 100 % do sinal de saída (calibração).

Na aplicação " *Nível de enchimento*", é definida, por exemplo, a pressão hidrostática para o reservatório cheio e vazio. Vide exemplo a seguir:

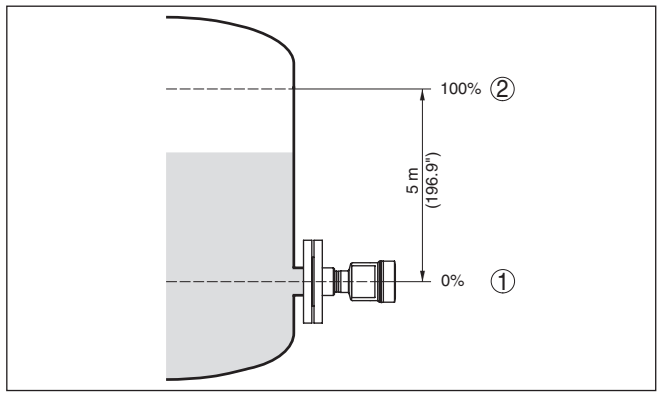

*Fig. 26: Exemplo de parametrização Calibração Mín./Máx. Medição do nível de enchimento*

- *1 Nível de enchimento mín. = 0 % corresponde a 0,0 mbar*
- *2 Nível de enchimento máx. = 100 % corresponde a 490,5 mbar*

Se esses valores não forem conhecidos, pode-se calibrar também com níveis de enchimento como, por exemplo, 10 % e 90 %. A partir desses dados, é calculada então a altura de enchimento propriamente dita.

O nível de enchimento atual não é relevante nessa calibração. O ajuste dos níveis mínimo e máximo é sempre efetuado sem alteração do nível atual do produto. Deste modo, esses ajustes já podem ser realizados de antemão, sem que o aparelho tenha que ser montado.

#### **Nota:**

Se as faixas de ajuste forem ultrapassadas, o valor ajustado não é aplicado. A edição pode ser cancelada com *[ESC]* ou o valor pode ser corrigido para um valor dentro das faixas de ajuste.

A calibração é efetuada devidamente para todas as demais grandezas do processo, por exemplo, pressão do processo, pressão diferencial ou fluxo.

**Calibração de zero**

Proceda da seguinte maneira:

1. Selecione a opção do menu " *Colocação em funcionamento*" com *[->]* e confirme com *[OK]*. Selecione com *[->]* a opção " *Calibrar zero*" e confirme com *[OK]*.

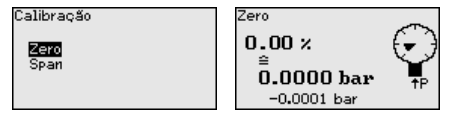

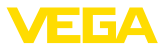

2. Edite o valor em mbar com *[OK]* e coloque o cursor na posição desejada através de *[->]*.

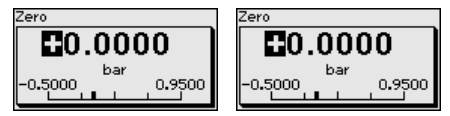

- 3. Ajustar o valor em mbar desejado com *[+]* e salvá-lo com *[OK]*.
- 4. Passar com *[ESC]* e *[->]* para a calibração de span

A calibração zero foi concluída

#### **Informação:**

A calibração zero desloca o valor da calibração Span. A margem de medição, ou seja, a diferença entre esses valores, permanece inalterada.

Para uma calibração com pressão, digite simplesmente o valor atualmente medido e exibido no display.

Se as faixas de ajuste forem ultrapassadas, aparece no display a mensagem " *Valor limite ultrapassado*". A edição pode ser cancelada com *[ESC]* ou o valor limite exibido pode ser assumido através de *[OK]*.

#### **Calibração do valor Span**

Proceda da seguinte maneira:

1. Selecione com *[->]* a opção do menu " *Calibração de span*" e confirme com *[OK]*.

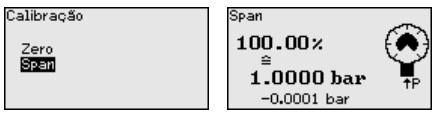

2. Edite o valor em mbar com *[OK]* e coloque o cursor na posição desejada através de *[->]*.

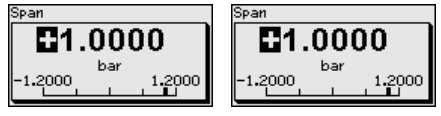

3. Ajustar o valor em mbar desejado com *[+]* e salvá-lo com *[OK]*.

Para uma calibração com pressão, digite simplesmente o valor atualmente medido e exibido no display.

Se as faixas de ajuste forem ultrapassadas, aparece no display a mensagem " *Valor limite ultrapassado*". A edição pode ser cancelada com *[ESC]* ou o valor limite exibido pode ser assumido através de *[OK]*.

A calibração zero foi concluída.

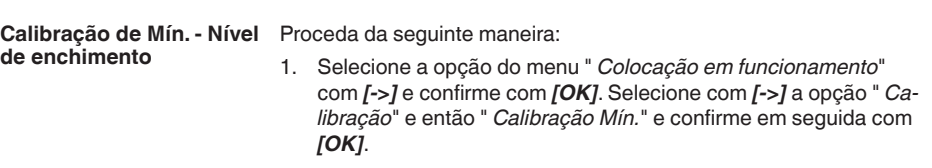

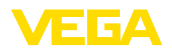

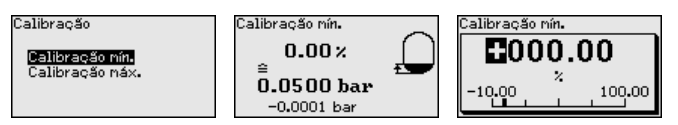

- 2. Edite o valor percentual com *[OK]* e coloque o cursor na posição desejada através de *[->]*.
- 3. Ajuste o valor percentual desejado com *[+]* (por exemplo, 10 %) e salve com *[OK]*. O cursor passa para o valor de pressão.
- 4. Ajustar o respectivo valor de pressão para o nível de enchimento Mín. (por exemplo, 0 mbar).
- 5. Salvar os ajustes com *[OK]* e passar para a calibração do valor Máx. com *[ESC]* e *[->]*.

A calibração Mín. foi concluída.

Para uma calibração com produto no reservatório, digite simplesmente o valor atualmente medido e exibido no display.

#### **Calibração Máx. - nível de** Proceda da seguinte maneira: **enchimento**

1. Selecione com *[->]* a opção do menu " *Calibração máx.*"e confirme com *[OK]*.

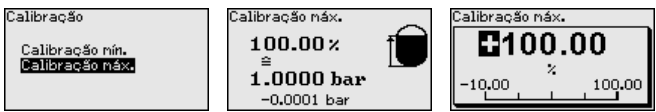

- 2. Edite o valor percentual com *[OK]* e coloque o cursor na posição desejada através de *[->]*.
- 3. Ajuste o valor percentual desejado com *[+]* (por exemplo, 90 %) e salve com *[OK]*. O cursor passa para o valor de pressão.
- 4. Ajustar o valor de pressão para para o reservatório cheio (por exemplo, 900 mbar), adequado para o valor percentual.
- 5. Confirme os ajustes com *[OK]*

A calibração Máx. foi concluída.

Para uma calibração com produto no reservatório, digite simplesmente o valor atualmente medido e exibido no display.

Uma linearização é necessária para todos os reservatórios, cujo volume não aumente de forma linear em relação à altura do nível de enchimento - por exemplo, no caso de um tanque redondo deitado ou um tanque esférico, quando se deseje a exibição ou emissão do volume. Para esses reservatórios, estão armazenadas as respectivas curvas de linearização. Indique a relação entre a altura do nível de enchimento percentual e o volume do reservatório. A linearização vale para a visualização do valor de medição e para a saída de corrente. **linearização**

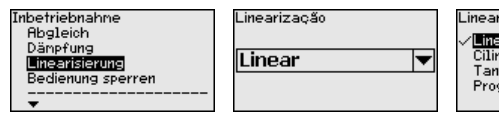

ine ariz ao Sol **Lineer** Cilindro horiz. Tanque esférico Progr. Livre

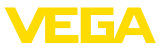

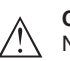

#### **Cuidado:**

Na utilização do respectivo sensor como parte de uma proteção contra transbordo conforme WHG (lei alemã de proteção das reservas de água), deve ser observado o seguinte:

Se for selecionada uma curva de linearização, então o sinal de medição não será mais obrigatoriamente linear em relação à altura de enchimento. Isso deve ser considerado pelo usuário especialmente no ajuste do ponto de comutação no emissor de sinais limitadores.

Pelo fato da parametrização do Function Block 1 (FB1) ser muito abrangente, ela foi subdividida em subopções separadas. **AI FB1**

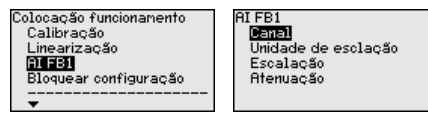

Na opção do menu " *Channel*", define-se o sinal de entrada para o processamento no AI FB 1. **AI FB1 - Channel**

> Os valores de saída do Transducer Block (TB) podem ser selecionados como sinais de entrada.

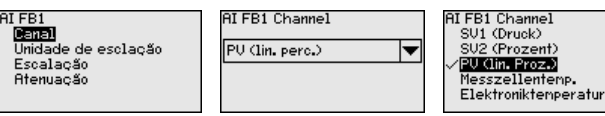

**Unidade de escalação - AI FB1**

Na opção do menu " *Unidade de escalação*", são definidas a grandeza e a unidade de escalação do valor de saída de FB 1.

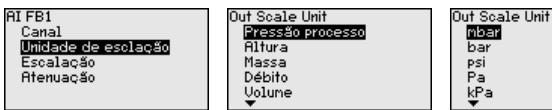

Na opção do menu " *Escalação*", são atribuídos os valores Mín. e Máx. do sinal de entrada (Channel) aos respectivos valores da saída (Out Scale). As unidades correspondem a seleção realizada anteriormente. **Escalação - AI FB1**

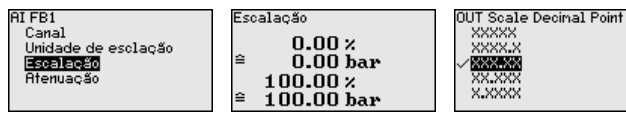

Valores Mín. para PV porc. lin e Out Scale pressão do processo em bar:

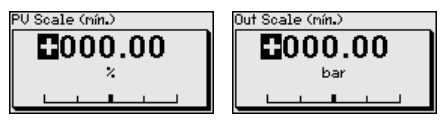

Valores Máx. para PV porc. lin e Out Scale pressão do processo em bar:
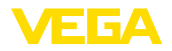

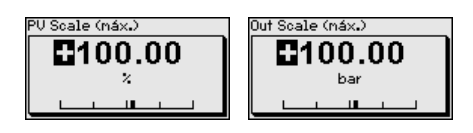

### **Atenuação - AI FB1**

Para amortecer oscilações do valor de medição condicionadas pelo processo, ajuste aqui uma atenuação de 0 … 999 s. O passo de ajuste é de 0,1 s.

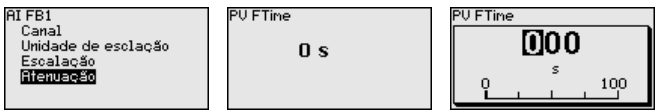

O ajuste de fábrica é uma atenuação de 0 s.

#### Na opção do menu " *Bloquear/desbloquear configuração*" pode-se proteger os parâmetros do sensor contra alterações não desejadas ou acidentais. **Bloquear/desbloquear configuração**

Isso ocorre através do PIN de quatro algarismos.

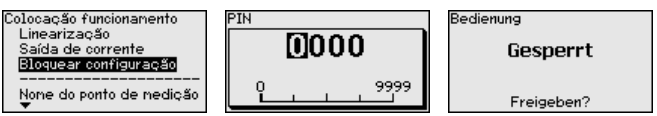

Com o PIN ativado, é possível executar somente as funções a seguir, sem que seja necessário digitar o PIN:

- Selecionar opções dos menus e visualizar dados
- Passar os dados do sensor para o módulo de visualização e configuração

A liberação da configuração do sensor é suplementarmente possível em qualquer opção do menu, após a introdução do PIN.

### **Cuidado:**

Com o PIN ativo, a configuração via PACTware/DTM e outros sistemas fica bloqueada.

### **6.5.2 Display**

**Idioma**

Esta opção do menu permite a comutação para o idioma desejado.

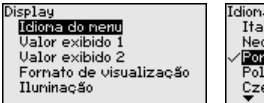

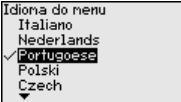

Estão disponíveis os seguintes idiomas:

- Alemão
- Inglês
- Francês
- **Espanhol**
- Russo
- Italiano
- Holandês
- Português

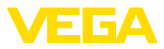

- Japonês
- Chinês
- Polonês
- Tcheco
- Turco

No estado de fornecimento, o VEGABAR 87 está ajustado em inglês.

Nesta opção do menu se define qual valor de medição será exibido no display. **Valor de exibição 1 e 2**

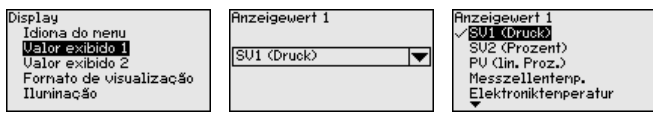

O ajuste de fábrica para o valor de exibição é " *Por cento lin.*".

Nesta opção do menu define-se com quantos números de casas decimais o valor de medição é mostrado no display. **Formato de exibição 1 e 2**

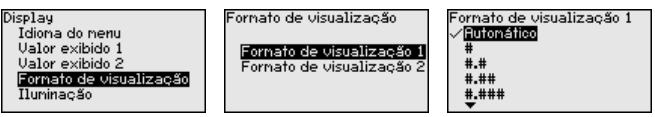

O ajuste de fábrica para o formato de exibição é *Automaticamente*".

O módulo de visualização e configuração dispõe de uma iluminação de fundo para o display. Nesta opção do menu, essa iluminação é ligada. O valor da tensão de serviço necessária pode ser consultado no capítulo " *Dados técnicos*".

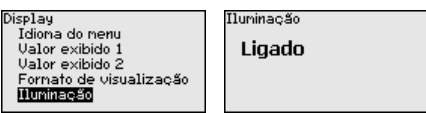

O dispositivo é fornecido com a iluminação de fundo ativada.

### **6.5.3 Diagnóstico**

**Status do dispositivo**

**Iluminação**

Nesta opção do menu é mostrado o status do dispositivo.

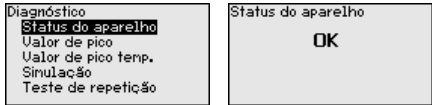

Em caso de erro é exibido o código de erro, por ex. F017, a descrição do erro, por ex. " *Margem de calibração muito pequena*" e o número com quatro cifras para fins de assistência técnica. O código de erro com a descrição, as informações sobre a causa e sobre como solucionar o problema podem ser lidos no capítulo " *Asset Management*".

No sensor são salvos os respectivos valores de medição mínimo e máximo. Os dois valores são exibidos na opção do menu " *Indicador de valores de pico pressão*". **Indicador de valor de pico pressão**

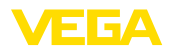

Em outra janela pode ser efetuado separadamente um reset para os valores de pico.

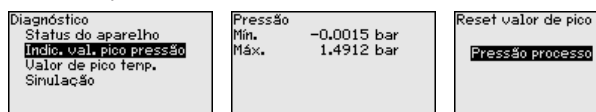

#### **Indicador de valores de pico temperatura**

No sensor são salvos os valores de medição mínimo e máximo da temperatura da célula de medição e do sistema eletrônico. Na opção do menu " *Indicador de valores de pico temperatura*" são mostrados ambos os valores.

Em outra janela pode ser efetuado um reset para ambos os valores de pico.

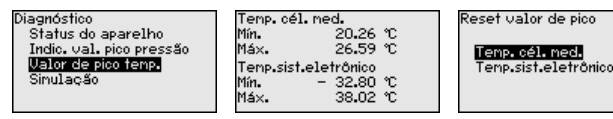

#### **Simulação**

Nesta opção do menu são simulados os valores de medição. Isso permite testar o percurso do sinal pelo sistema de barramento para a placa de entrada do sistema de controle central.

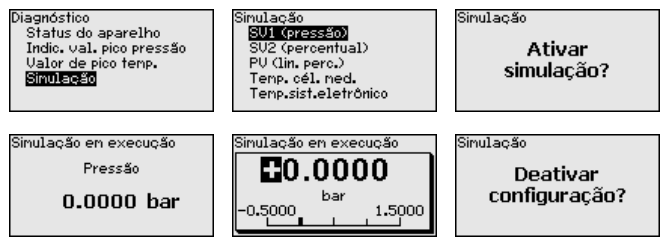

Selecione a grandeza de simulação e ajuste o valor numérico desejado.

Para desativar a simulação, aperte a tecla *[ESC]* e confirme a mensagem " *Desativar simulação*" com a tecla *[OK]*.

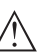

#### **Cuidado:**

Com a simulação em marcha, o valor simulado é emitido como sinal digital. A mensagem de status no âmbito da Função Asset-Management é " *Manutenção*".

#### **Informação:**

O sensor finaliza a simulação automaticamente após 60 minutos.

#### **6.5.4 Outros ajustes**

Nesta opção do menu é ajustado o relógio interno do sensor. Não ocorre uma comutação para horário de verão.

#### Outros ajustes DataZhora  $P_{\alpha \in \alpha}$ .......<br>Copiar ajustes apar. Escalação Saída de corrente

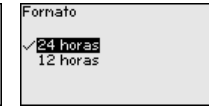

**Data/hora**

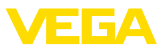

#### **Reset**

Em um reset, determinados parâmetros ajustados pelo usuário são repostos para os valores de fábrica.

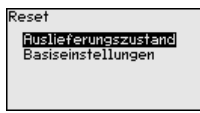

Estão disponíveis as seguintes funções de reset:

**Estado de fornecimento:** Restauração dos ajustes dos parâmetros para os ajustes do momento da entrega pela fábrica, inclusive dos ajustes específicos do pedido. Uma curva de linearização livremente programável e a memória de valores de medição serão apagadas.

**Ajustes básicos:** reposição dos parâmetros, inclusive parâmetros especiais, para os valores de default do respectivo aparelho. Uma curva de linearização programada e a memória de valores de medição serão apagadas.

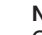

#### **Nota:**

Os valores padrão do aparelho podem ser consultados no capítulo " *Vista geral do menu*".

#### **Copiar os ajustes do dispositivo**

Com esta opção são copiados os ajustes do aparelho. Estão disponíveis as seguintes funções:

- **Ler do sensor:** Ler os dados do sensor e salvá-los no módulo de visualização e configuração
- **Gravar no sensor:** salvar os dados do módulo de visualização e configuração no sensor

São salvos aqui os seguintes dados e ajustes do módulo de visualização e configuração:

- Todos os dados dos menus " *Colocação em funcionamento*" e " *Display*"
- No menu " *Outros ajustes*" os pontos " *Reset, data/horário*"
- A curva de linearização livremente programável

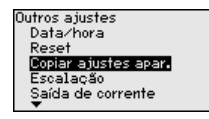

Copiar ajustes apar. **Copiar ajustes** do aparelho?

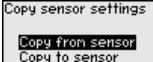

Os dados copiados são salvos de forma permanente numa memória EEPROM no módulo de visualização e configuração e são mantidos mesmo em caso de falta de tensão. Eles podem ser passados da memória para um ou vários sensores ou guardados como cópia de segurança para uma eventual troca do sistema eletrônico.

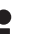

### **Nota:**

Por motivos de segurança, antes de salvar os dados no sensor, é controlado se os dados são adequados, sendo mostrados o tipo de sensor dos dados de origem e o sensor de destino. Caso os dados não sejam adequados, é mostrada uma mensagem de erro ou a função é bloqueada. Só é possível salvar os dados após a liberação.

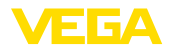

### **Parâmetros especiais**

Nesta opção do menu, tem-se acesso a uma área protegida, onde se ajusta parâmetros especiais. Em casos raros, pode-se alterar parâmetros para adequar o sensor a requisitos especiais.

Altere os ajustes dos parâmetros especiais somente depois de consultar nossa assistência técnica.

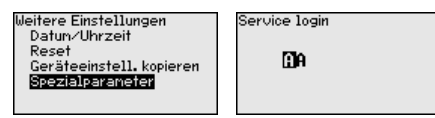

### **6.5.5 Info**

Nesta opção do menu, podem ser consultados o nome e o número de série do aparelho: **Nome do dispositivo**

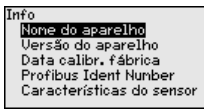

Nesta opção do menu são mostradas as versões do hardware e do software. **Versão do aparelho**

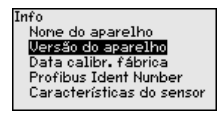

**Data da calibração de fábrica**

Nesta opção do menu são mostradas a data da calibração de fábrica do sensor e a data da última alteração dos parâmetros do sensor através do módulo de visualização e configuração ou de um PC.

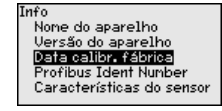

**Número de identificação Profibus**

Nesta opção do menu, é exibido o número de identificação Profibus do sensor.

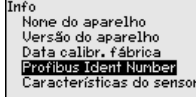

.<br>Profibus Idant Number 3065

**Características do sensor**

Nesta opção do menu, são mostradas características do sensor, como homologação, conexão do processo, vedação, faixa de medição, sistema eletrônico, tipo de caixa, entre outras.

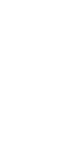

Twf<sub>o</sub> None do aparelho Versão do aparelho Data calibr. fábrica<br>Pata calibr. fábrica<br>Profibus Ident Nunber Características do sensor Características do sensor Exibir agora?

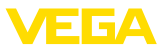

# **6.6 Vista geral do menu**

As tabelas a seguir mostram o menu de configuração do dispositivo. A depender do modelo ou da aplicação, não estão disponíveis todas as opções do menu ou elas podem estar dispostas de forma diferente.

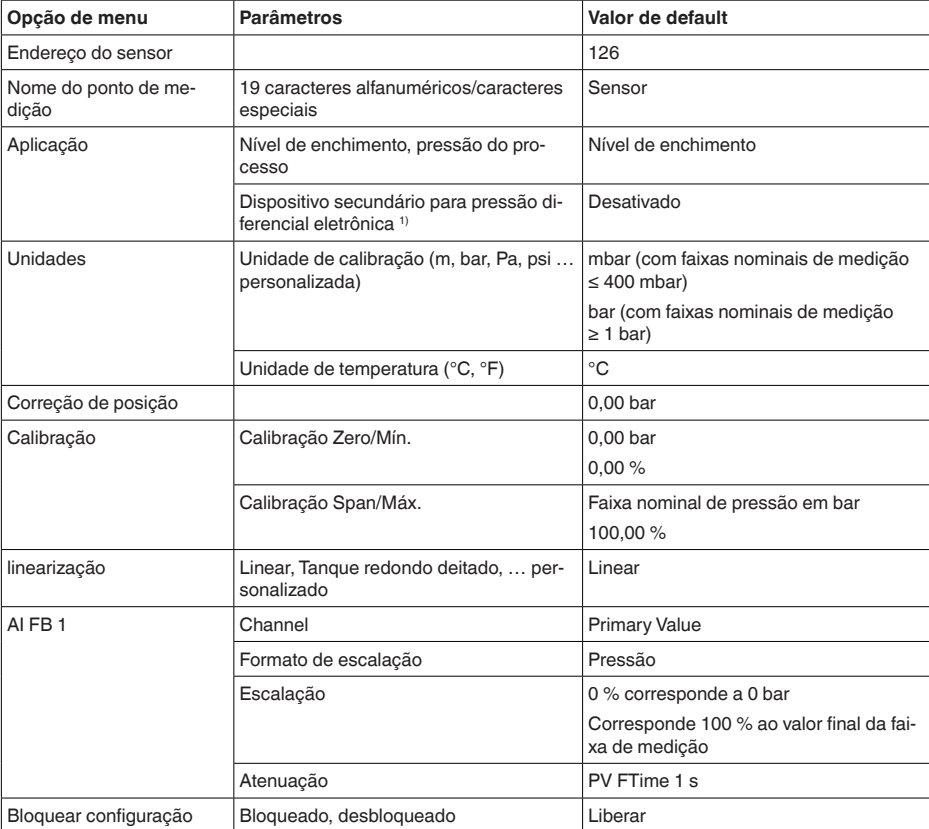

#### **Colocação em funcionamento**

#### **Display**

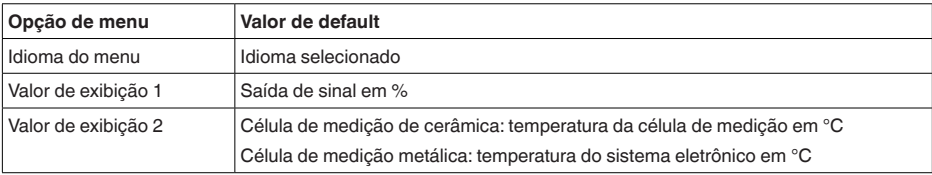

1) Parâmetro somente ativo se o aparelho estiver conectado a um sensor secundário

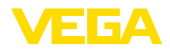

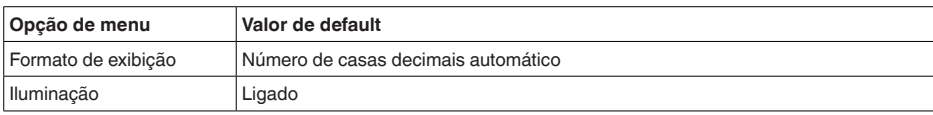

### **Diagnóstico**

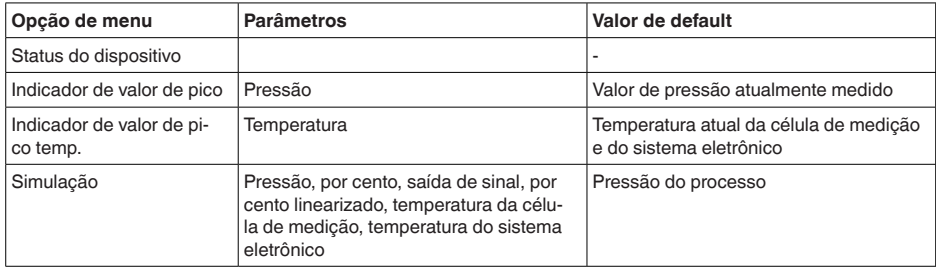

#### **Outros ajustes**

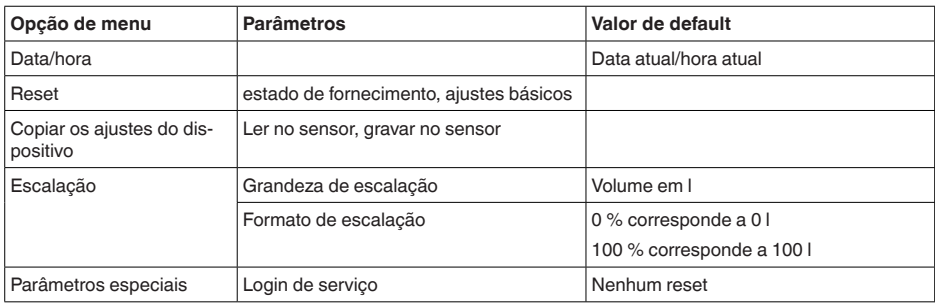

### **Info**

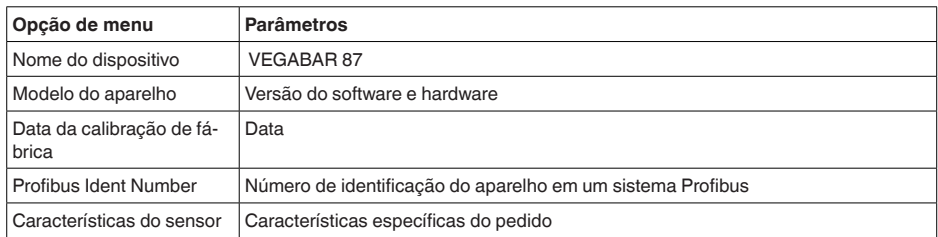

**Em papel**

45047-PT-230914

45047-PT-230914

# **6.7 Salvar dados de parametrização**

Recomendamos anotar os dados ajustados, por exemplo, no presente manual, guardando-os bem em seguida. Assim eles estarão à disposição para uso posterior ou para fins de manutenção.

### **No módulo de visualização e configuração**

Se o aparelho estiver equipado com um módulo de visualização e configuração, os dados de parametrização podem ser salvos nele. O

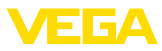

procedimento correto é descrito na opção do menu " *Copiar ajustes do aparelho*" beschrieben.

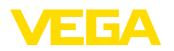

# **7 Colocação em funcionamento com o PACTware**

### **7.1 Conectar o PC**

**Através do adaptador de interface diretamente no sensor**

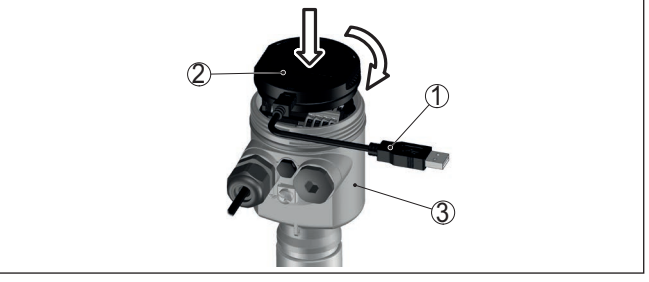

*Fig. 27: Conexão do PC diretamente no sensor via adaptador de interface*

- *1 Cabo USB para o PC*
- *2 Adaptador de interface VEGACONNECT*
- *3 Sensor*

## **7.2 Parametrizar**

**Pré-requisitos**

Para o ajuste de parâmetros do aparelho via PC com Windows, é necessário o software de configuração PACTware com um driver (DTM) apropriado para o aparelho, que atenda o padrão FDT. A versão atual do PACTware e todos os DTMs disponíveis são agrupados em uma DTM Collection. Os DTMs podem ainda ser integrados em outros aplicativos com padrão FDT.

### **Nota:**

Para garantir o suporte de todas as funções do aparelho, deveria ser sempre utilizada a versão mais atual da Coleção DTM. Nem sempre estão disponíveis todas as funções descritas em versões mais antigas do firmware. Para muitos aparelhos, é possível carregar a mais nova versão do software através de nossa homepage. Também está à disposição na internet uma descrição da atualização (update).

Os demais procedimentos de colocação em funcionamento são descritos no manual de instruções " *Coleção DTM/PACTware™*" fornecido em todas as coleções de DTMs e que pode ser baixado na internet. Descrições mais detalhadas podem ser lidas na ajuda on-line do PACTware e dos DTMs da VEGA.

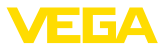

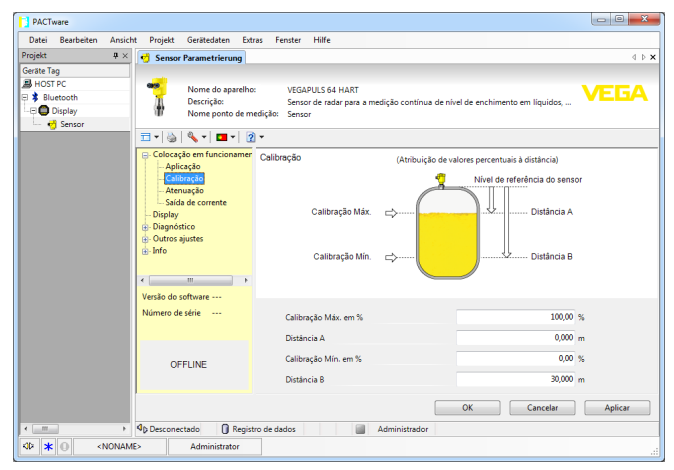

*Fig. 28: Exemplo da vista de um DTM*

# **7.3 Salvar dados de parametrização**

Recomendamos documentar ou salvar os dados dos parâmetros através do PACTware. Assim eles estarão à disposição para uso posterior ou para fins de manutenção.

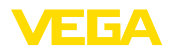

# **8 Colocação em funcionamento com outros sistemas**

# **8.1 Programas de configuração DD**

Estão disponíveis para o aparelho descrições na forma de Enhanced Device Description (EDD) para programas de configuração DD, como, por exemplo, AMS™ e PDM.

Os arquivos podem ser baixados em [www.vega.com/downloads](http://www.vega.com/downloads) e " *Software*".

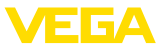

# **9 Diagnóstico, Asset Management e Serviço**

## **9.1 Conservar**

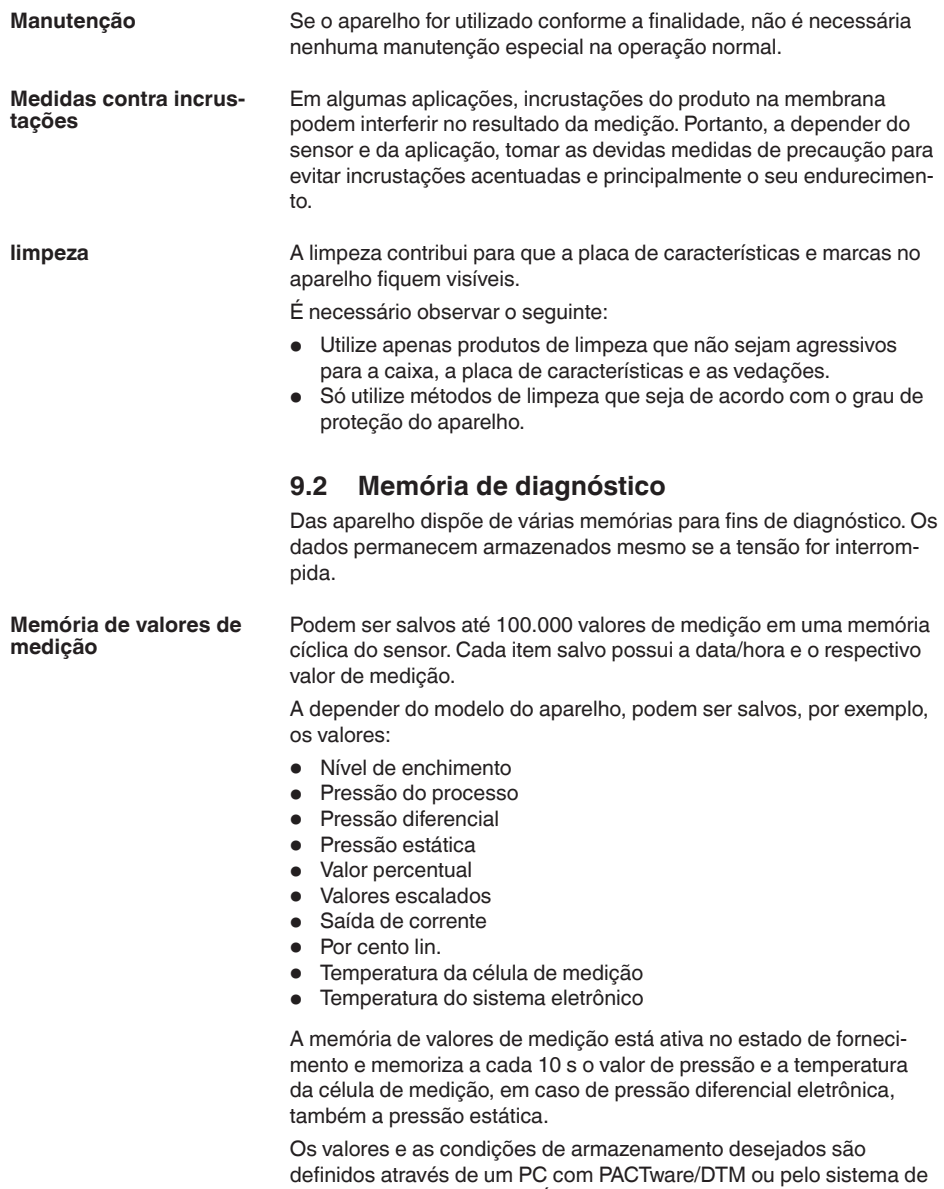

também repostos.

controle central com EDD. É dessa forma que os dados são lidos e

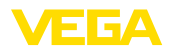

No sensor, são salvos automaticamente até 500 eventos com carimbo de tempo, sem possibilidade de serem apagados. Todos os itens contêm a data/hora, tipo de evento, descrição do evento e o valor. **Memória de eventos**

Tipos de evento são, por exemplo:

- Alteração de um parâmetro
- Pontos de ligação/desligamento
- Mensagens de status (conforme NE 107)
- Mensagens de erro (conforme NE 107)

Os dados são lidos através de um PC com PACTware/DTM ou do sistema de controle com EDD.

## **9.3 Função Asset-Management**

O aparelho dispõe de uma função de automonitoração e diagnóstico conforme NE 107 e VDI/VDE 2650. Além das mensagens de status apresentadas nas tabelas a seguir, é possível visualizar mensagens de erro ainda mais detalhadas através da opção do menu " *Diagnóstico*" através da respectiva ferramenta de trabalho.

#### As mensagens de status são subdividas nas seguintes categorias: **Mensagens de status**

- Avaria
- Controle de funcionamento
- Fora da especificação
- Necessidade de manutenção

e mostradas mais claramente por pictogramas:

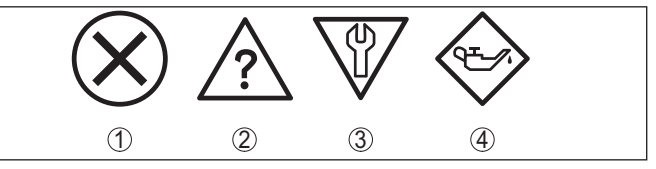

*Fig. 29: Pictogramas das mensagens de status*

- *1 Falha (Failure) vermelha*
- *2 Fora da especificação (Out of specification) amarela*
- *3 Controle de funcionamento (Function check) laranja*
- *4 Necessidade de manutenção (Maintenance) azul*

### **Falha (Failure):**

O aparelho emite uma mensagem de falha devido à detecção de uma falha no funcionamento.

A mensagem de status está sempre ativa. O usuário não pode desativá-la.

#### **Controle de funcionamento (Function check):**

Estão sendo realizados trabalhos no aparelho, o valor medido está temporariamente inválido (por exemplo, durante uma simulação)

Esta mensagem de status está desativada por meio de default.

#### **Fora da especificação (Out of specification):**

O valor medido é incerto, pois ultrapassou a especificação do dispositivo (por exemplo, temperatura da eletrônica).

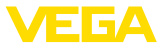

Esta mensagem de status está desativada por meio de default.

#### **Necessidade de manutenção (Maintenance):**

Funcionamento do dispositivo limitado por influências externas. A medição é influenciada, o valor de medição ainda é válido. Planejar a manutenção do dispositivo, pois é de se esperar uma falha no futuro próximo (por exemplo, devido a incrustações/aderências).

Esta mensagem de status está desativada por meio de default.

#### **Failure**

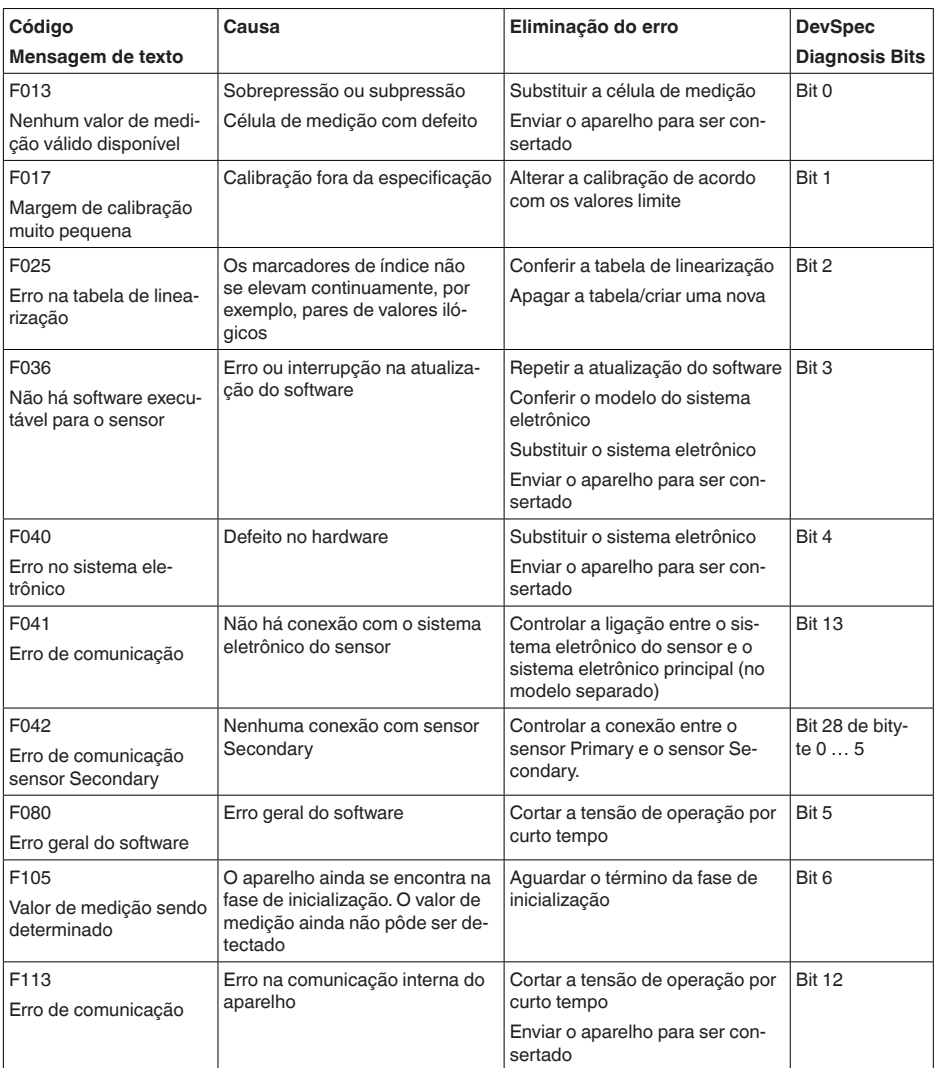

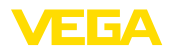

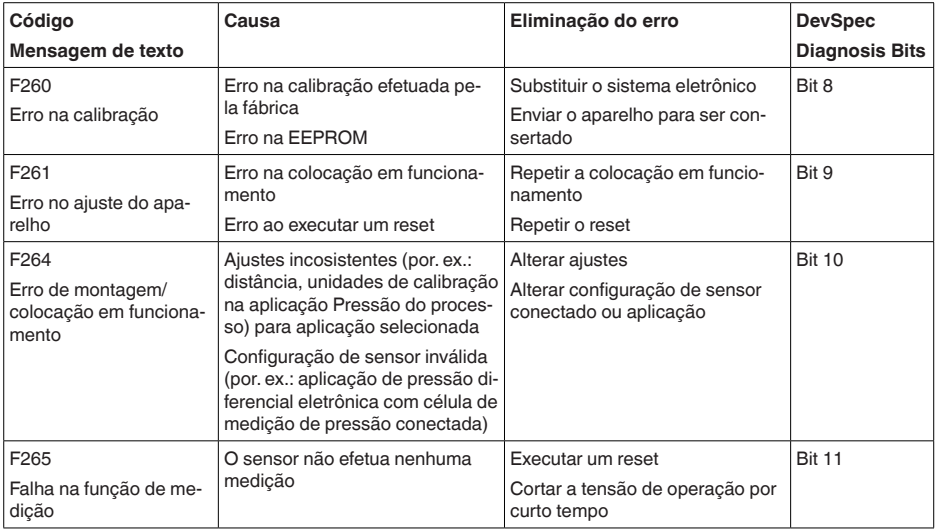

*Tab. 7: Códigos de erro e mensagens de texto, indicação de causa e eliminação*

### **Function check**

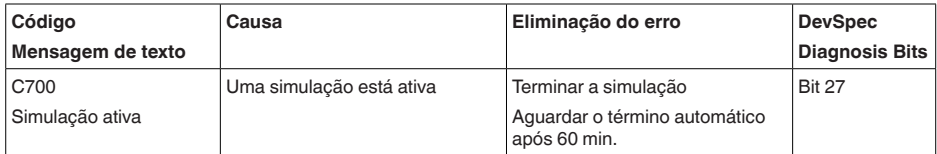

### **Out of specification**

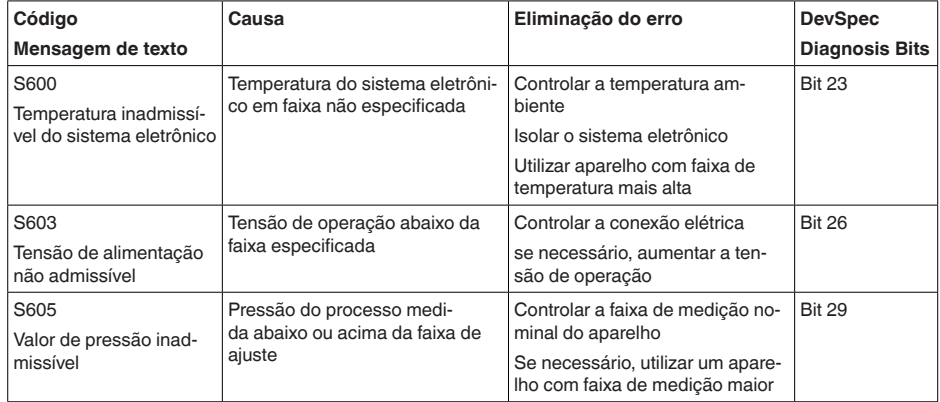

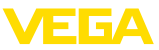

#### **Maintenance**

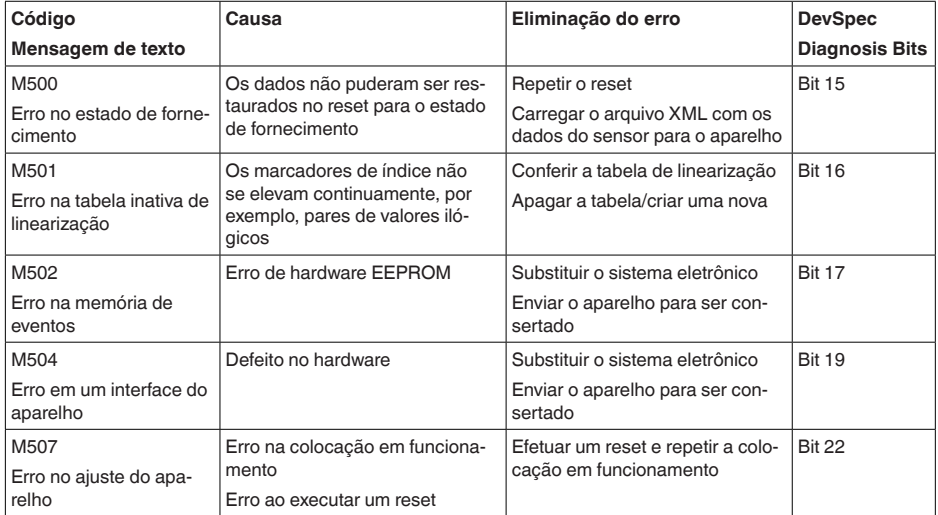

# **9.4 Eliminar falhas**

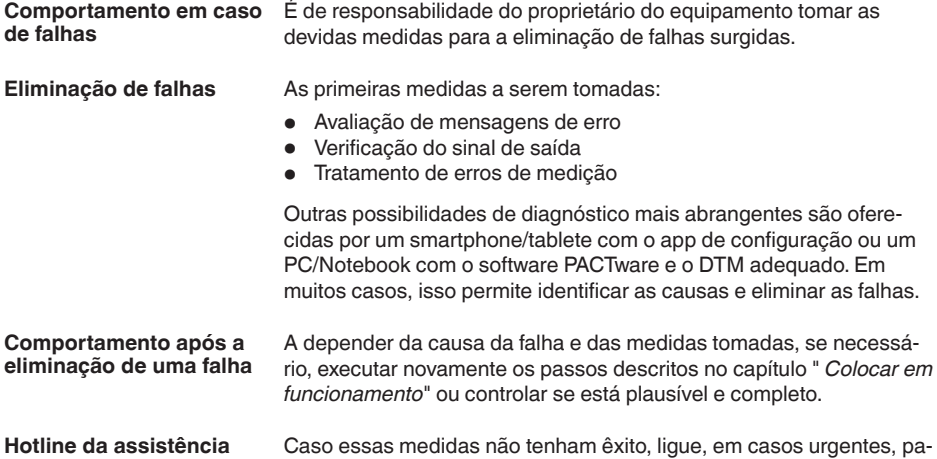

ra a hotline da assistência técnica da VEGA - Tel. **+49 1805 858550**. A hotline está disponível também fora no horário normal de atendimento, 7 dias por semana, 24 horas por dia.

Pelo fato de oferecermos esse serviço para todo o mundo, o atendimento é realizado no idioma inglês. O serviço é gratuito. O único custo são as tarifas telefônicas.

**técnica - 24 horas**

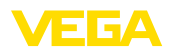

### **9.5 Trocar o módulo do processo no modelo IP68 (25 bar)**

No modelo IP68 (25 bar), o usuário pode substituir o módulo do processo diretamente no local. O cabo de ligação e a caixa externa podem continuar a ser utilizados.

Ferramenta necessária:

• Chave Allen, tamanho 2

#### **Cuidado:**

A substituição só pode ser realizada com a tensão desligada.

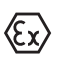

Em aplicações em áreas com perigo de explosão, só pode ser utilizada uma peça de reposição com a devida homologação para áreas explosivas.

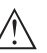

#### **Cuidado:**

Ao efetuar substituição do lado interior das peças, proteger contra sujeira e umidade.

Para a troca, proceda da seguinte maneira:

- 1. Soltar o parafuso de fixação com uma chave Allen
- 2. Puxar o módulo de cabos cuidadosamente do módulo do processo

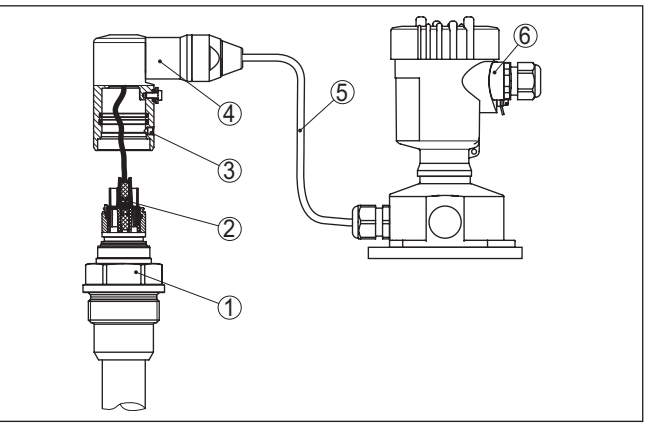

*Fig. 30: VEGABAR 87 como modelo IP68 de 25 bar e saída lateral do cabo, caixa externa* 

- *1 Módulo de processo*
- *2 Conector de encaixe*
- *3 Módulo de cabos*
- *4 Cabo de ligação*
- *5 Caixa externa*
- 3. Soltar o conector de encaixe
- 4. Montar o novo módulo do processo no ponto de medição
- 5. Montar novamente o conector de encaixe

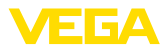

- 6. Encaixar o módulo de cabos no módulo do processo e girá-lo para a posição desejada
- 7. Apertar o parafuso de fixação com uma chave Allen

A substituição foi concluída.

## **9.6 Trocar o módulo elétrônico**

Em caso de defeito, o módulo eletrônico pode ser substituído pelo usuário por um módulo do mesmo tipo.

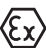

Em aplicações Ex, só podem ser utilizados um aparelho e um módulo eletrônico com a respectiva homologação Ex.

Informações detalhadas sobre como substituir o módulo eletrônico encontram-se no manual de instruções do módulo eletrônico.

## **9.7 Atualização do software**

Para atualizar o software do aparelho, são necessários os seguintes componentes:

- Dispositivo
- Alimentação de tensão
- Adaptador de interface VEGACONNECT
- PC com PACTware
- Software atual do aparelho como arquivo

O software do aparelho atual bem como informações detalhadas para o procedimento encontram-se na área de downloads na nossa homepage: [www.vega.com](http://www.vega.com).

As informações para a instalação encontram-se no arquivo baixado.

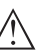

#### **Cuidado:**

Aparelhos com homologações podem estar vinculados a determinadas versões do software. Ao atualizar o software, assegure-se, portanto, de que a homologação não perderá sua validade.

Informações detalhadas encontram-se na área de downloads na homepage [www.vega.com](http://www.vega.com).

# **9.8 Procedimento para conserto**

Em nossa homepage, você encontra informações detalhadas sobre como proceder, caso necessite de um reparo.

Gere uma folha de retorno com os dados do seu dispositivo. Isso agiliza o reparo, pois dispensa consultas posteriores desses dados.

Você precisa de:

- O número de série do dispositivo
- Uma breve descrição do problema
- Informações sobre o produto medido

Imprimir o Formulário de retorno gerado.

Limpe o aparelho e empacote-o de forma segura.

Envie o Formulário de retorno impresso e eventualmente uma ficha técnica de segurança juntamente com o dispositivo.

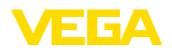

Você encontra o endereço para o envio no Formulário de retorno gerado.

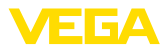

# **10 Desmontagem**

### **10.1 Passos de desmontagem**

Para a desmontagem, efetue os passos indicados no capítulo " *Montar*" e " *Conectar à alimentação de tensão*" de forma análoga, no sentido inverso.

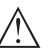

#### **Advertência:**

Ao desmontar observe as condições do processo nos reservatórios ou tubulações. Existe o perigo de ferimento por ex. devido a pressões ou temperaturas altas bem como produtos agressivos ou tóxicos. Evite perigos tomando as respectivas medidas de proteção.

# **10.2 Eliminação de resíduos**

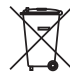

Entregue o aparelho à uma empresa especializada em reciclagem e não use para isso os postos de coleta municipais.

Remova antes pilhas eventualmente existente caso seja possível retirá-las do aparelho. Devem passar por uma detecção separada.

Caso no aparelho a ser eliminado tenham sido salvos dados pessoais, apague tais dados antes de eliminar o aparelho

Caso não tenha a possibilidade de eliminar corretamente o aparelho antigo, fale conosco sobre uma devolução para a eliminação.

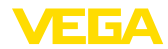

# **11 Anexo**

### **11.1 Dados técnicos**

#### **Instrução para aparelhos homologados**

Para aparelhos homologados (por ex. com homologação Ex) valem os dados técnicos conforme as respectivas instruções de segurança fornecidas. A depender por ex. das condições do processo ou da alimentação de tensão, eles podem divergir dos dados aqui apresentados.

Todos os documentos de homologação podem ser baixados em nosso site.

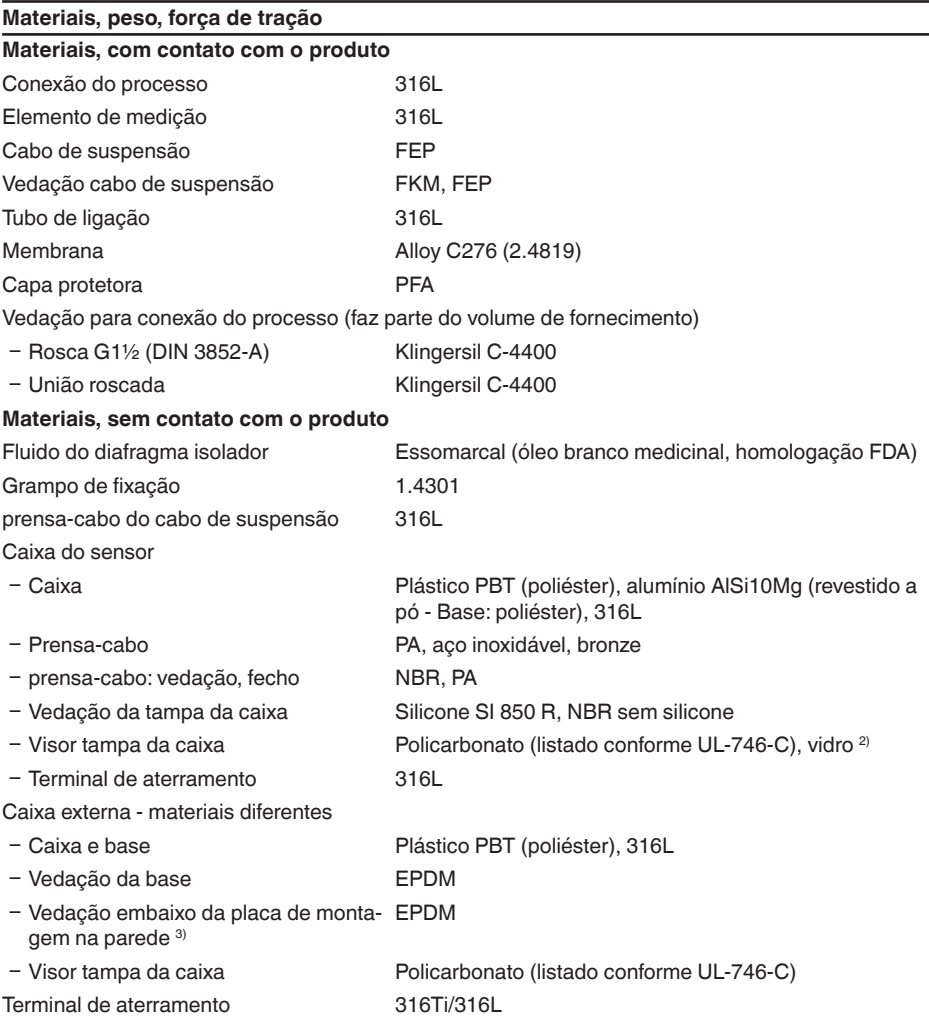

2) Vidro em caixa em alumínio e aço inoxidável microfundido)

3) Apenas em 316L com homologação 3A

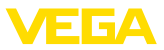

Cabo de ligação no modelo IP68 (25 bar) <sup>4)</sup>

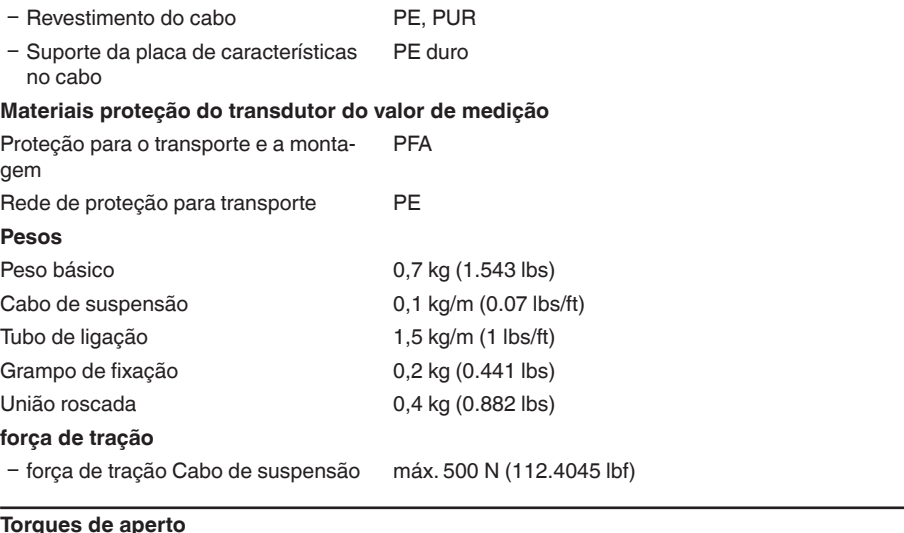

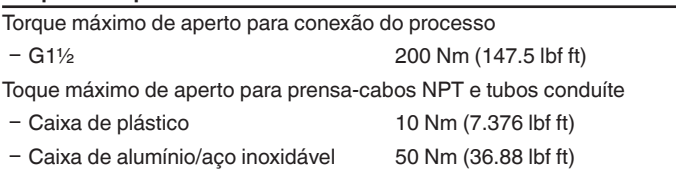

### **Grandeza de entrada**

Os dados destinam-se a uma visão geral e se referem à célula de medição. São possíveis limitações devido ao material, à forma da conexão do processo e ao tipo de pressão selecionado. Valem os dados indicados na placa de características. 5)

#### **Faixa nominal de medição e capacidade de sobrecarga em bar/kPa**

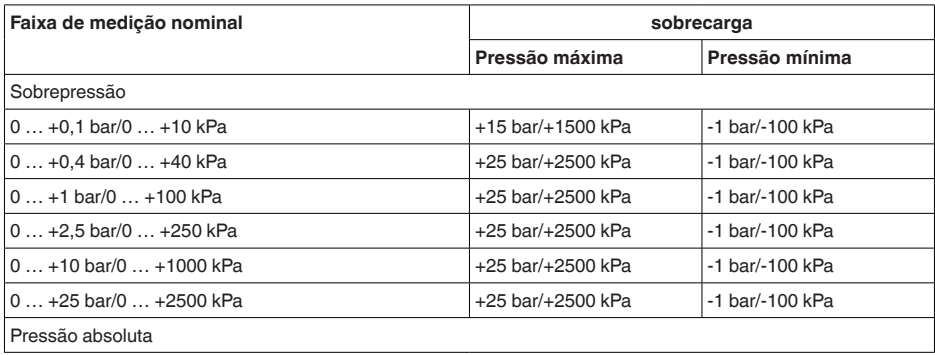

4) Entre o elemento de medição e a caixa do sistema eletrônico externo.

<sup>5)</sup> Os dados de resistência a sobrecargas são válidos à temperatura de referência.

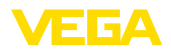

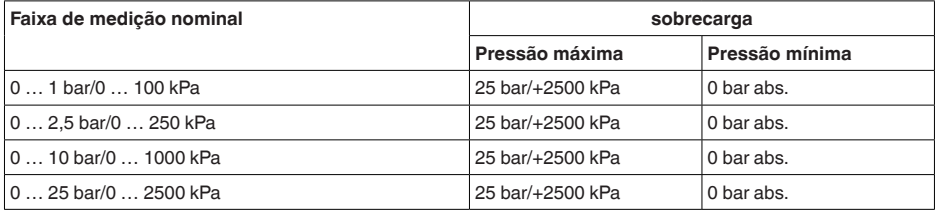

### **Faixas nominais de medição e sobrecarga em psi**

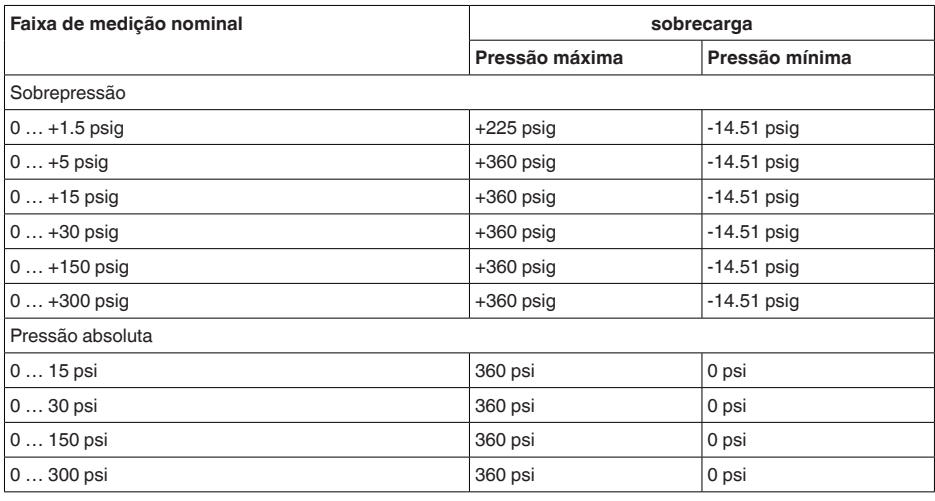

### **Faixas de ajuste**

Os dados referem-se à faixa nominal de medição, não podem ser ajustados valores de pressão mais baixos do que -1 bar

Calibração de Mín./Máx. :

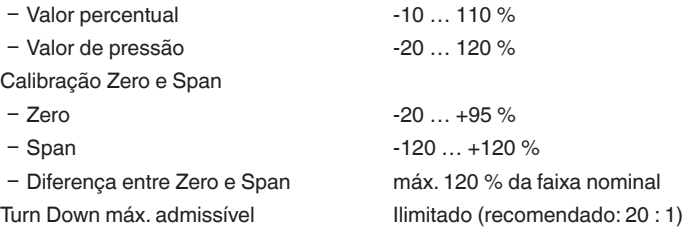

### **Fase de inicialização**

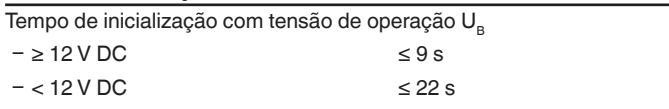

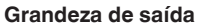

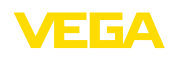

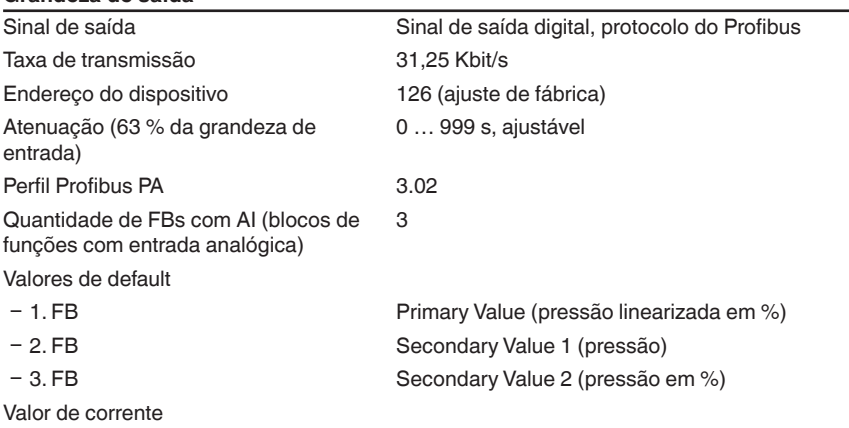

- Aparelhos não-Ex, Ex ia e Ex d 12 mA, ±0,5 mA

### **Comportamento dinâmico da saída**

grandezas características dinâmicas, confore o produto e a temperatura

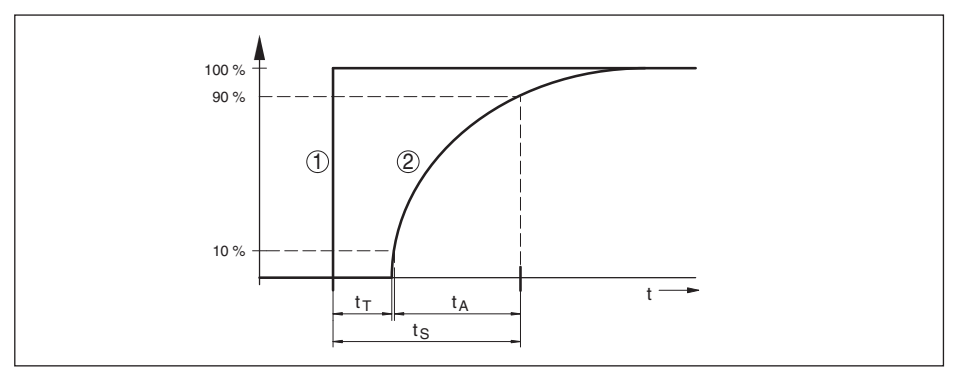

*Fig. 31: Comportamento em caso de alteração repentina da grandeza do processo. t<sub>r</sub>: tempo morto; t<sub>a</sub>: tempo de* subida; t<sub>s</sub>: tempo de resposta do salto

*1 Grandeza do processo*

*2 Sinal de saída*

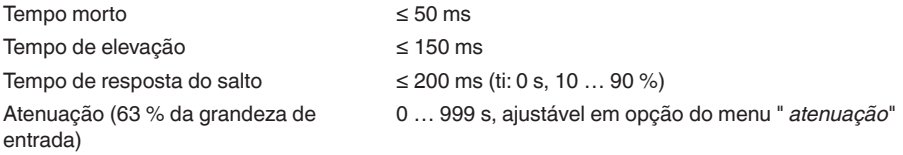

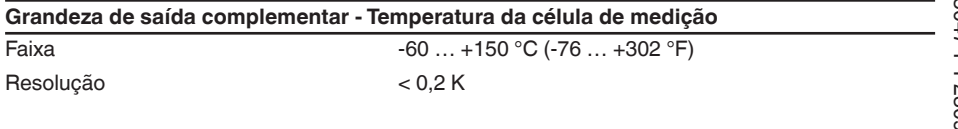

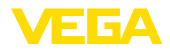

Erro de medição

- $-$  faixa 0 ... +100 °C (+32 ... +212 °F)  $\pm$ 2 K
- $-$  Faixa -60 … 0 °C (-76 … +32 °F) und typ. ±4 K +100 … +150 °C (+212 … +302 °F)

Saída dos valores de temperatura

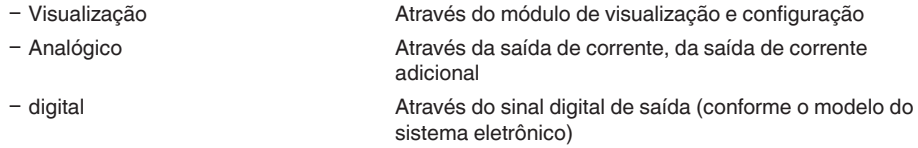

#### **Condições de referência e grandezas de influência (conforme DIN EN 60770-1)**

Condições de referência conforme a norma DIN EN 61298-1

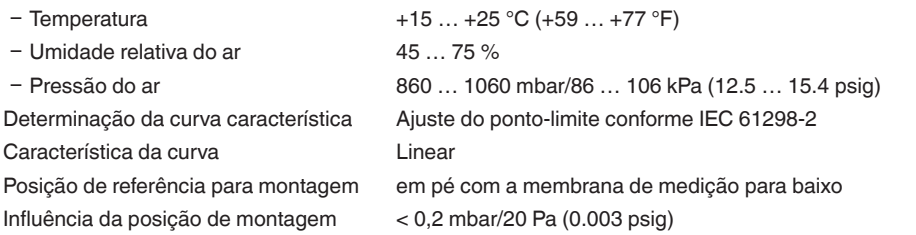

#### **Diferença de medição (conforme IEC 60770-1)**

Os dados referem-se à margem de medição ajustada. Turn down (TD) é a relação entre a faixa nominal de medição/margem de medição ajustada.

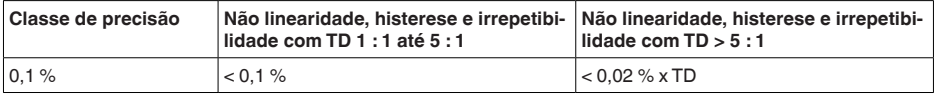

#### **Influência da temperatura do produto**

### **Alteração térmica do sinal zero e da margem da saída**

Turn down (TD) é a relação entre a faixa de medição nominal e a margem de medição ajustada.

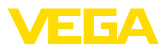

#### **Célula de medição de cerâmica/metálica - padrão**

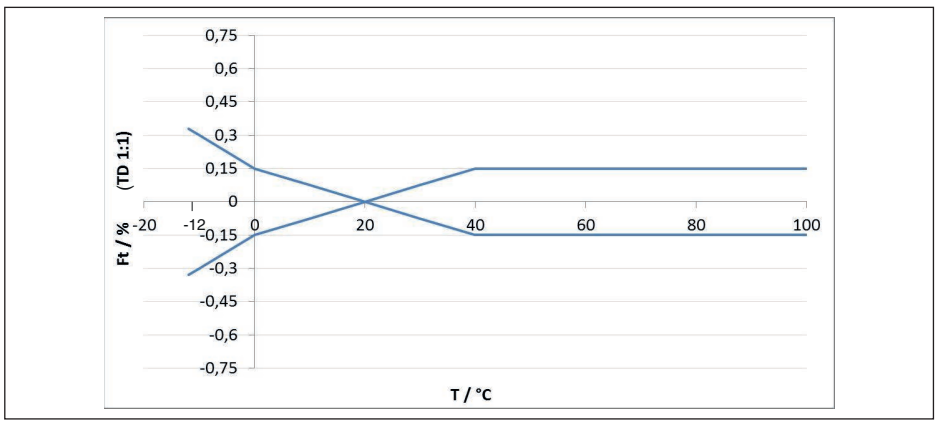

*Fig. 32: Erro de temperatura básico*  $F_{\text{reson}}$  *com TD 1 : 1* 

O erro de temperatura básico em % do gráfico acima pode elevar-se devido a fatores adicionais, conforme o modelo de célula de medição (fator FMZ) e Turn Down (fator FTD). Os fatores adicionais estão listados nas tabelas a seguir.

#### **Fator adicionao devido ao modelo da célula de medição**

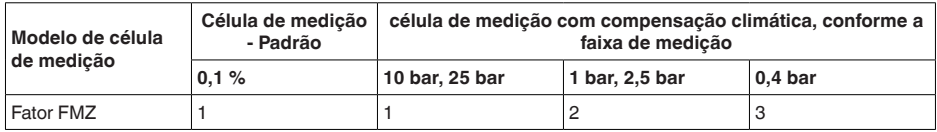

#### **Fator adicional devido ao Turn Down**

O fator adicional FTD é calculado devido ao Turn Down é calculado conforme a seguinte fórmula:

 $F_{T_0} = 0.5 \times TD + 0.5$ 

Estão listados na tabela, a título de exemplo, valores para Turn Dows típicos.

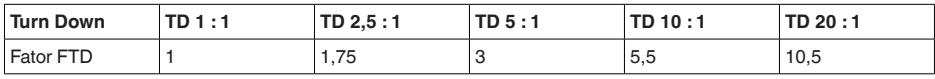

#### **Estabilidade a longo tempo (conforme DIN 16086)**

Vale para a respectiva saída de sinal **digital** (por exemplo, HART, Profibus PA) e para a saída **analógica** de corrente 4 … 20 mA sob condições de referência e se refere à margem de medição ajustada. Turn down (TD) é a relação entre a faixa nominal de medição e a margem de medição ajustada.

### **Estabilidade a longo tempo sinal zero e margem de saída**

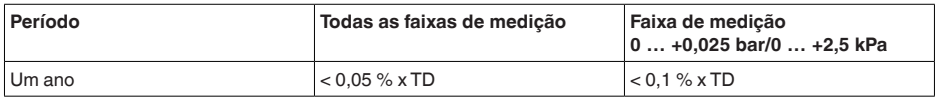

45047-PT-230914 45047-PT-230914

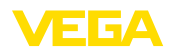

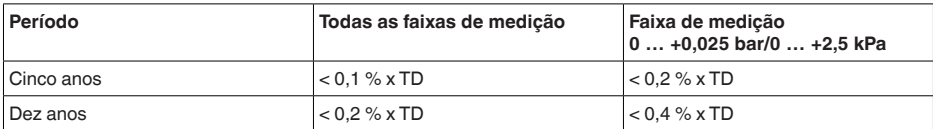

### **Estabilidade a longo tempo sinal zero e margem de saída - modelo com compensação climática**

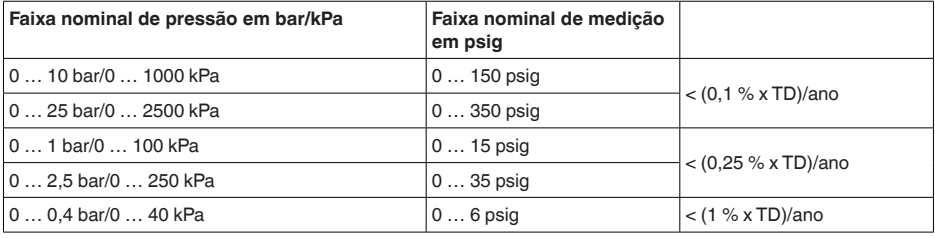

### **Condições ambientais**

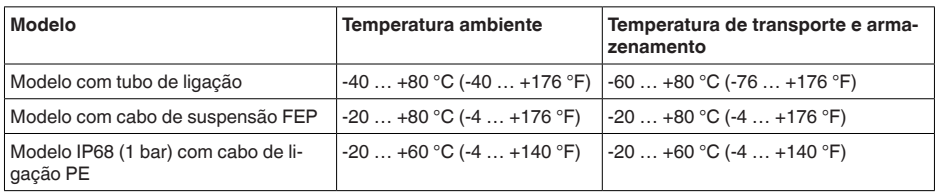

### **Condições do processo**

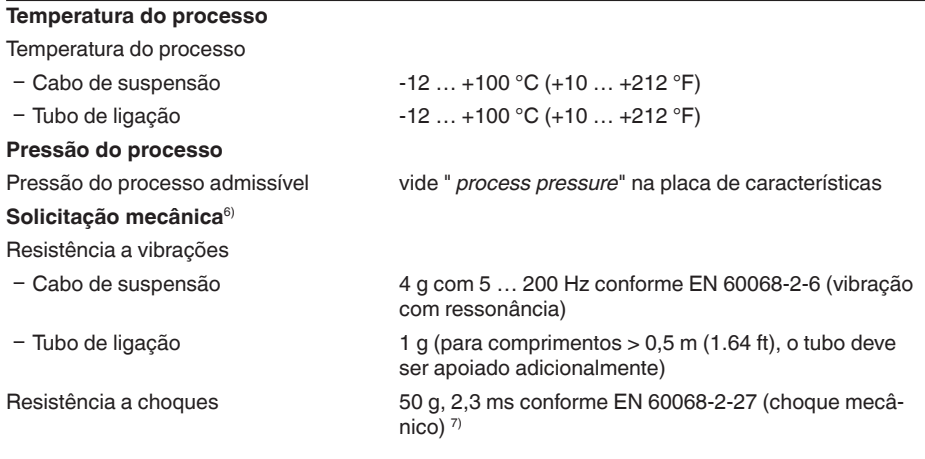

6) A depender do modelo do aparelho.

7) 2 g no modelo da caixa de aço inoxidável, duas câmaras.

### **Dados eletromecânicos - Modelos IP66/IP67 e IP66/IP68 (0,2 bar) 8)**

#### Opções do prensa-cabo

- $-$  Entrada do cabo
- 
- 
- 

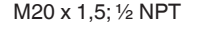

Ʋ Prensa-cabo M20 x 1,5; ½ NPT (ø do cabo: vide tabela abaixo)

Ʋ Bujão M20 x 1,5; ½ NPT

 $-$  Tampa  $\frac{1}{2}$  NPT

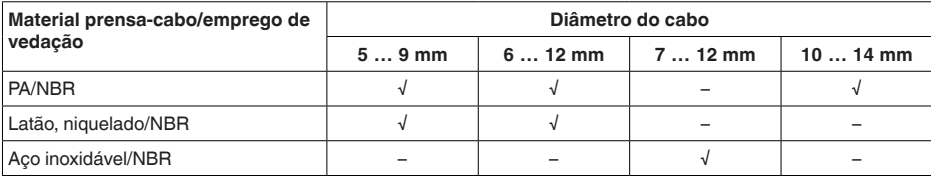

Seção transversal do fio (terminais com mola)

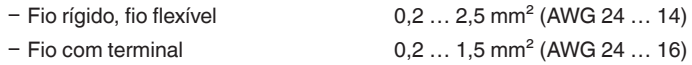

### **Dados eletromecânicos - Modelo IP68 (25 bar)**

Cabo de ligação transdutor de medição - caixa externa, dados mecânicos

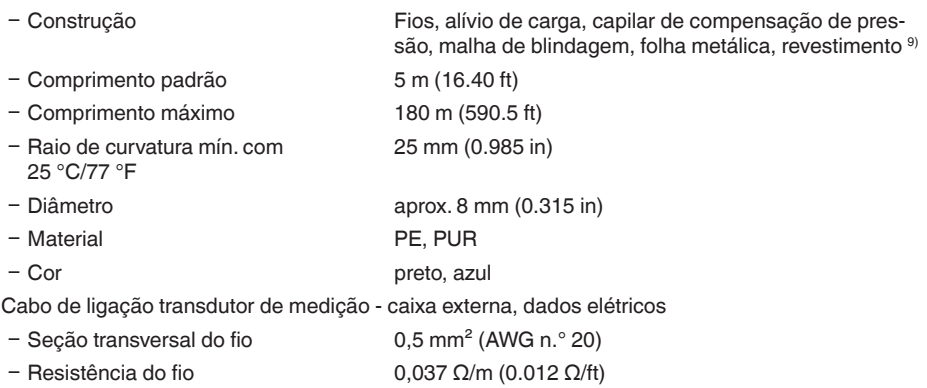

### **Dados eletromecânicos - Modelo do cabo de suspensão IP68 (25 bar)**

cabo de suspensão, dados mecânicos

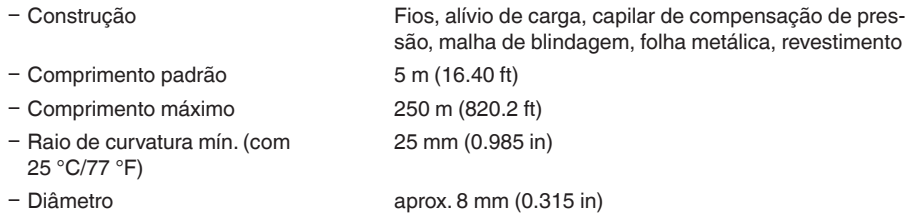

8) IP66/IP68 (0,2 bar) só com pressão absoluta.

9) capilar de compensação de pressão não em modelo Ex d.

45047-PT-230914

45047-PT-230914

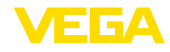

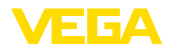

- Cor cabo de suspensão PE preto, azul

Ʋ Cor cabo de suspensão PUR/FEP Azul

cabo de suspensão, dados elétricos

- Seção transversal do fio 0,5 mm<sup>2</sup> (AWG n.º 20)

 $-$  Resistência do fio R´ 0,037 Ω/m (0.012 Ω/ft)

digital (barramento  $I<sup>2</sup>C$ )

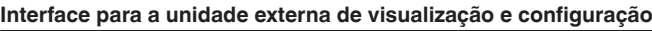

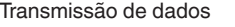

Cabo de ligação Quatro fios

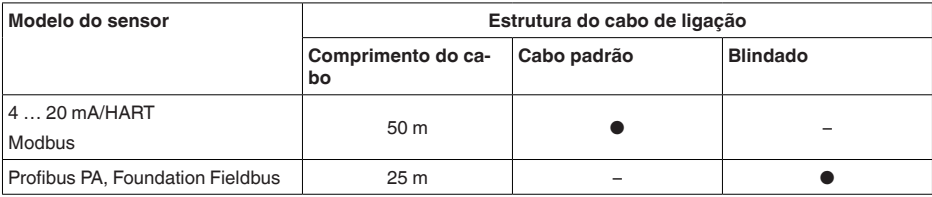

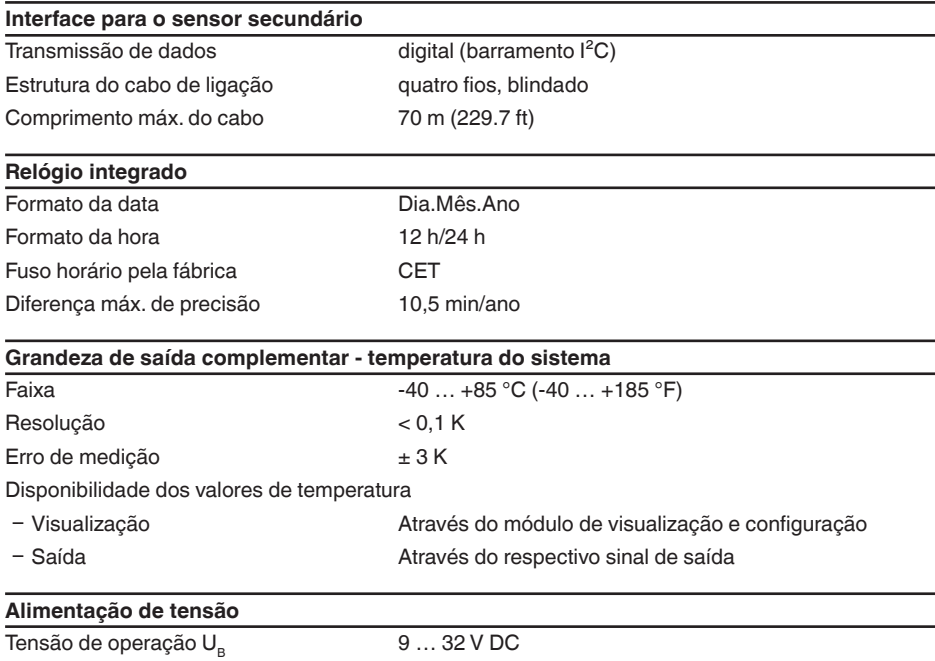

Tensão de operação U $_{\rm B}$  com iluminação  $\,$  13,5  $\ldots$  32 V DC ligada Número máx. de sensores por acoplador 32de segmentos DP/PA

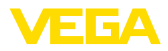

### **Ligações ao potencial e medidas de seccionamento elétrico no aparelho**

Sistema eletrônico **para tempo de tempo de inicialização** para tempo de tempo de inicialização

Separação galvânica

tensão admissível 500 V AC

Ʋ entre o sistema eletrônico e e peças metálicas do aparelho

Conexão condutora Entre terminal de aterramento e conexão metálica do processo

#### **Medidas de proteção elétrica 10)**

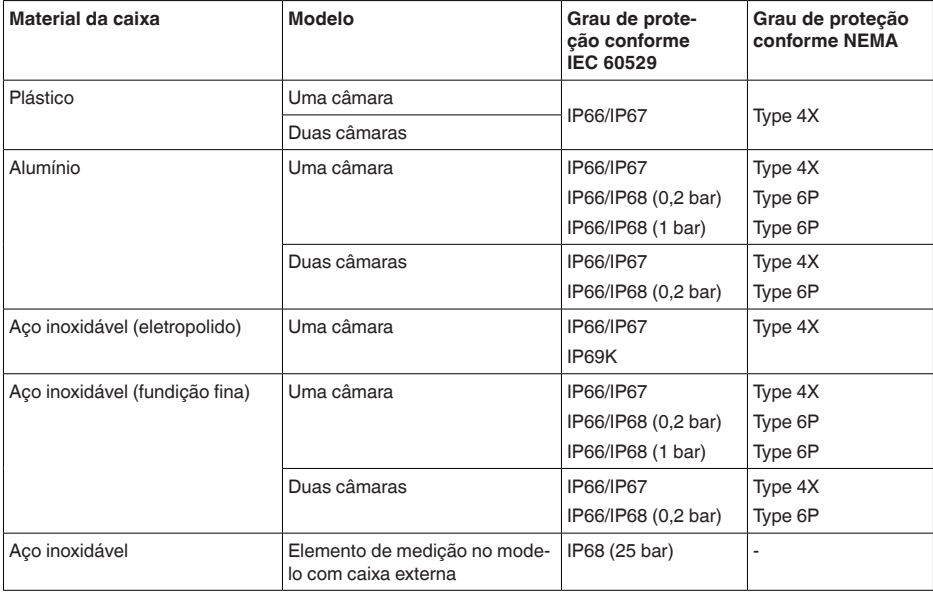

Conexão da fonte de alimentação Redes da categoria de sobretensão III

Altura de uso acima do nível do mar

Ʋ padrão até 2000 m (6562 ft) Ʋ com sobretensão conectada a montante

até 5000 m (16404 ft)

Grau de poluição <sup>11)</sup> 2

classe de proteção (IEC/EN 61010-1) II

# **11.2 Comunicação Profibus PA**

A seguir, serão mostrados os detalhes específicos do aparelho requeridos. Maiores informações sobre o Profibus PA podem ser encontrada no site [www.profibus.com](http://www.profibus.com).

10) Grau de proteção IP66/IP68 (0,2 bar) apenas com pressão absoluta, pois não é possível compensação do ar quando o sensor está completamente inundado

11) No uso dentro do grau de proteção da caixa.

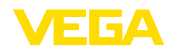

### **Arquivo-mestre do aparelho**

O arquivo-mestre do dispositivo (GSD) contém os dados característicos do dispositivo Profibus PA. Fazem parte desses dados, por exemplo, as taxas de transmissão admissíveis e as informações sobre os valores de diagnóstico e o formato do valor de medição fornecido pelo dispositivo PA.

Para a ferramenta de projeto da rede do Profibus é disponibilizado adicionalmente um arquivo Bitmap, que é inicializado automaticamente na integração do arquivo GSD, O arquivo Bitmap serve para a representação simbólica do aparelho PA na ferramenta de configuração.

### **Número ID**

Cada aparelho Profibus recebe da Organização de Usuários Profibus (PNO) um número inequívoco como número de identificação (ID). Esse número também se encontra no nome do arquivo GSD. Como alternativa para esse arquivo GSD específico do fabricante, a PNO disponibiliza ainda um arquivo geral específico do perfil. Caso seja utilizado esse arquivo GSD geral, o sensor tem que ser configurado com o ID específico do perfil através de um software DTM. De forma padrão, o sensor trabalha com o ID específico do fabricante. Se os aparelhos forem utilizados em um acoplador de segmentos SK-2 ou SK-3, não é necessário nenhum arquivo GSD especial.

A tabela a seguir indica o ID dos aparelhos e o nome do arquivo GSD para a série de sensores VEGABAR Série 80.

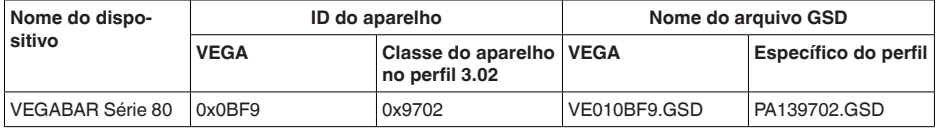

### **Permutação cíclica de dados**

Os dados do valor de medição são lidos ciclicamente do Primary classe 1 (por exemplo, CLP) durante a operação. O diagrama em bloco a seguir mostra os dados, aos quais o CLP tem acesso.

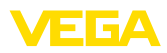

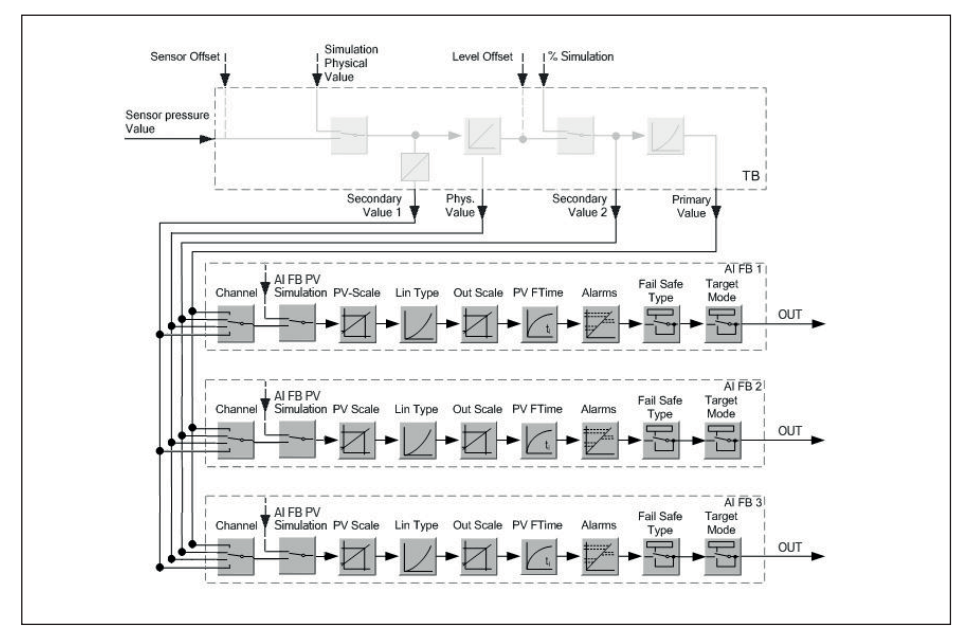

*Fig. 33: VEGABAR 87: Block diagram with AI FB 1 … AI FB 3 OUT values* 

- *TB Transducer Block*
- *FB Function Block*
- *AI Analogue Input*

### **Módulos dos sensores PA**

Para a permutação cíclica de dados, o VEGABAR 87 coloca os seguintes módulos à disposição:

- AI FB1 (OUT)
	- Valor de saída do AI FB1 após escalação
- AI FB2 (OUT)
	- Valor de saída do AI FB2 após escalação
- AI FB3 (OUT)
	- Valor de saída do AI FB3 após escalação
- Free Place
	- Este módulo tem que ser utilizado caso um valor no telegrama de dados do tráfego cíclico de dados não deva ser utilizado (por exemplo, na substituição do valor da temperatura e do Additional Cyclic Value)

Podem estar ativos no máximo três módulos, Com auxílio do software de configuração do master do Profibus, a estrutura do telegrama cíclico de dados pode ser determinado através desses módulos. O procedimento depende do software de configuração empregado.

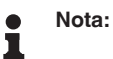

Os módulos estão disponíveis em dois modelos:

- Short para Profibusmaster com suporte para somente um byte "Identifier Format". por exemplo, Allen Bradley
- Long para master do Profibus que suporta somente o byte "Identifier Format". Por exemplo, Siemens S7-300/400

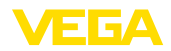

### **Exemplos de estrutura do telegrama**

A seguir, são mostrados exemplos de como os módulos podem ser combinados e a estrutura do telegrama de dados correspondente.

#### **Exemplo 1**

- AI FB1 (OUT)
- AI FB2 (OUT)
- AI FB3 (OUT)

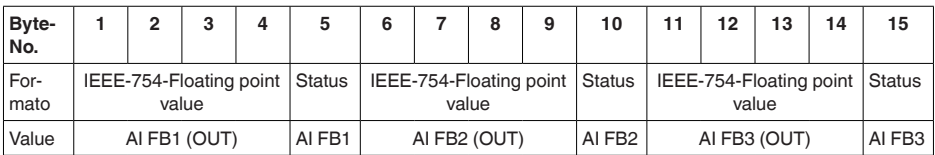

### **Exemplo 2**

- AI FB1 (OUT)
- Free Place
- Free Place

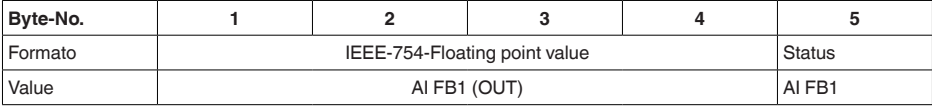

**Nota:**

1

Os bytes 6 a 15 não estão ocupados neste exemplo.

### **Formato de dados do sinal de saída**

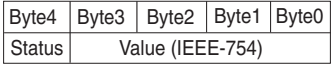

*Fig. 34: Formato de dados do sinal de saída*

O byte de status corresponde ao perfil 3.02 "Profibus PA Profile for Process Control Devices" codificado. O status "Valor de medição OK" está codificado como 80 (hex) (Bit7 = 1, Bit6 … 0 = 0).

O valor de medição é transmitido como valor de vírgula flutuante de 32 Bit no formato IEEE 754.

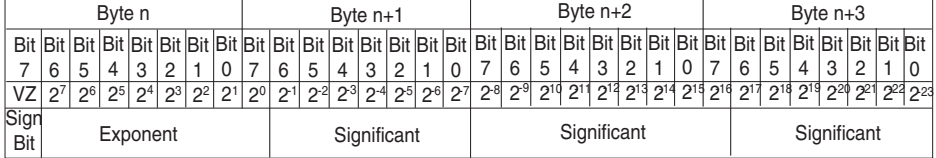

Value =  $(-1)^{VZ}$   $\bullet$  2<sup>(Exponent - 127)</sup>  $\bullet$  (1 + Significant)

*Fig. 35: Formato de dados do valor de medição*

## **Codificação do byte de status no valor de saída PA**

Maiores informações sobre a codificação do byte de status pode ser lida na Device Description

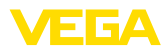

### 3.02 no site [www.profibus.com](http://www.profibus.com).

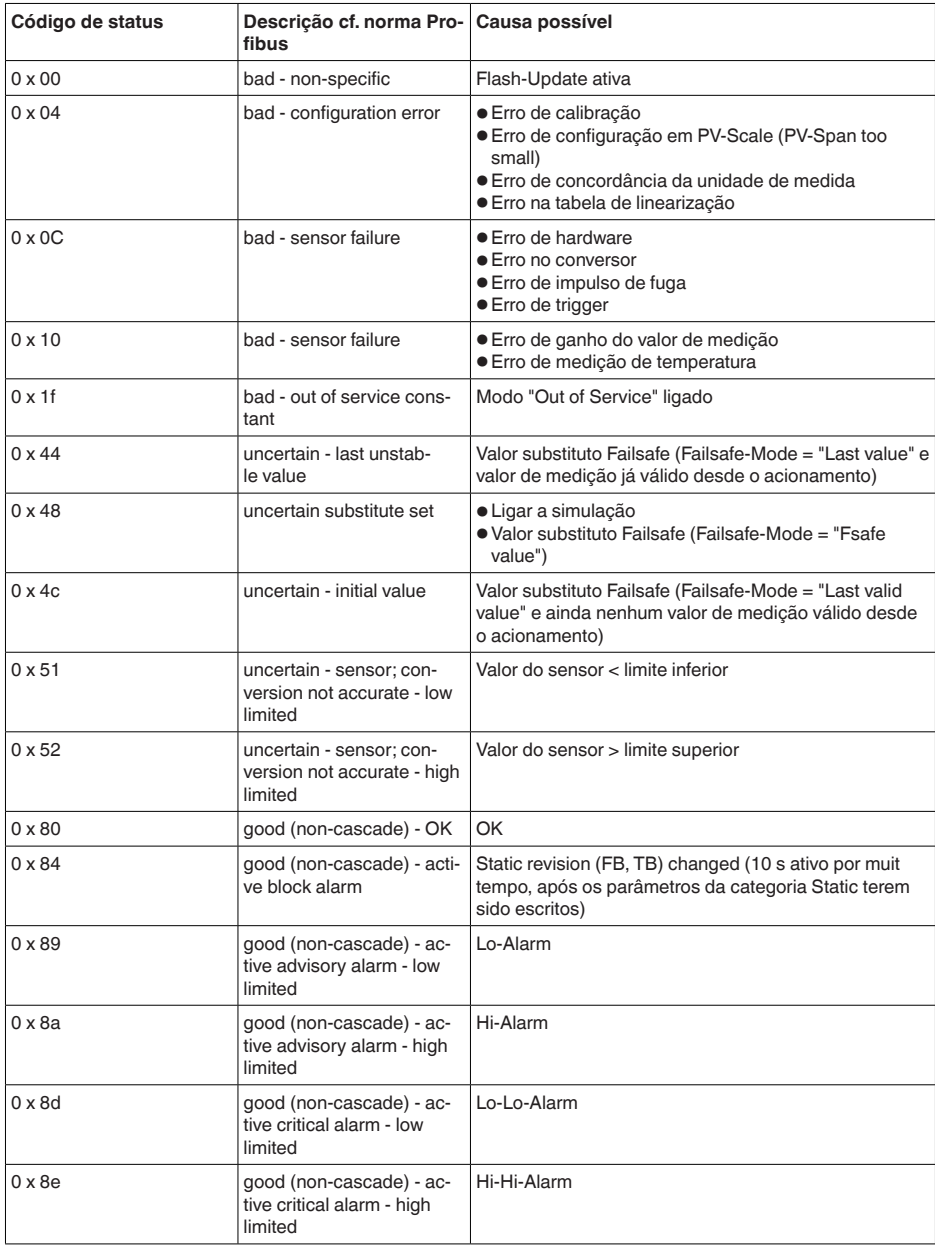

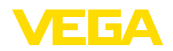

# **11.3 Cálculo da diferença total**

A diferença total de um transmissor de pressão indica o erro de medição máximo provável na prática. Ela é conhecida também como a diferença de medição prática ou erro de utilização.

Segundo a norma DIN 16086, a diferença total  $F_{total}$  é a soma da diferença básica  $F_{net}$  com a estabilidade de longo prazo  $F_{\text{max}}$ :

$$
\mathsf{F}_{\text{total}}\mathsf{=F}_{\text{perf}} + \mathsf{F}_{\text{stab}}
$$

A diferença básica F<sub>perf</sub> é, por sua vez, composta da alteração térmica do sinal zero e da margem de saída  $F<sub>z</sub>$  (erro de temperatura) bem como diferença de medição  $F<sub>z</sub>$ :

$$
{\sf F}_{\sf perf} = \sqrt{(( {\sf F}_{_{\sf T}})^2 + ({\sf F}_{_{\sf Kl}})^2)}
$$

A alteração térmica do sinal zero e a margem de saída F<sub>r</sub>estão indicadas no capítulo " Dados *técnicos*". O erro de temperatura básico F<sub>r</sub> está representado neste capítulo em forma de gráfico. Conforme o modelo da célula de medição e do Turn Down este valor precisa ser adionalmente multiplicado pelos fatores FMZ e FTD:

### F\_ x FMZ x FTD

Também estes valores estão indicados no capítulo " *Dados técnicos*".

Isto vale primeiramente para a saída de sinal digital via HART, Profibus PA ou Foundation Fieldbus ou Modbus.

Em saída 4  $\ldots$  20 mA ocorre também uma alteração térmica da saída de corrente  $\mathsf{F}_{\!\scriptscriptstyle \hat{\mathsf{a}}}\!$ :

# $F_{\text{perf}} = \sqrt{((F_{T})^2 + (F_{\text{K}})^2 + (F_{\text{a}})^2)}$

Para uma melhor visão geral, aqui um resumo dos componentes das fórmulas:

- F<sub>total</sub>: diferença total
- $F_{\text{net}}$ : diferença básica
- $F_{\text{stab}}$ : estabilidade a longo tempo
- $F_{\tau}$ : Alteração térmica do sinal zero e da margem de saída (erro de temperatura)
- $\bullet$   $\vdash$  F<sub>K</sub>: diferença de medição
- Fa : Alteração térmica a saída de corrente
- FMZ: Fator adicional modelo de célula de medição
- FTD: fator adicional Turn Down

# **11.4 Exemplo prático**

### **Dados**

Medição do nível de enchimento em um reservatório de água, 1.600 mm de altura, corresponde a 0,157 bar (157 kPa), temperatura do produto 50 °C

VEGABAR 87 com faixa de medição de 0,4 bar, diferença de medição < 0,1 %, ø da célula de medição de 28 mm

### **1. Cálculo do Turn Down**

TD = 0,4 bar/0,157 bar, TD =  $2,6:1$ 

### 2. Cálculo erro de temperatura F<sub>-</sub>

Os valores necessários podem ser consultados nos Dados técnicos:

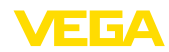

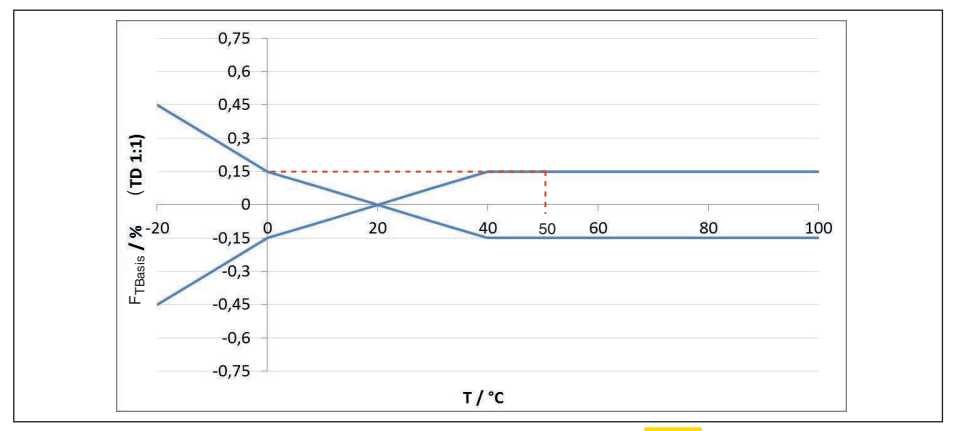

*Fig. 36: Cálculo do erro de temperatura básico para o exemplo acima F<sub>TBasis</sub> =*  $\frac{0.15}{8}$ *:* 

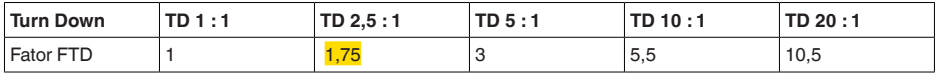

*Tab. 26: Cálculo do fator adicional Turn Down para o exemplo acima: F<sub>TD</sub> =*  $1,75$ 

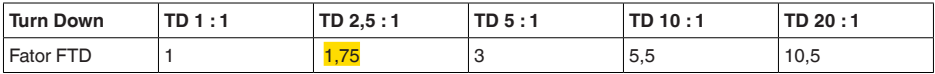

*Tab. 27: Cálculo do fator adicional Turn Down para o exemplo acima: F<sub>TD</sub> =*  $1,75$ 

 $F_T = F_{\text{Transis}}$  x  $F_{\text{MZ}}$  x  $F_{\text{TD}}$  $F_T = 0,15 % x 1 x 1,75$ 

### $F_T = 0,26 %$

#### **3. Cálculo diferença de medição e estabilidade a longo tempo**

Os valores necessários para a diferença de medição F $_{\textrm{\tiny{Kl}}}$ e estabilidade a longo tempo F $_{\textrm{\tiny{stab}}}$  devem ser consultados nos dados técnicos:

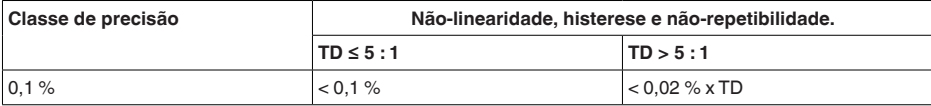

*Tab. 28: Cálculo da diferença de medição da tabela: F<sub>Kl</sub> = <mark>0,1 %</mark>* 

### **VEGABAR 86**

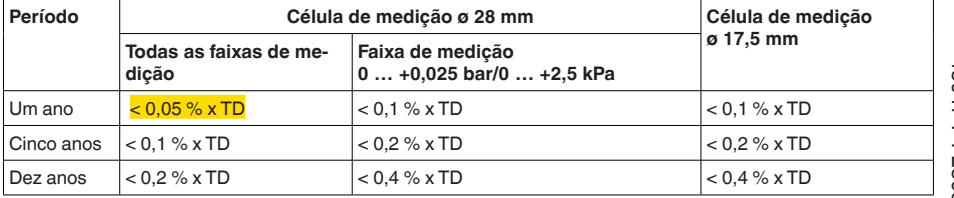
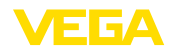

### **VEGABAR 87**

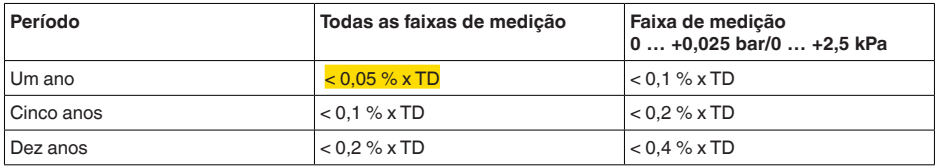

*Tab. 29: Determinação da estabilidade a longo tempo na tabela, para um período de um ano: Fhaste = 0,05 % x TD = 0,05 % x 2,6 = 0,13 %*

#### **4. Cálculo do desvio total - saída digital**

```
- 1. Passo: Exatidão básica F<sub>perf</sub>
F_{\text{perf}} = \sqrt{(F_{\text{T}})^2 + (F_{\text{K}})^2}F_T = 0,26 %F_{\nu} = 0.1 \%F_{\text{perf}} = \sqrt{(0.26 \%)^2 + (0.1 \%)^2}F_{\text{net}} = 0.28 \%- 2. Passo: desvio total F<sub>total</sub>
F_{total} = F_{pert} + F_{stab}F_{ext} = 0.28 \% (resultado do passo 1)
F_{\text{stab}} = (0.05 % \times TD)F_{\text{haste}} = (0.05 \% \times 2.5)F_{\text{stab}} = 0,13\%
```
 $F_{total} = 0.28 \% + 0.13 \% = 0.41 \%$ 

O desvio total do equipamento de medição é, portanto, de 0,41 %.

Diferença de medição em mm: 0,41 % de 1600 mm = 7 mm

O exemplo mostra que o erro de medição na prática pode ser consideravelmente mais alto do que a exatidão básica. As causas são influência da temperatura e Turn Down.

### **11.5 Dimensões**

Os desenhos cotados a seguir mostram somente uma parte das aplicações possíveis. Desenhos mais detalhados podem ser baixados na nossa página [www.vega.com](http://www.vega.com) em " *Downloads*" e " *Desenhos*".

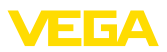

#### **Caixa de plástico**

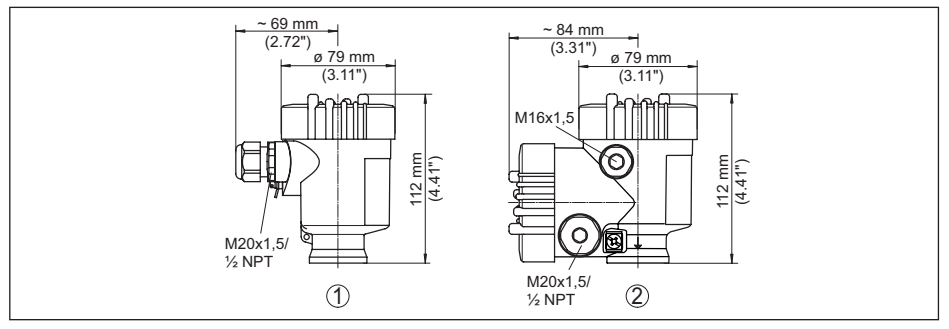

*Fig. 37: Variantes da caixa com proteção IP66/IP67 (com o módulo de leitura e comando montado, a altura da caixa é aumentada em 9 mm/0,35 in)*

- *1 Caixa de uma câmara de plástico*
- *2 Caixa de duas câmaras de plástico*

### **Caixa de alumínio**

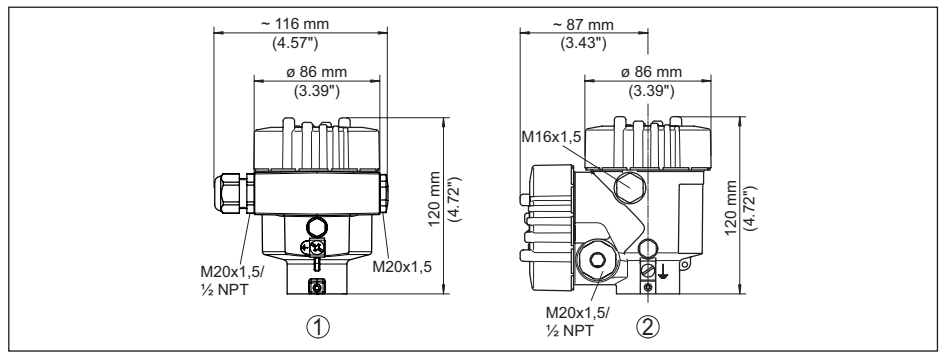

*Fig. 38: Variantes da caixa com grau de proteção IP66/IP68 (0,2 bar), (com o módulo de visualização e configuração montado, a altura da caixa é aumentada em 18 mm/0.71 in)*

- *1 Alumínio-uma câmara*
- *2 Alumínio duas câmaras*

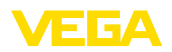

#### **Caixa de alumínio com tipo de proteção IP66/IP68 (1 bar)**

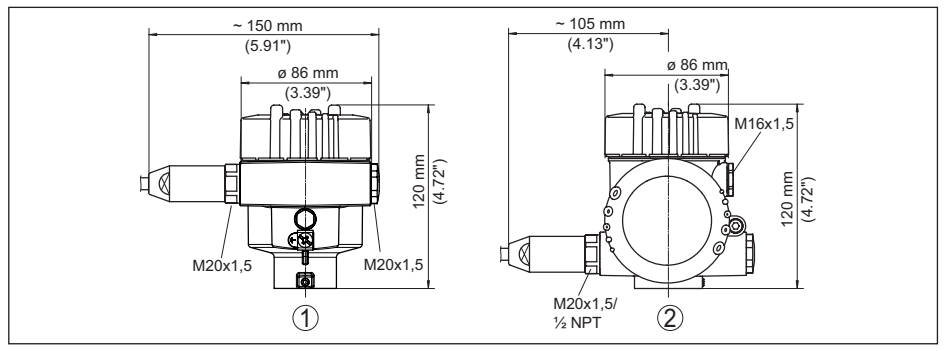

*Fig. 39: Variantes da caixa com grau de proteção IP66/IP68 (1 bar) (com o módulo de visualização e configuração montado, a altura da caixa é aumentada em 18 mm/0.71 in)*

- *1 Alumínio-uma câmara*
- *2 Alumínio duas câmaras*

#### **Caixa de aço inoxidável**

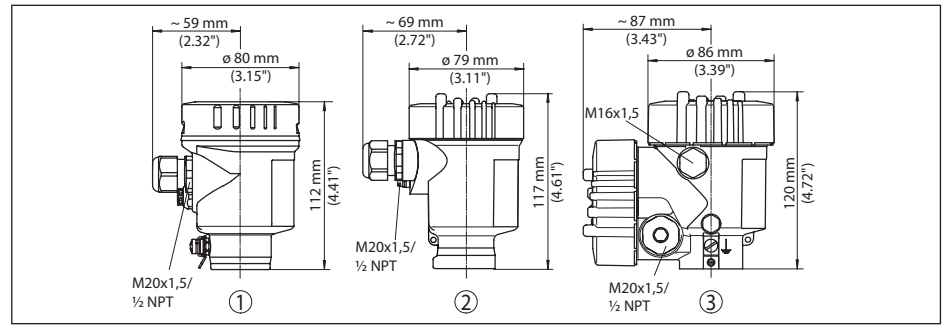

*Fig. 40: Variantes da caixa com grau de proteção IP66/IP68 (0,2 bar), (com o módulo de visualização e configuração montado, a altura da caixa é aumentada em 9 mm/0.35 in bzw. 18 mm/0.71 in)*

- *1 Caixa de uma câmara de aço inoxidável (eletropolido)*
- *2 Caixa de uma câmara de aço inoxidável (fundição de precisão)*
- *2 Caixa de duas câmaras de aço inoxidável (fundição de precisão)*

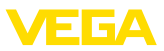

#### **Caixa de aço inoxidável com proteção IP66/IP68 (1 bar)**

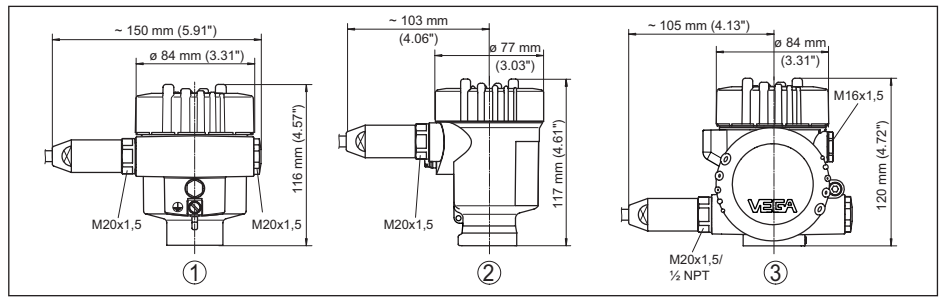

*Fig. 41: Variantes da caixa com grau de proteção IP66/IP68 (1 bar), (com o módulo de visualização e configuração montado, a altura da caixa é aumentada em 9 mm/0.35 in bzw. 18 mm/0.71 in)*

- *1 Caixa de uma câmara de aço inoxidável (eletropolido)*
- *2 Caixa de uma câmara de aço inoxidável (fundição de precisão)*
- *3 Caixa de duas câmaras de aço inoxidável (fundição de precisão)*

#### **Caixa de aço inoxidável com grau de proteção IP69K**

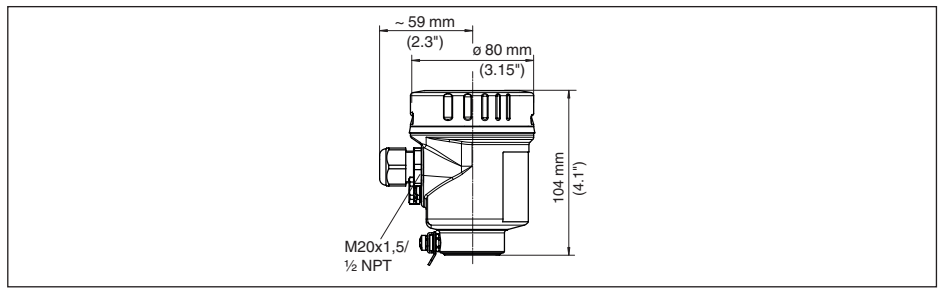

*Fig. 42: Modelo da caixa com grau de proteção IP69K (com o módulo de leitura e comando montado, a altura da caixa é aumentada em 9 mm/0,35 in)*

*1 Caixa de uma câmara de aço inoxidável (eletropolido)*

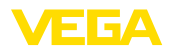

### **Caixa externa no modelo IP68**

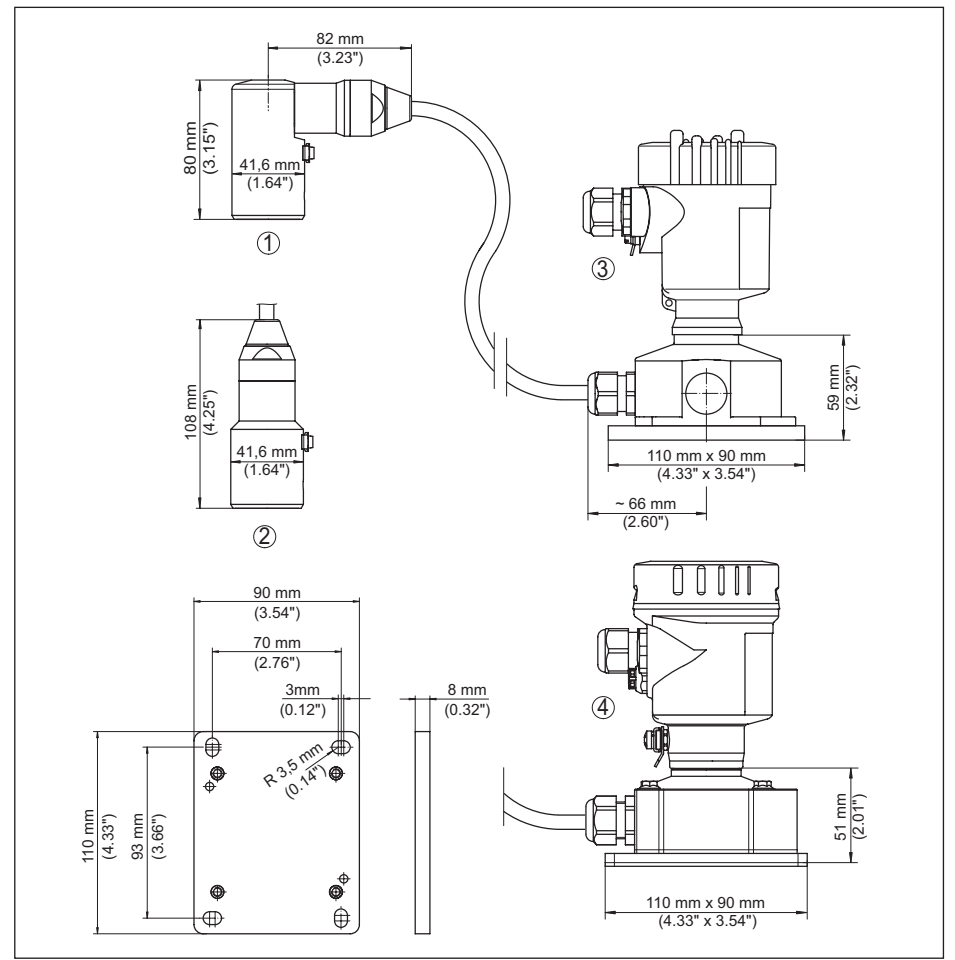

*Fig. 43: VEGABAR 87, modelo IP68 com caixa externa* 

- *1 Saída do cabo lateral*
- *2 Saída do cabo axial*
- *3 Caixa de uma câmara de plástico*
- *4 aço inoxidável-caixa de uma câmara*
- *5 Vedação 2 mm (0.079 in), (somente com homologação 3A)*

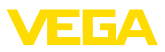

### **VEGABAR 87**

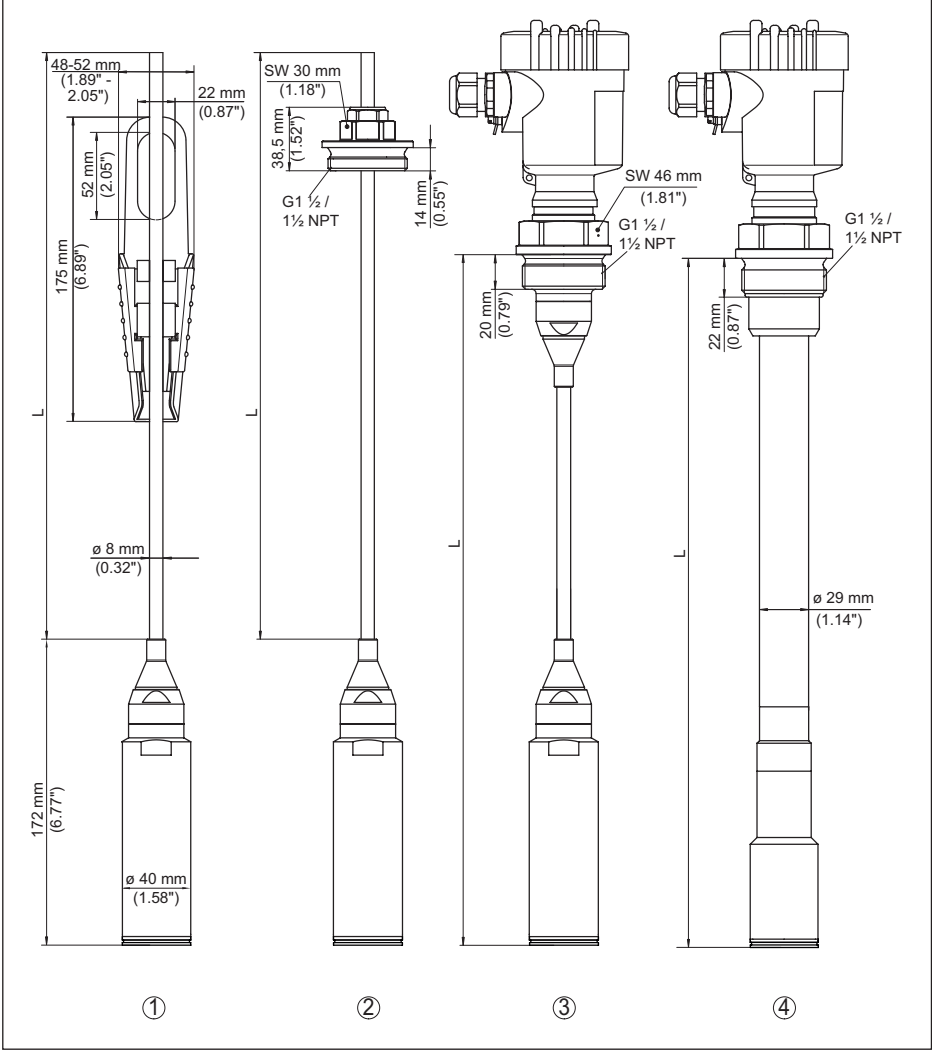

*Fig. 44: VEGABAR 87 - Conexões padrão* 

- *1 Grampo de fixação*
- *2 União roscada*
- *3 Rosca G1½*
- *4 Rosca 1½ NPT*
- *L Comprimento total do configurador*

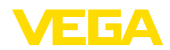

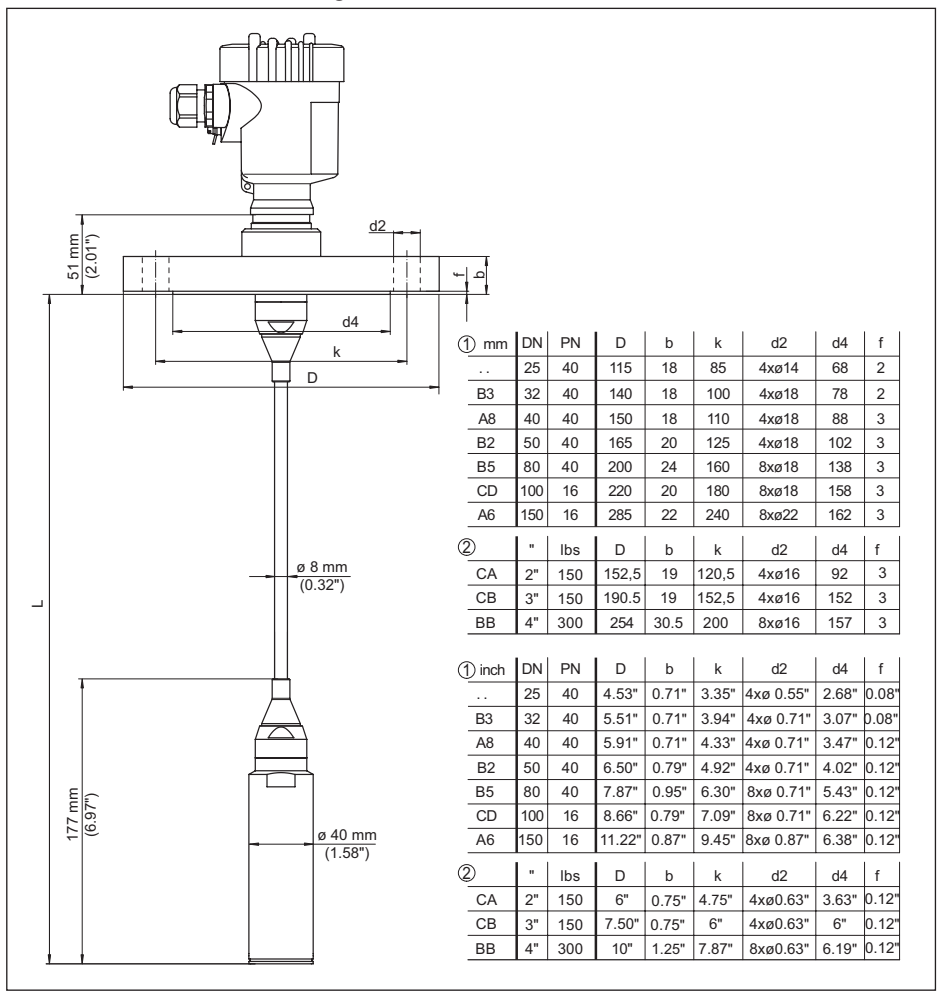

*Fig. 45: VEGABAR 87, conexão com flange* 

- *1 Flange conforme DIN 2501*
- *2 Flange conforme ASME B16.5*
- *L Comprimento total do configurador*

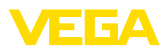

### **VEGABAR 87, conexão asséptica**

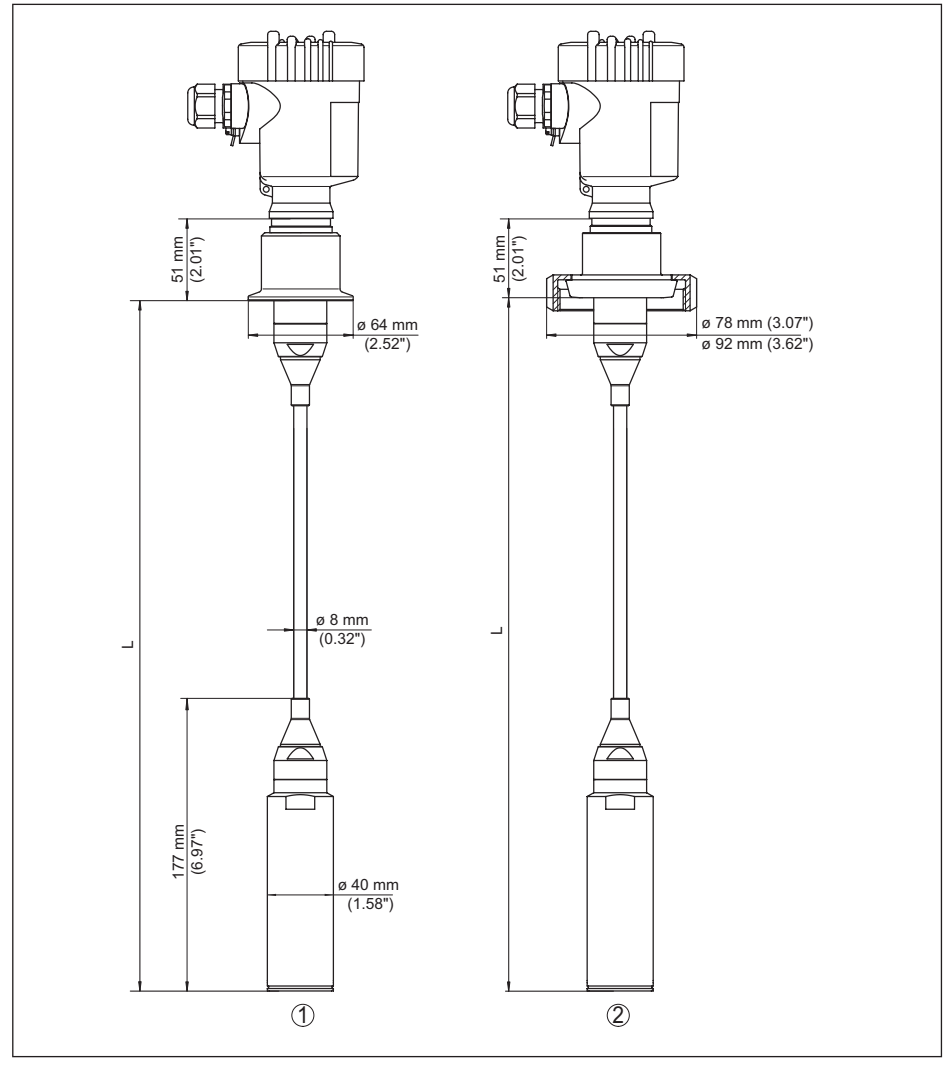

*Fig. 46: VEGABAR 87, conexões assépticas* 

- *1 Clamp 2" PN 16 (ø 64 mm), (DIN 32676, ISO 2852)*
- *2 União roscada para tubo DN 50*
- *L Comprimento total do configurador*

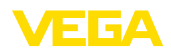

## **11.6 Proteção dos direitos comerciais**

VEGA product lines are global protected by industrial property rights. Further information see [www.vega.com.](http://www.vega.com)

VEGA Produktfamilien sind weltweit geschützt durch gewerbliche Schutzrechte.

Nähere Informationen unter [www.vega.com.](http://www.vega.com)

Les lignes de produits VEGA sont globalement protégées par des droits de propriété intellectuelle. Pour plus d'informations, on pourra se référer au site [www.vega.com](http://www.vega.com).

VEGA lineas de productos están protegidas por los derechos en el campo de la propiedad industrial. Para mayor información revise la pagina web [www.vega.com](http://www.vega.com).

Линии продукции фирмы ВЕГА защищаются по всему миру правами на интеллектуальную собственность. Дальнейшую информацию смотрите на сайте [www.vega.com.](http://www.vega.com)

VEGA系列产品在全球享有知识产权保护。

进一步信息请参见网站< [www.vega.com](http://www.vega.com)。

### **11.7 Marcas registradas**

Todas as marcas e nomes de empresas citados são propriedade dos respectivos proprietários legais/autores.

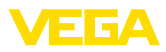

# **INDEX**

## **A**

Acesso para assistência técnica [41](#page-40-0) AI FB1 Function Block [36](#page-35-0) Ajustar data/horário [39](#page-38-0) Ajustar visualização [38](#page-37-0) Arquivo GSD [67](#page-66-0) Arquivo-mestre do aparelho [67](#page-66-0) Arranjo de medição – Em reservatório aberto [17](#page-16-0) Atenuação [37](#page-36-0)

## **B**

Bytes de status valor da saída PA [69](#page-68-0)

## **C**

Calibração [34](#page-33-0), [35](#page-34-0) – Pressão do processo [33](#page-32-0), [34](#page-33-0) – Unidade [31](#page-30-0) Channel [36](#page-35-0) Código QR [7](#page-6-0) Códigos de erro [50](#page-49-0), [51](#page-50-0), [52](#page-51-0) Compensação de pressão [15](#page-14-0), [16](#page-15-0), [17](#page-16-0)  $-$  Fx d [15](#page-14-0) Comutar o idioma [37](#page-36-0) Conexão elétrica [19](#page-18-0) Conserto [54](#page-53-0) Copiar os ajustes do sensor [40](#page-39-0) Correção de posição [32](#page-31-0)

# **D**

Documentação [7](#page-6-0)

## **E**

EDD (Enhanced Device Description) [47](#page-46-0) Eliminação de falhas [52](#page-51-0) Endereçamento pelo hardware [30](#page-29-0) Endereçamento pelo software [31](#page-30-0) Endereço do dispositivo [30](#page-29-0) Escalação [36](#page-35-0) Estrutura do telegrama [69](#page-68-0) Exemplo de parametrização [32](#page-31-0)

## **F**

Formato de dados sinal de saída [69](#page-68-0)

### **H**

Hotline da assistência técnica [52](#page-51-0)

### **I**

Iluminação do display [38](#page-37-0)

Indicador de valor de pico [38](#page-37-0), [39](#page-38-0)

## **L**

linearização [35](#page-34-0)

## **M**

Manutenção [48](#page-47-0) Medição de nível de enchimento [17](#page-16-0) Medição de pressão diferencial [8](#page-7-0) Memória de valores de medição [48](#page-47-0) Menu principal [30](#page-29-0) Módulos PA [68](#page-67-0)

## **N**

NAMUR NE 107 [49](#page-48-0) Número de série [7](#page-6-0)

## **P**

Permutação cíclica de dados [67](#page-66-0) Placa de características [7](#page-6-0) Princípio de funcionamento [9](#page-8-0) Princípio de vedação [9](#page-8-0)

## **R**

Reset [40](#page-39-0)

## **S**

Simulação [39](#page-38-0)

## **U**

Unidade de escalação [36](#page-35-0)

### **V**

Valores de default [42](#page-41-0)

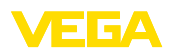

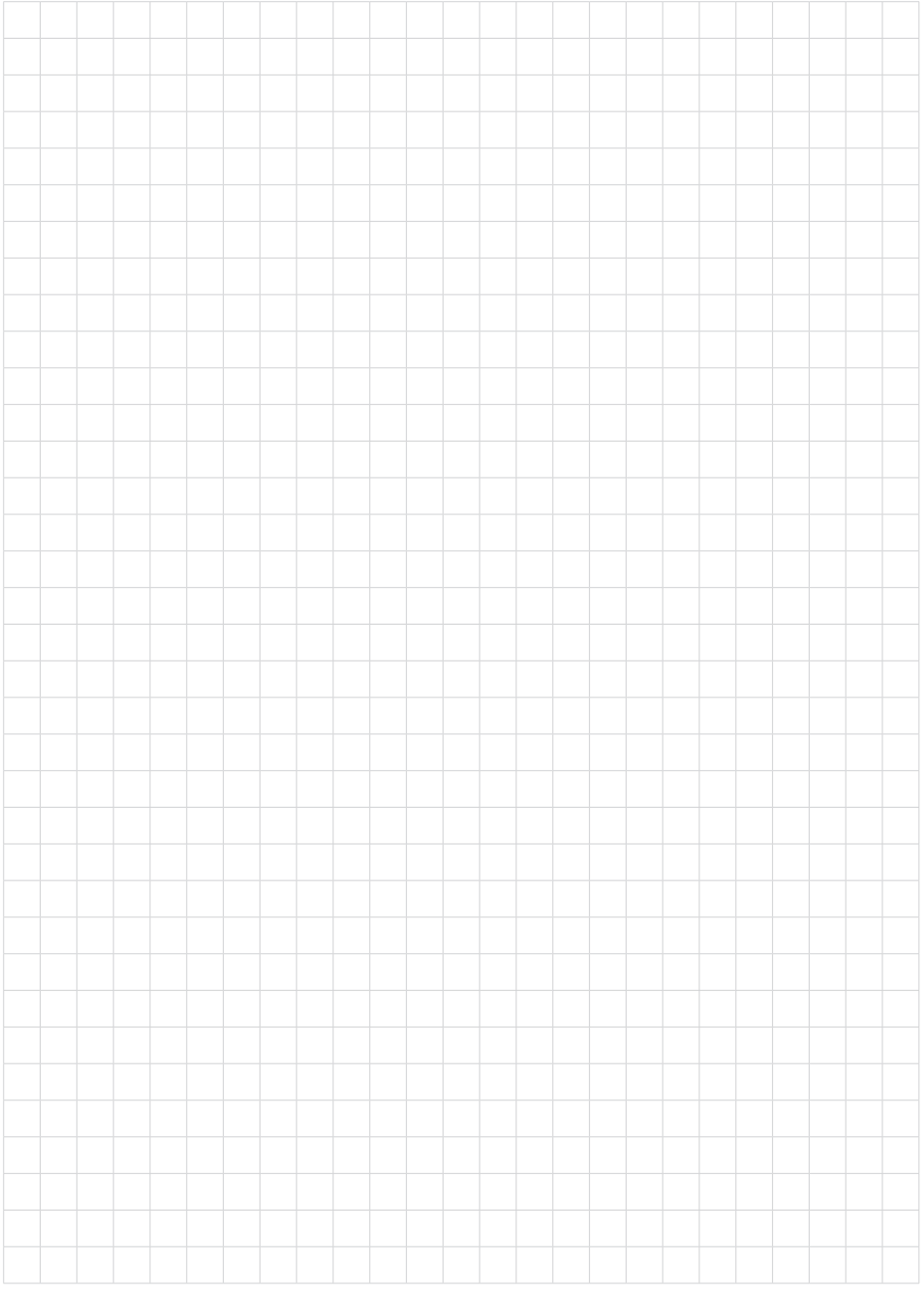

Printing date:

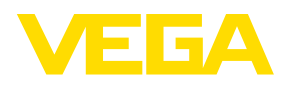

As informações sobre o volume de fornecimento, o aplicativo, a utilização e condições operacionais correspondem aos conhecimentos disponíveis no momento da impressão.

Reservados os direitos de alteração

© VEGA Grieshaber KG, Schiltach/Germany 2023

 $C \in$ 

VEGA Grieshaber KG Am Hohenstein 113 77761 Schiltach Alemanha

Telefone +49 7836 50-0 E-mail: info.de@vega.com www.vega.com